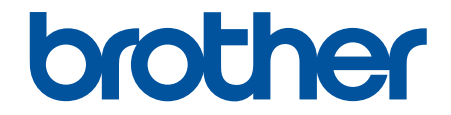

# **Brukermanual**

# **PT-D610BT**

© 2022 Brother Industries, Ltd. Med enerett.

## <span id="page-1-0"></span>Hjem > Innholdsfortegnelse

# Innholdsfortegnelse

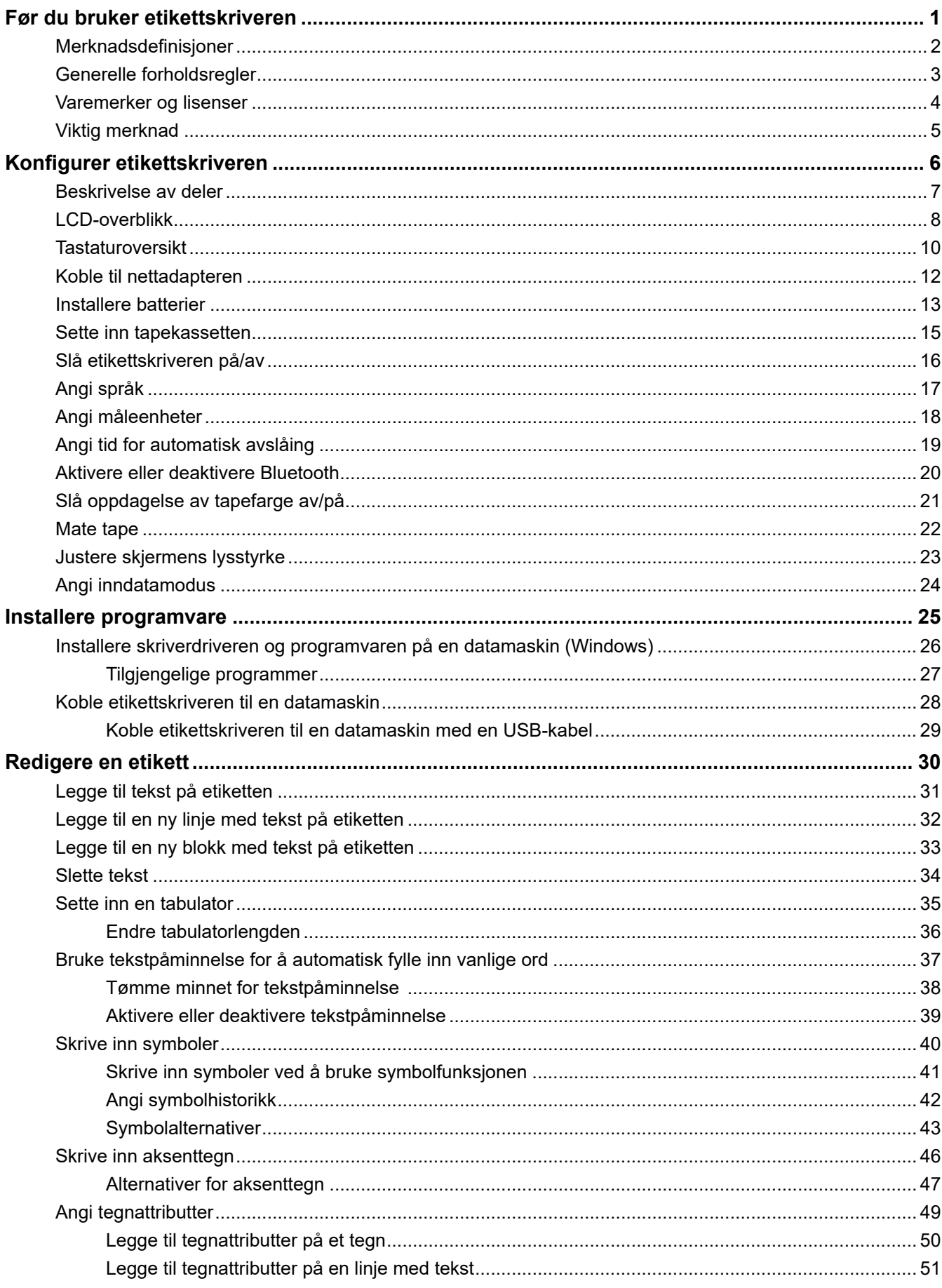

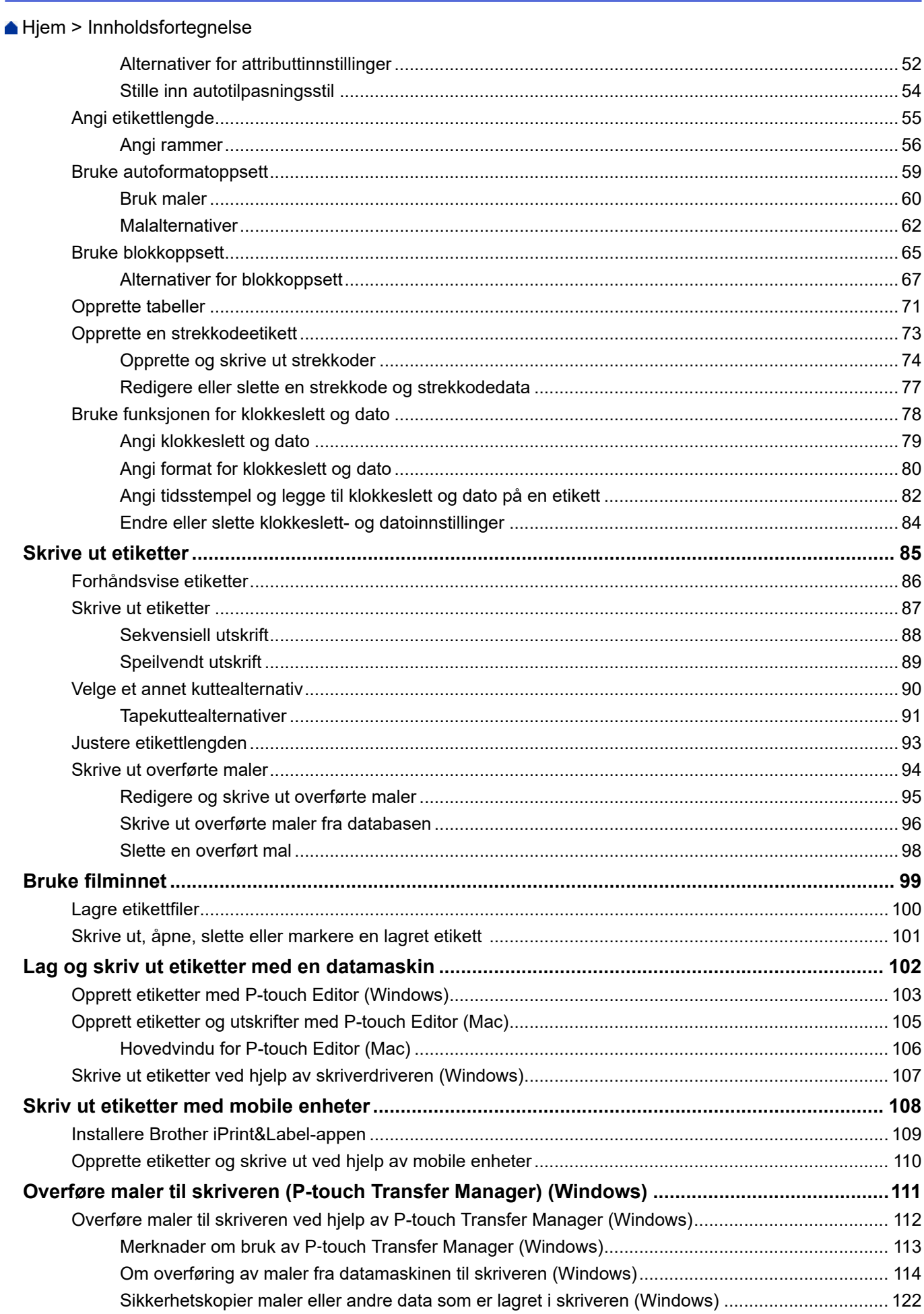

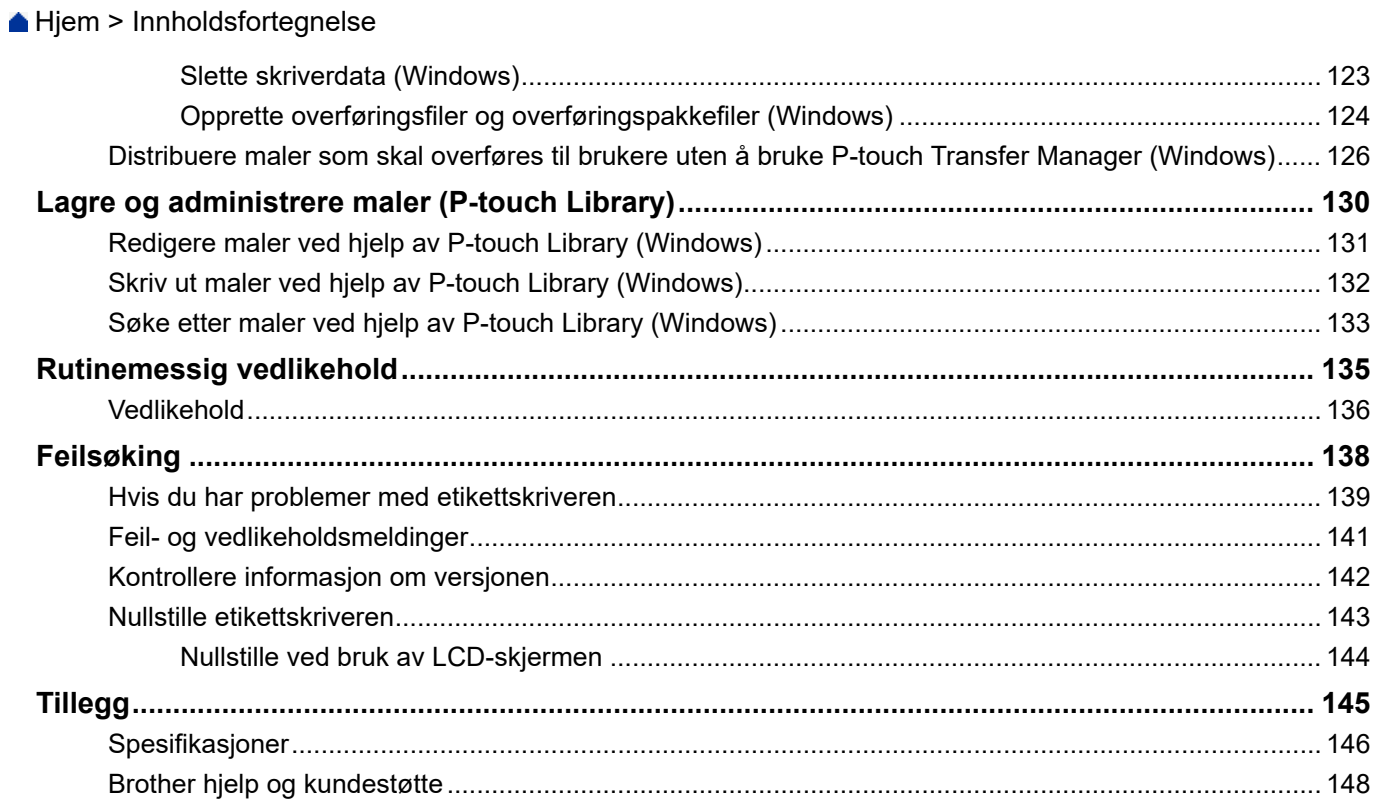

<span id="page-4-0"></span> [Hjem](#page-1-0) > Før du bruker etikettskriveren

- [Merknadsdefinisjoner](#page-5-0)
- [Generelle forholdsregler](#page-6-0)
- [Varemerker og lisenser](#page-7-0)
- [Viktig merknad](#page-8-0)

<span id="page-5-0"></span> [Hjem](#page-1-0) > [Før du bruker etikettskriveren](#page-4-0) > Merknadsdefinisjoner

# **Merknadsdefinisjoner**

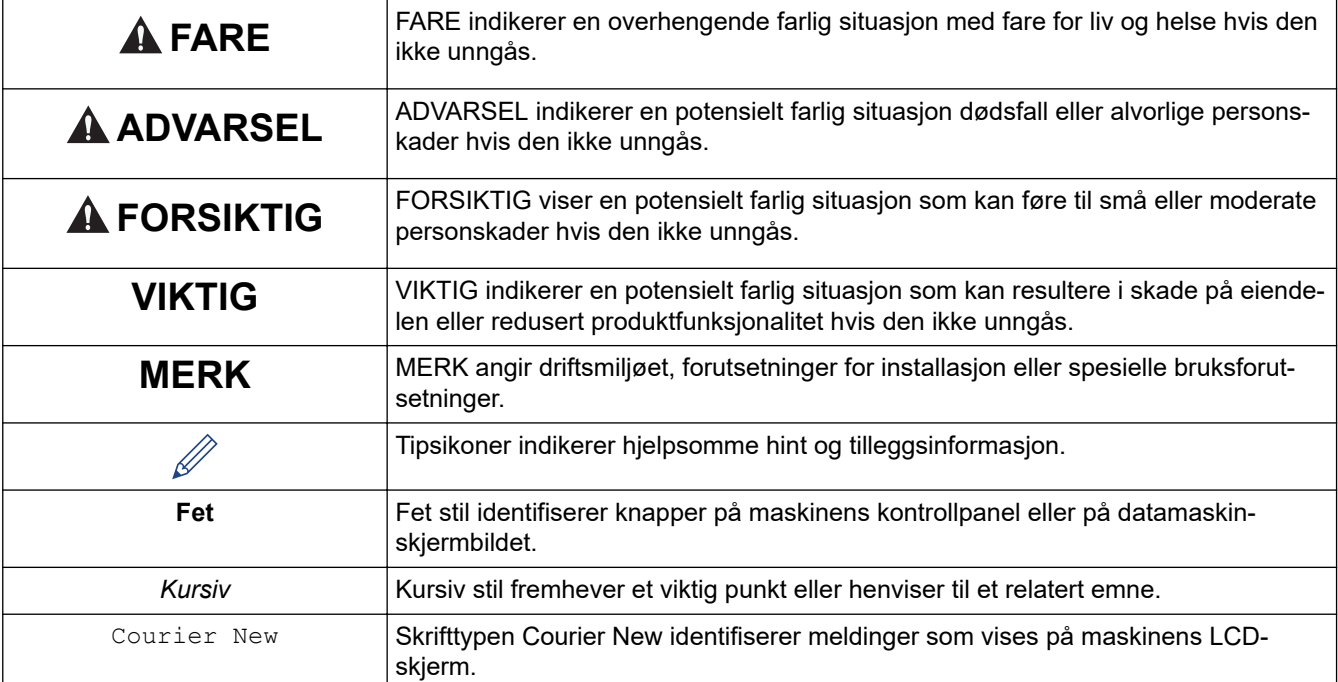

Vi bruker følgende symboler og konvensjoner i denne brukermanualen:

# **Beslektet informasjon**

<span id="page-6-0"></span> [Hjem](#page-1-0) > [Før du bruker etikettskriveren](#page-4-0) > Generelle forholdsregler

# **Generelle forholdsregler**

- Avhengig av område, materiale og miljøforhold kan etiketten løsne eller feste seg permanent, og fargen på etiketten kan endre seg eller overføres til andre elementer. Kontroller miljøforholdene og materialet før du fester etiketten. Test etiketten ved å feste et lite stykke av den på et uviktig område av den tiltenkte overflaten.
- IKKE bruk maskinen, komponentene eller rekvisita på måte eller til et formål som ikke er beskrevet i denne manualen. Det kan føre til ulykker eller skade.
- Bruk bare Brother TZe-tape med denne etikettskriveren. IKKE bruk tape som ikke har  $\mathbb{Z}_2^{\circ}$ -merket.
- Bruk en myk klut til å rengjøre skrivehodet. Ikke ta på skrivehodet.
- IKKE prøv å skrive ut når kassetten er tom. Det vil skade skrivehodet.
- IKKE trekk i tapen under utskrift eller mating. Det vil skade tapen og etikettskriveren.
- Alle data i minnet vil gå tapt ved funksjonsfeil eller reparasjon av skriveren, eller hvis batteriene lades helt ut.
- Utskrevne tegn kan se annerledes ut enn i forhåndsvisningen, da enhetens eller datamaskinens skjerm kan ha en høyere oppløsning enn etikettskriveren.
- Lengden på den utskrevne etiketten kan avvike fra den viste etikettlengden.
- Når strømmen er koblet fra i to minutter, slettes alle tekst- og formatinnstillinger.
- Husk å lese instruksjonen som følger med kassetter med påstrykbar tøytape, tape med ekstra sterkt lim eller annen spesialtape, og følg alle forholdsregler i instruksjonene.

## **Beslektet informasjon**

<span id="page-7-0"></span> [Hjem](#page-1-0) > [Før du bruker etikettskriveren](#page-4-0) > Varemerker og lisenser

# **Varemerker og lisenser**

- Android er et varemerke som tilhører Google LLC.
- Google Play og Google Play-logoen er varemerker som tilhører Google LLC.
- Bluetooth®-ordmerket og -logoene er registrerte varemerker som eies av Bluetooth SIG, Inc., og all bruk av slike merker av Brother Industries, Ltd. skjer under lisens. Andre varemerker og foretaksnavn tilhører sine respektive eiere.
- QR Code er et registrert varemerke som tilhører DENSO WAVE INCORPORATED.
- Mac, iPad, iPhone og iPod touch er varemerker som tilhører Apple Inc.
- QR Code Generating Program Copyright © 2008 DENSO WAVE INCORPORATED.
- Deler av denne programvaren er under copyright © 2014 The FreeType Project ([www.freetype.org](http://www.freetype.org)). Med enerett.

#### **Alle vare- og produktnavn for selskaper som vises på Brother-produkter, i relaterte dokumenter og annet materiale, er varemerker eller registrerte varemerker som tilhører disse respektive selskapene.**

## **Beslektet informasjon**

<span id="page-8-0"></span> [Hjem](#page-1-0) > [Før du bruker etikettskriveren](#page-4-0) > Viktig merknad

# **Viktig merknad**

- Innholdet i dette dokumentet og spesifikasjonene for denne etikettskriveren kan endres uten forvarsel.
- Brother forbeholder seg retten til å foreta endringer i spesifikasjonene og materialet i denne brukerveiledningen uten varsel og kan ikke holdes ansvarlig for eventuelle skader (inkludert følgeskader) forårsaket av det presenterte materialet, inkludert, men ikke begrenset til, typografiske feil eller andre feil i publikasjonene.
- Denne etikettskriveren støtter ikke trådløs tilkobling.
- Skjermbildene i dette dokumentet kan avvike avhengig av datamaskinens operativsystem, produktmodellen og programvareversjonen.
- Før du bruker etikettskriveren, må du sørge for å lese alle dokumentene som følger med etikettskriveren for å få informasjon om sikkerhet og bruk.
- Etikettskriveren i illustrasjonene kan avvike fra etikettskriveren din.
- Tilgjengelig rekvisita varier avhengig av land og region.
- Vi anbefaler å bruke den nyeste versjonen av P-touch Editor.
- Hold etikettskriverens ytelse oppdatert ved å gå til [support.brother.com](https://support.brother.com/g/b/midlink.aspx) for å se etter de nyeste fastvareoppdateringene. Ellers er muligens ikke enkelte av funksjonene på etikettskriveren tilgjengelige.
- Før du gir merkemaskinen din til noen andre, bytter den ut eller kaster den, anbefaler vi på det sterkeste, at du tilbakestiller den til fabrikkinnstillingene, for å fjerne all personlig informasjon.

## **Beslektet informasjon**

<span id="page-9-0"></span> [Hjem](#page-1-0) > Konfigurer etikettskriveren

- [Beskrivelse av deler](#page-10-0)
- [LCD-overblikk](#page-11-0)
- [Tastaturoversikt](#page-13-0)
- [Koble til nettadapteren](#page-15-0)
- [Installere batterier](#page-16-0)
- [Sette inn tapekassetten](#page-18-0)
- [Slå etikettskriveren på/av](#page-19-0)
- [Angi språk](#page-20-0)
- [Angi måleenheter](#page-21-0)
- [Angi tid for automatisk avslåing](#page-22-0)
- [Aktivere eller deaktivere Bluetooth](#page-23-0)
- [Slå oppdagelse av tapefarge av/på](#page-24-0)
- [Mate tape](#page-25-0)
- [Justere skjermens lysstyrke](#page-26-0)
- [Angi inndatamodus](#page-27-0)

<span id="page-10-0"></span> [Hjem](#page-1-0) > [Konfigurer etikettskriveren](#page-9-0) > Beskrivelse av deler

## **Beskrivelse av deler**

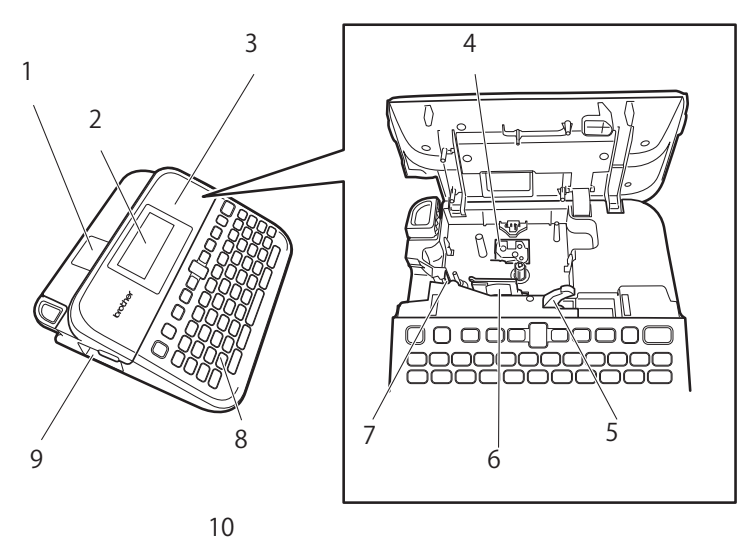

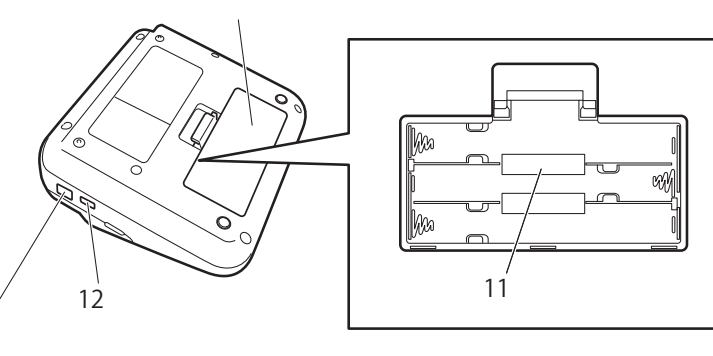

1. Tapevisning

13

- 2. LCD-skjerm
- 3. Tapekassettdeksel
- 4. Tapekassettrom
- 5. Utløserhendel
- 6. Skrivehode
- 7. Tapekutter
- 8. Tastatur
- 9. Tapeutgangens åpning
- 10. Batterideksel
- 11. Batterirom
- 12. USB-port
- 13. Nettadapterkontakt

## **Beslektet informasjon**

#### <span id="page-11-0"></span> [Hjem](#page-1-0) > [Konfigurer etikettskriveren](#page-9-0) > LCD-overblikk

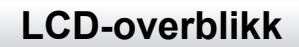

#### **Forhåndsvisningsmodus av utskrift**

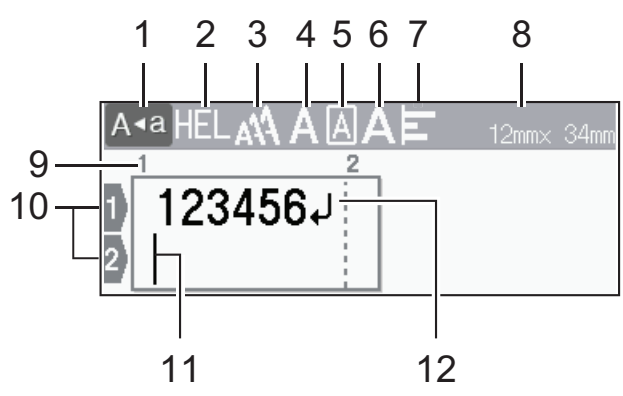

#### **Etikettvisningsmodus**

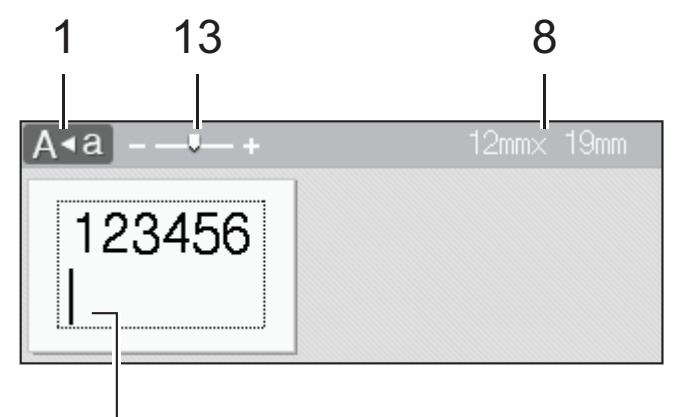

# 11

#### **1. Caps-modus**

Anviser om caps lock-modus er aktivert.

#### **2. Gjeldende skrifttype**

Anviser den gjeldende skrifttypen.

## **3. Tegnstørrelse**

Anviser gjeldende tegnstørrelse.

#### **4. Tegnstil**

Anviser gjeldende tegnstil.

#### **5. Ramme**

Angir hvorvidt en ramme er angitt.

#### **6. Bredde**

Anviser tegnbredden.

## **7. Juster**

Anviser tekstjusteringen.

#### **8. Tapebredde x etikettlengde**

Etikettlengden som vises på LCD-skjermen kan avvike litt fra den faktiske etikettlengden under utskrift.

#### **9. Blokknummer**

Anviser blokknummeret.

#### **10. Linjenummer**

Anviser linjenummeret innenfor etikettdesignen.

#### **11. Markør**

Nye tegn vises til venstre for markøren.

Anviser gjeldende posisjon for datainntasting.

#### **12. Linjeskifttegn**

Anviser slutten på en tekstlinje.

#### **13. Skala/zoom**

Endrer forstørrelsen av forhåndsvisningen.

# **Beslektet informasjon**

<span id="page-13-0"></span> [Hjem](#page-1-0) > [Konfigurer etikettskriveren](#page-9-0) > Tastaturoversikt

## **Tastaturoversikt**

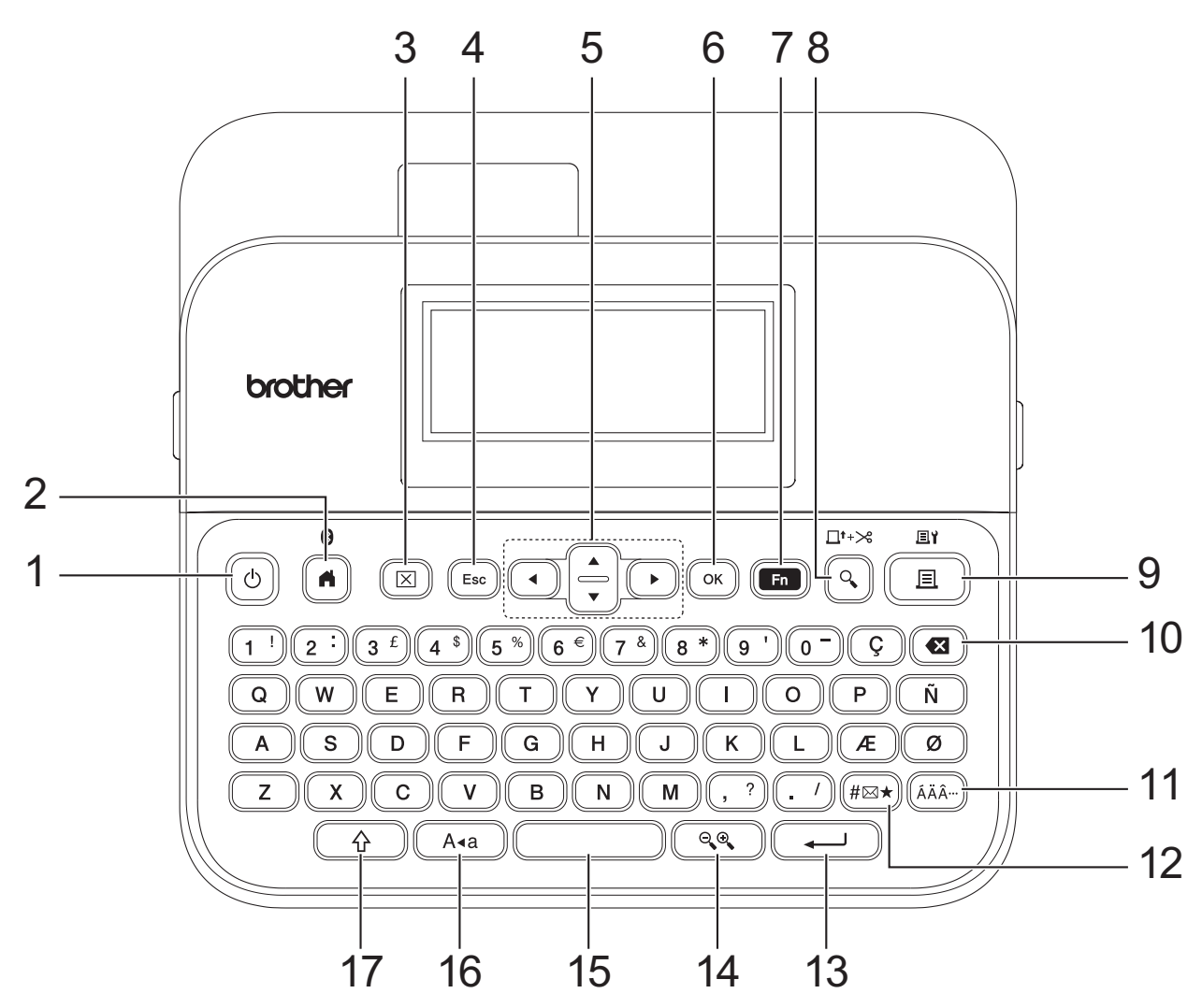

#### **1. Strøm**

Trykk for å slå etikettskriveren på eller av.

#### **2. Hjemme/Bluetooth**

Trykk for å gå tilbake til startskjermen. Hvis du vil slå på Bluetooth på eller av, trykker du på **Hjemme**/ **Bluetooth**- og **Skift**-tasten samtidig.

#### **3. Fjern**

Trykk for å fjerne all tekst og alle utskriftsinnstillinger.

#### **4. Esc**

Trykk for å avbryte den pågående handlingen.

#### **5. Markør**

Trykk for å flytte markøren i pilens retning.

#### **6. OK**

Trykk for å velge alternativet som vises.

#### **7. Funksjon**

Trykk for å velge en funksjonsmeny.

Hvis du vil vise attributtene, trykker du på **Funksjon**- og **Skift**-tasten samtidig.

#### **8. Forhåndsvisning/Mate**&**kutte**

Trykk for å se et bilde av etiketten før du skriver ut.

Hvis du vil mate tapen, trykker du på **Forhåndsvisning**/**Mate**&**kutte**- og **Skift**-tasten samtidig.

#### **9. Skriv ut/Utskriftsalternativer**

Trykk for å skrive ut.

Hvis du vil angi utskriftsalternativer, trykker du på **Skriv ut**/**Utskriftsalternativer**- og **Skift**-tasten samtidig.

#### **10. Tilbake**

Trykk for å slette alle tegn til venstre for markøren.

#### **11. Aksent**

Trykk for å velge og sette inn et aksenttegn.

#### **12. Symbol**

Trykk for å velge og sette inn et symbol fra symbolmenyene.

#### **13. Enter**

Trykk for å bekrefte valget.

#### **14. Skala/zoom**

Trykk på for å endre forhåndsvisningens forstørrelse.

#### **15. Mellomrom**

Trykk for å sette inn et mellomrom.

Trykk for å gå tilbake til standardverdien.

#### **16. Caps**

Trykk for å bare bruke store bokstaver.

Når Caps-modus er på, skrives det kun med store bokstaver.

#### **17. Skift**

Trykk og hold inne når du trykker på en bokstav eller talltast for å skrive en stor bokstav eller symbolet som står på talltasten.

Hvis du vil flytte markøren til begynnelsen av forrige eller neste blokk, trykker du på **Skift-** og **A-** eller **V-tasten** samtidig.

Hvis du vil flytte markøren til begynnelsen eller slutten av den gjeldende linjen, trykker du på Skift- og <- eller  $\blacktriangleright$ -tasten samtidig.

#### **Beslektet informasjon**

# <span id="page-15-0"></span>**Koble til nettadapteren**

Hvis du kobler til en strømadapter må du kun bruke nettadapteren med delenummer AD-E001A, som er spesifikt utformet for denne etikettskriveren.

- 1. Sett nettadapterledningen inn i nettadapterkontakten på siden av etikettskriveren.
- 2. Sett inn pluggen i nærmeste standard strømuttak.

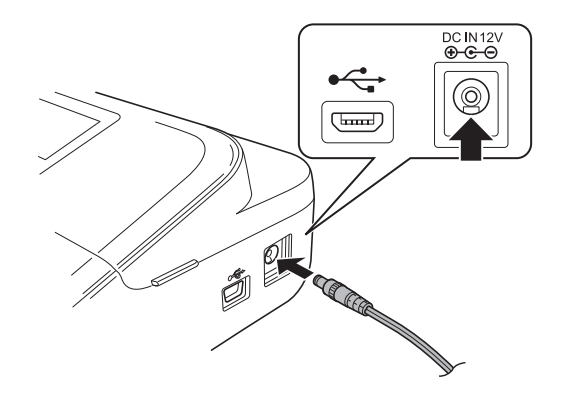

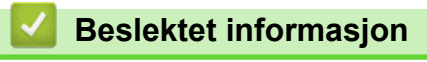

<span id="page-16-0"></span> [Hjem](#page-1-0) > [Konfigurer etikettskriveren](#page-9-0) > Installere batterier

## **Installere batterier**

For å sikre at minnet sikkerhetskopieres, anbefaler vi å bruke seks nye alkaliske AA-batterier (LR6) sammen med nettadapteren.

# **MERK**

- For å beskytte og sikkerhetskopiere etikettmaskinens minne anbefaler vi å ha alkaliske AA-batterier installert i etikettskriveren når nettadapteren er koblet fra.
- Når strømmen er koblet fra i mer enn to minutter, slettes alle tekst- og formateringsinnstillinger. Eventuelle tekstfiler som er lagret i minnet, og alle klokkeinnstillinger, slettes også.
- Ta ut batteriene hvis du ikke har tenkt å bruke etikettskriveren på en lengre periode.
- Ikke kast batteriene sammen med vanlig husholdningsavfall, men sørg for å levere det inn på en gjenvinningsstasjon. Pass på at du følger alle gjeldende delstatlige, kommunale og lokale forskrifter.
- Når du oppbevarer eller kasserer batterier, må de isoleres (for eksempel med cellofantape, som anvist i illustrasjonen) for å forhindre kortslutning.

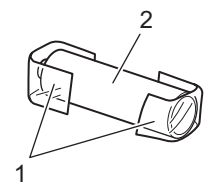

- 1. Cellofantape
- 2. Alkalisk batteri
- 1. Åpne batteridekselet.

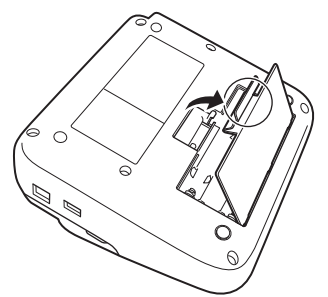

2. Sett inn seks alkaliske AA-batterier (LR6).

Pass på at de er satt inn riktig vei.

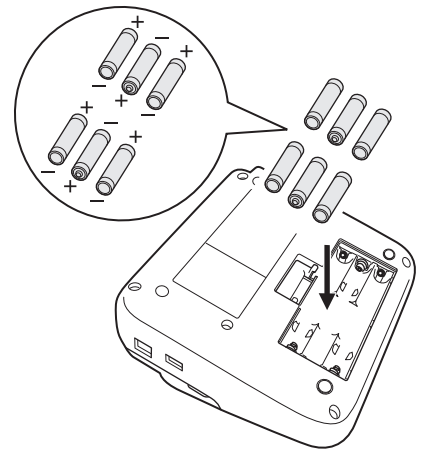

3. Lukk batteridekselet.

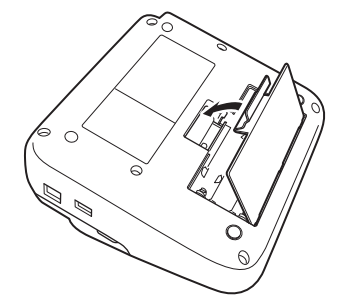

Batteriet tas ut i omvendt rekkefølge.

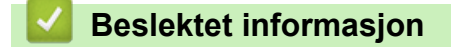

<span id="page-18-0"></span> [Hjem](#page-1-0) > [Konfigurer etikettskriveren](#page-9-0) > Sette inn tapekassetten

# **Sette inn tapekassetten**

1. Åpne tapekassettdekselet.

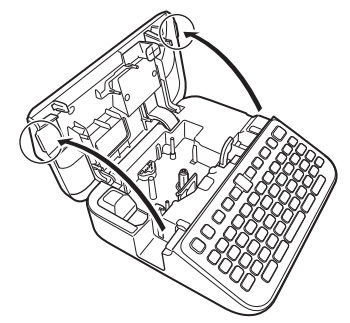

2. Sett inn en tapekassett som anvist i illustrasjonen.

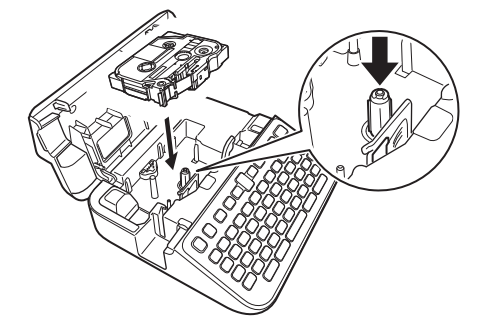

# **MERK**

Når du setter inn tapekassetten, må du sørge for at tapen ikke setter seg fast i skrivehodet.

3. Lukk tapekassettdekselet.

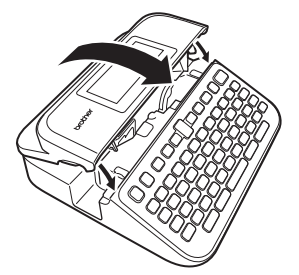

Hvis du ikke kan lukke tapekassettdekselet, må du sørge for at utløserhendelen står i "opp"-posisjon. I motsatt fall må du løfte utløserhendelen og deretter lukke dekselet.

## **Beslektet informasjon**

<span id="page-19-0"></span> [Hjem](#page-1-0) > [Konfigurer etikettskriveren](#page-9-0) > Slå etikettskriveren på/av

# **Slå etikettskriveren på/av**

- 1. For å skru av etikettskriveren, trykk på  $\boxed{\circlearrowleft}$ .
- 2. Du kan slå på etikettskriveren ved å trykke og holde inne  $\lbrack \text{c)} \rbrack$

Du kan spare strøm og slå av etikettskriveren automatisk etter en spesifikk tidsperiode ved å bruke funksjonen for automatisk avslåing.

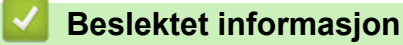

• [Konfigurer etikettskriveren](#page-9-0)

#### **Relaterte temaer:**

- [Angi tid for automatisk avslåing](#page-22-0)
- [Spesifikasjoner](#page-149-0)

<span id="page-20-0"></span> [Hjem](#page-1-0) > [Konfigurer etikettskriveren](#page-9-0) > Angi språk

# **Angi språk**

Når etikettskriveren slås på for første gang, vises skjermen for valg av språk. Velg språk ved hjelp av < eller  $\blacktriangleright$ , og trykk deretter på **OK**.

- 1. Trykk på  $(A)$
- 2. Trykk på ◀ eller ▶ for å vise [Innst.], og trykk deretter på OK.
- 3. Trykk på a eller b for å vise [Språk], og trykk deretter på **OK**.
- 4. Trykk på a eller b for å velge språk, og trykk deretter på **OK**.

#### **Beslektet informasjon**

<span id="page-21-0"></span> [Hjem](#page-1-0) > [Konfigurer etikettskriveren](#page-9-0) > Angi måleenheter

# **Angi måleenheter**

- 1. Trykk på  $\left(\bigcap_{i=1}^{n} a_i\right)$ .
- 2. Trykk på ◀ eller ▶ for å vise [Innst.], og trykk deretter på OK.
- 3. Trykk på a eller b for å vise [Enhet], og trykk deretter på **OK**.
- 4. Trykk på ▲ eller ▼ for å vise [tomme] eller [mm], og trykk deretter på OK.

## **Beslektet informasjon**

<span id="page-22-0"></span> [Hjem](#page-1-0) > [Konfigurer etikettskriveren](#page-9-0) > Angi tid for automatisk avslåing

# **Angi tid for automatisk avslåing**

Etikettskriveren har en strømsparingsfunksjon som automatisk slår seg av hvis du ikke trykker på noen taster i løpet av en angitt tidsperiode, under visse bruksbetingelser. Uansett om du bruker nettadapteren eller batteriene, kan du endre tiden for automatisk avslåing.

- 1. Trykk på $(A)$
- 2. Trykk på ◀ eller ▶ for å vise [Innst.], og trykk deretter på OK.
- 3. Trykk på a eller b for å vise [Automatisk avslåing], og trykk deretter på **OK**.
- 4. Trykk på ▲ eller **V** for å vise [Nettadapter] eller [Batteri], og trykk deretter på OK.
- 5. Trykk på ▲ eller ▼ for å velge ett av følgende alternativer:

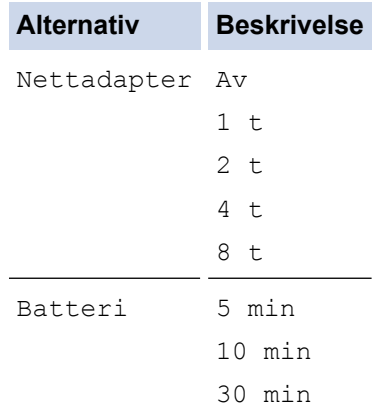

6. Trykk på **OK**.

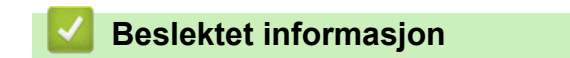

<span id="page-23-0"></span> [Hjem](#page-1-0) > [Konfigurer etikettskriveren](#page-9-0) > Aktivere eller deaktivere Bluetooth

## **Aktivere eller deaktivere Bluetooth**

- 1. Trykk på  $(A)$ .
- 2. Trykk på ◀ eller ▶ for å vise [Innst.], og trykk deretter på OK.
- 3. Trykk på ◀ eller ▶ for å vise [Bluetooth], og trykk deretter på OK.
- 4. Trykk på ▲ eller **V** for å vise [Bluetooth (På/Av)], og trykk deretter på OK.
- 5. Trykk på a eller b for å velge [På] eller [Av], og trykk deretter på **OK**.

Når du velger [På], vises Bluetooth-ikonet på LCD-skjermen.

- Ø Du kan også aktivere eller deaktivere Bluetooth ved å trykke på  $\left( \begin{array}{c} A \\ A \end{array} \right)$ og  $\left( \begin{array}{c} A \end{array} \right)$  samtidig når startskjermen vises.
	- Angi automatisk gjentilkoblingsmodus for Bluetooth til På eller Av når du kobler til etikettskriveren på den mobile enheten din.

#### **Beslektet informasjon**

<span id="page-24-0"></span> [Hjem](#page-1-0) > [Konfigurer etikettskriveren](#page-9-0) > Slå oppdagelse av tapefarge av/på

# **Slå oppdagelse av tapefarge av/på**

Du kan få en mer nøyaktig forhåndsvisning av etiketten du lager ved å angi oppdagelsesfunksjonen av tapefargen til [På] i etikettvisningsmodus. Etikettskriveren oppdager fargen på tapen og viser etikettbildet på LCD-skjermen med samme tapefarge.

Standardinnstillingen er [På].

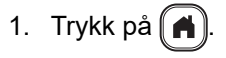

- 2. Trykk på ◀ eller ▶ for å vise [Innst.], og trykk deretter på OK.
- 3. Trykk på a eller b for å vise [Tapefarge], og trykk deretter på **OK**.
- 4. Trykk på a eller b for å velge [På] eller [Av], og trykk deretter på **OK**.

## **MERK**

Funksjonen for oppdagelse av tapefarge er ikke tilgjengelig på enkelte tapekassetter. I dette tilfellet vises etikettbildet på LCD-skjermen som sort tekst på hvit bakgrunn.

#### **Beslektet informasjon**

- [Konfigurer etikettskriveren](#page-9-0)
- **Relaterte temaer:**
- [Angi inndatamodus](#page-27-0)

<span id="page-25-0"></span> [Hjem](#page-1-0) > [Konfigurer etikettskriveren](#page-9-0) > Mate tape

# **Mate tape**

- 1. Du kan mate tapen ved å trykke på  $\left(\begin{array}{cc} \uparrow \\ \uparrow \end{array}\right)$ og  $\left(\begin{array}{cc} \small{\frown}\end{array}\right)$
- 2. Trykk på ▲ eller ▼ for å velge ett av følgende alternativer:

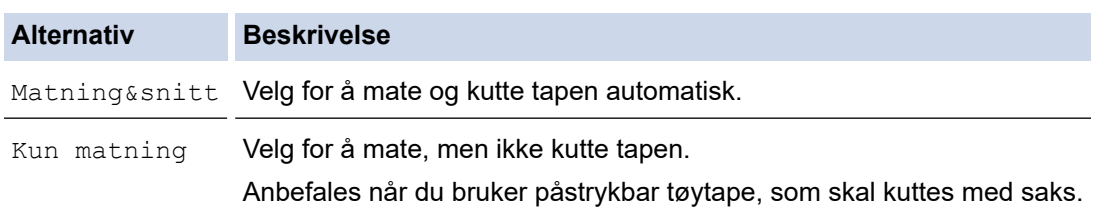

#### 3. Trykk på **OK**.

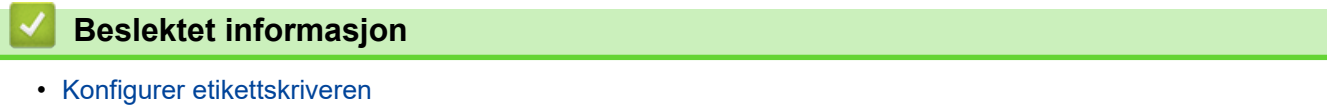

<span id="page-26-0"></span> [Hjem](#page-1-0) > [Konfigurer etikettskriveren](#page-9-0) > Justere skjermens lysstyrke

# **Justere skjermens lysstyrke**

- 1. Trykk på  $\left(\bigcap_{i=1}^{n} a_i\right)$ .
- 2. Trykk på ◀ eller ▶ for å vise [Innst.], og trykk deretter på OK.
- 3. Trykk på ▲ eller ▼ for å vise [Justering], og trykk deretter på OK.
- 4. Trykk på ▲ eller ▼ for å vise [Display lysstyrke], og trykk deretter på OK.
- 5. Trykk på ▲ eller ▼ for å velge ønsket innstilling, [-2 +2], og trykk deretter på OK.

## **Beslektet informasjon**

<span id="page-27-0"></span> [Hjem](#page-1-0) > [Konfigurer etikettskriveren](#page-9-0) > Angi inndatamodus

## **Angi inndatamodus**

#### **Etikettvisningsmodus**

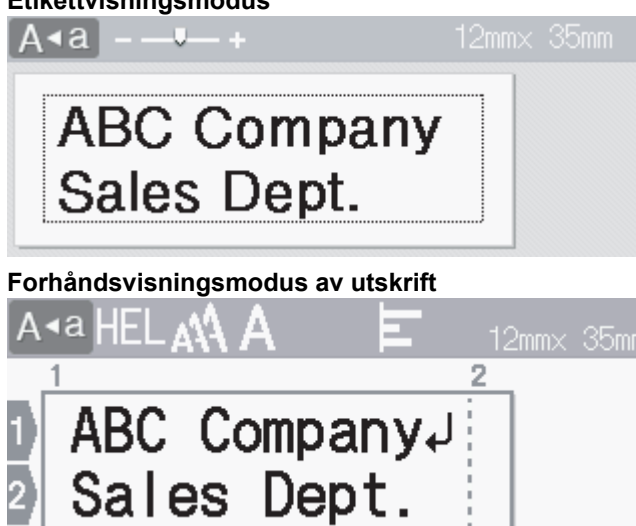

- 1. Trykk på  $\left(\bigcap_{i=1}^{n} a_i\right)$ .
- 2. Trykk på ◀ eller ▶ for å vise [Innst.], og trykk deretter på OK.
- 3. Trykk på a eller b for å vise [Inndatamodus], og trykk deretter på **OK**.
- 4. Trykk på ▲ eller ▼ for å velge ett av følgende alternativer:

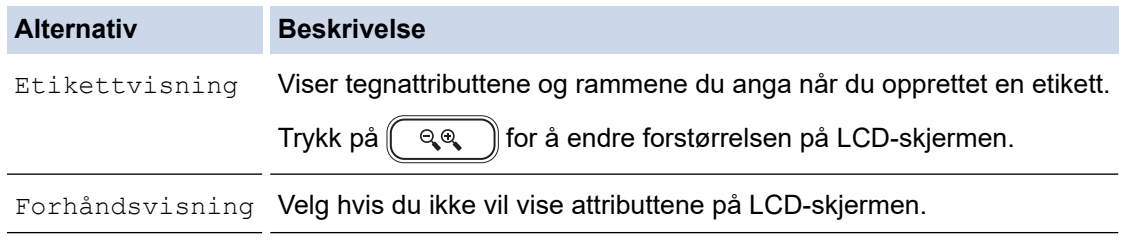

5. Trykk på **OK**.

## **Beslektet informasjon**

• [Konfigurer etikettskriveren](#page-9-0)

#### **Relaterte temaer:**

• [Forhåndsvise etiketter](#page-89-0)

<span id="page-28-0"></span> [Hjem](#page-1-0) > Installere programvare

# **Installere programvare**

- [Installere skriverdriveren og programvaren på en datamaskin \(Windows\)](#page-29-0)
- [Koble etikettskriveren til en datamaskin](#page-31-0)

<span id="page-29-0"></span> [Hjem](#page-1-0) > [Installere programvare](#page-28-0) > Installere skriverdriveren og programvaren på en datamaskin (Windows)

# **Installere skriverdriveren og programvaren på en datamaskin (Windows)**

For å skrive ut fra Windows-datamaskinen din må du installere skriverdriveren og Brother P-touch Editorprogramvaren på datamaskinen.

1. Åpne ønsket webleser og skriv inn [install.brother](http://install.brother/) i adresselinjen.

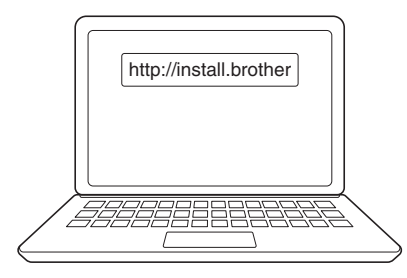

- 2. Klikk på **Last ned**-knappen for å laste ned installasjonsprogrammet for Programvare/Dokumentasjon.
- 3. Gå til datamaskinens **Nedlastinger**-mappe, dobbeltklikk på den nedlastede installasjonsfilen og følg skjerminstruksjonene.

## **MERK**

- Når du kobler etikettskriveren til datamaskinen med Bluetooth, må du passe på at du angir dataoverføringsinnstillingen for Bluetooth i operativsystemet ditt til toveis.
- Trykk på den nødvendige knappen for paring på etikettskriveren når du bekrefter adgangskoden.

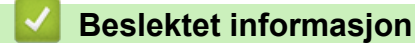

- [Installere programvare](#page-28-0)
	- [Tilgjengelige programmer](#page-30-0)

<span id="page-30-0"></span> [Hjem](#page-1-0) > [Installere programvare](#page-28-0) > [Installere skriverdriveren og programvaren på en datamaskin](#page-29-0) [\(Windows\)](#page-29-0) > Tilgjengelige programmer

# **Tilgjengelige programmer**

## **Windows**

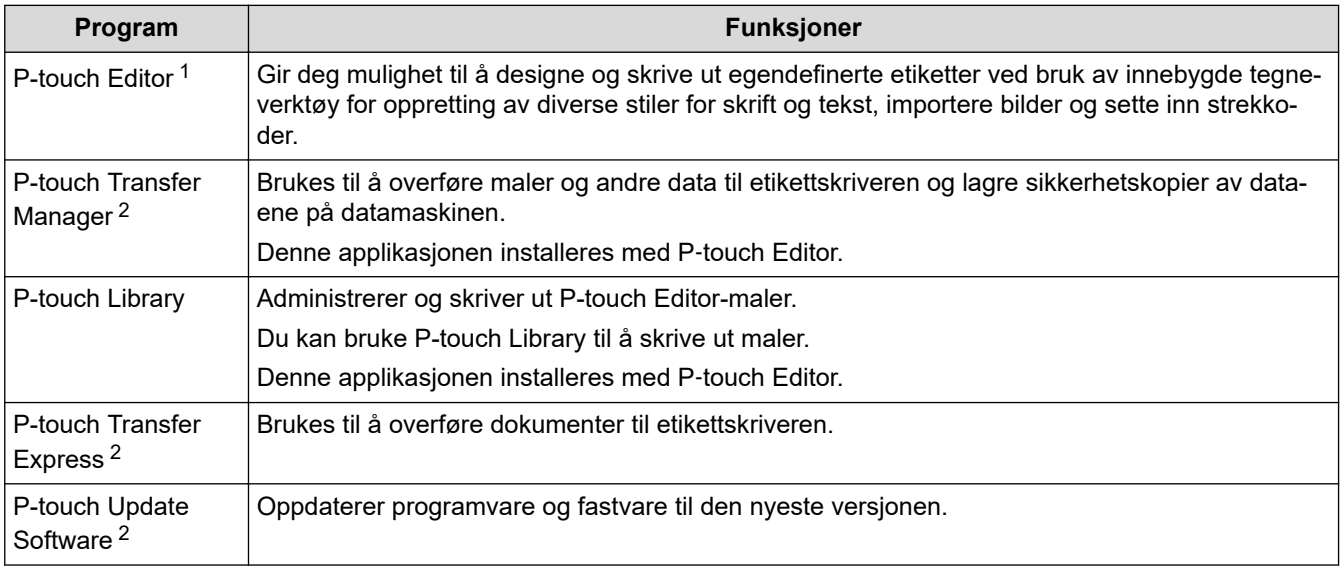

1 Maloverføringsfunksjonen er for øyeblikket bare tilgjengelig med P-touch Editor 5.4. P-touch Editor 6.0 kommer til å støtte denne funksjonen i en senere oppdatering.

2 Bare tilgjengelig med USB-tilkobling.

#### **Mac**

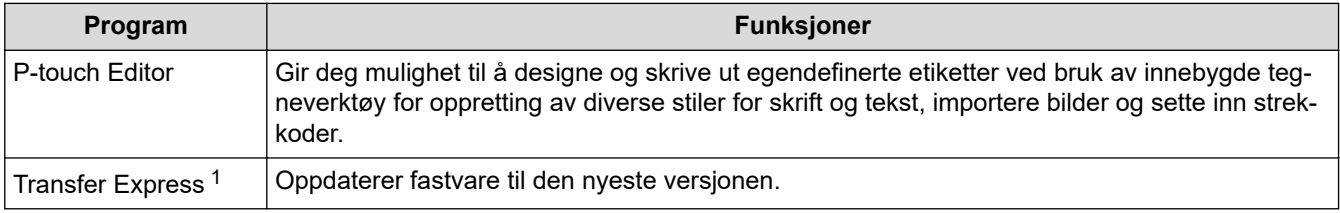

1 Bare tilgjengelig med USB-tilkobling.

## **Beslektet informasjon**

• [Installere skriverdriveren og programvaren på en datamaskin \(Windows\)](#page-29-0)

<span id="page-31-0"></span> [Hjem](#page-1-0) > [Installere programvare](#page-28-0) > Koble etikettskriveren til en datamaskin

# **Koble etikettskriveren til en datamaskin**

• [Koble etikettskriveren til en datamaskin med en USB-kabel](#page-32-0)

<span id="page-32-0"></span> [Hjem](#page-1-0) > [Installere programvare](#page-28-0) > [Koble etikettskriveren til en datamaskin](#page-31-0) > Koble etikettskriveren til en datamaskin med en USB-kabel

# **Koble etikettskriveren til en datamaskin med en USB-kabel**

- 1. Kontroller at etikettskriveren er slått av før du kobler til USB-kabelen.
- 2. Koble USB-kabelen til USB-porten på etikettskriveren og deretter på datamaskinen.

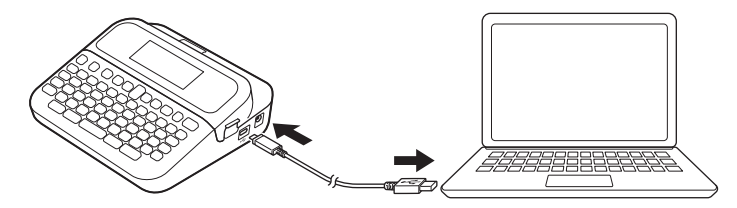

3. Slå på etikettskriveren.

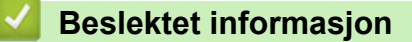

• [Koble etikettskriveren til en datamaskin](#page-31-0)

<span id="page-33-0"></span> [Hjem](#page-1-0) > Redigere en etikett

# **Redigere en etikett**

- [Legge til tekst på etiketten](#page-34-0)
- [Legge til en ny linje med tekst på etiketten](#page-35-0)
- [Legge til en ny blokk med tekst på etiketten](#page-36-0)
- [Slette tekst](#page-37-0)
- [Sette inn en tabulator](#page-38-0)
- [Bruke tekstpåminnelse for å automatisk fylle inn vanlige ord](#page-40-0)
- [Skrive inn symboler](#page-43-0)
- [Skrive inn aksenttegn](#page-49-0)
- [Angi tegnattributter](#page-52-0)
- [Angi etikettlengde](#page-58-0)
- [Bruke autoformatoppsett](#page-62-0)
- [Bruke blokkoppsett](#page-68-0)
- [Opprette tabeller](#page-74-0)
- [Opprette en strekkodeetikett](#page-76-0)
- [Bruke funksjonen for klokkeslett og dato](#page-81-0)

<span id="page-34-0"></span> [Hjem](#page-1-0) > [Redigere en etikett](#page-33-0) > Legge til tekst på etiketten

# **Legge til tekst på etiketten**

- 1. Trykk på  $\left(\bigcap_{i=1}^{n} a_i\right)$ .
- 2. Trykk på ◀ eller ▶ for å vise [Lag etikett], og trykk deretter på OK.
- 3. Skriv inn teksten eller symbolene du vil (opptil 280 alfanumeriske tegn, inkludert mellomrom og punktum).

## **Beslektet informasjon**

• [Redigere en etikett](#page-33-0)

<span id="page-35-0"></span> [Hjem](#page-1-0) > [Redigere en etikett](#page-33-0) > Legge til en ny linje med tekst på etiketten

# **Legge til en ny linje med tekst på etiketten**

Du kan legge til opptil syv linjer til etikettene dine, avhengig av tapen du bruker. Mer informasjon >> Relaterte *temaer*

1. Flytt markøren til slutten av linjen.

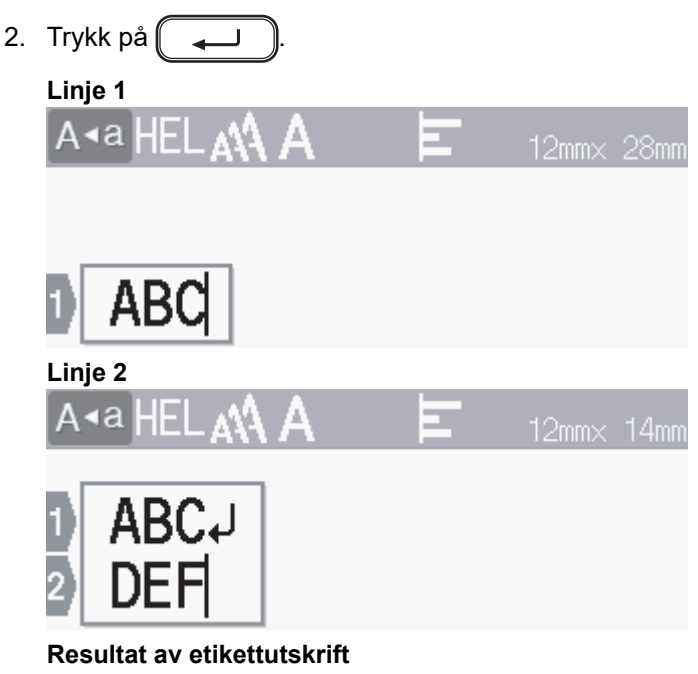

Maksimalt antall linjer du kan legge til avhenger av tapebredden.

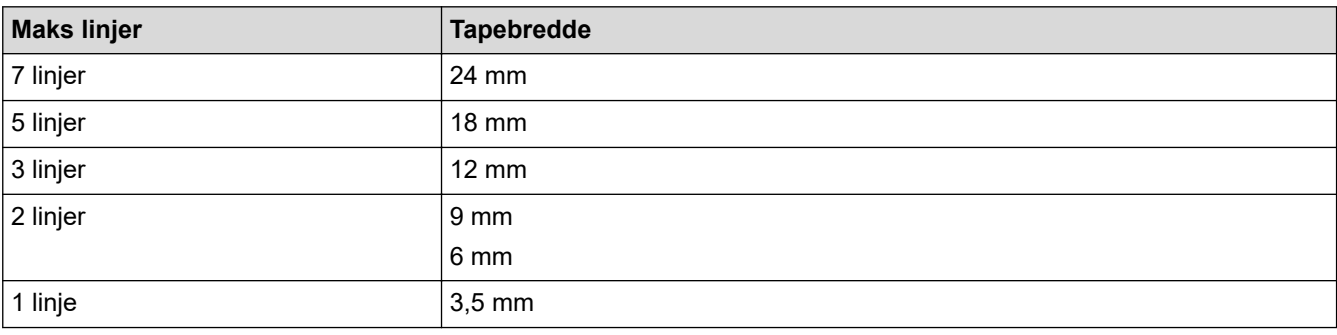

#### **Beslektet informasjon**

ABC<br>DEF

Ø

• [Redigere en etikett](#page-33-0)

#### **Relaterte temaer:**

• [Spesifikasjoner](#page-149-0)
[Hjem](#page-1-0) > [Redigere en etikett](#page-33-0) > Legge til en ny blokk med tekst på etiketten

# **Legge til en ny blokk med tekst på etiketten**

Hvis du vil skrive ut etiketter med flere, adskilte tekstdeler, kan du legge inn opptil fem ulike tekstblokker på den samme etiketten.

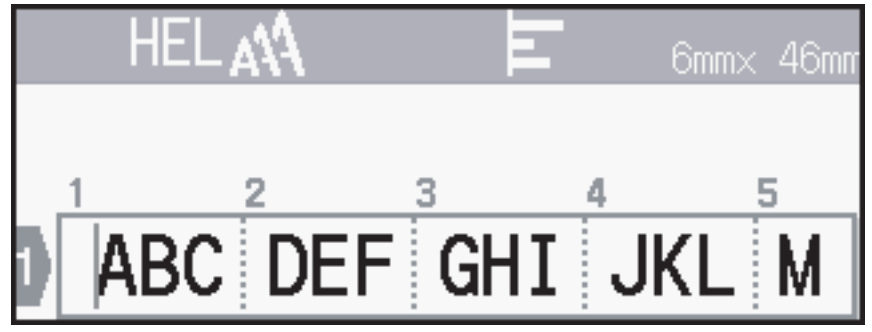

Du kan legge til en ny blokk med enten tekst eller tomme linjer til høyre for den gjeldende teksten, trykke på og

holde inne  $\left(\begin{array}{cc} \uparrow \\ \uparrow \end{array}\right)$  og deretter trykke på  $\left(\begin{array}{cc} \downarrow \end{array}\right)$  samtidig.

Markøren flyttes til begynnelsen av den nye blokken.

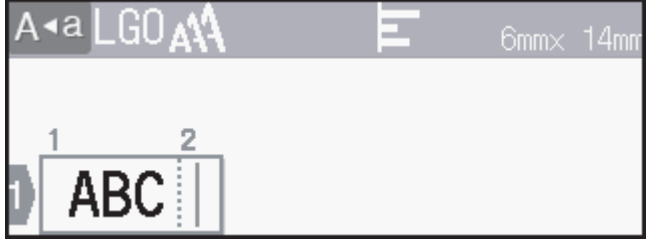

- Du kan endre tegnattributtene til en tekstblokk ved å følge trinnene for endring av tegnattributtene for en linje med tekst.
	- Du kan ha maksimalt fem blokker per etikett.

### **Beslektet informasjon**

• [Redigere en etikett](#page-33-0)

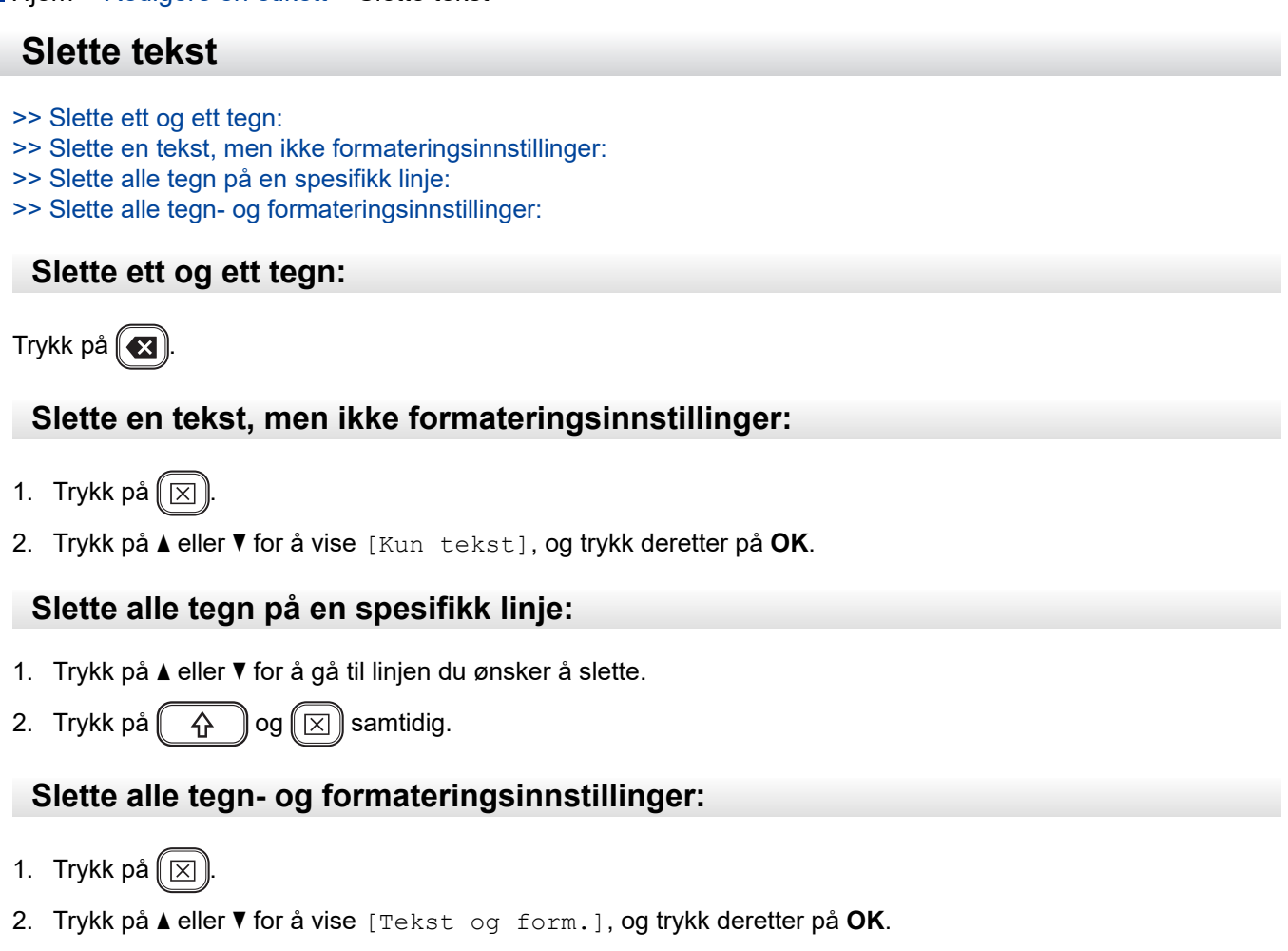

#### **Beslektet informasjon** ∣√

• [Redigere en etikett](#page-33-0)

<span id="page-38-0"></span> [Hjem](#page-1-0) > [Redigere en etikett](#page-33-0) > Sette inn en tabulator

#### **Sette inn en tabulator**

Hvis du vil sette inn en tabulator, plasserer du markøren til venstre for teksten og trykker på  $\left(\begin{array}{c} \uparrow \\ \uparrow \end{array}\right)$ og ( samtidig.

Tabulatorsymbolet ( $\blacksquare$ ) vises på LCD-skjermen.

Slik sletter du en tabulator fra en etikett:

Plasser markøren til høyre for tabulatorsymbolet på tekstinnskrivingsskjermen, og trykk så på  $\left( \bullet \right)$ 

### **Beslektet informasjon**

• [Redigere en etikett](#page-33-0)

Ø

• [Endre tabulatorlengden](#page-39-0)

<span id="page-39-0"></span> [Hjem](#page-1-0) > [Redigere en etikett](#page-33-0) > [Sette inn en tabulator](#page-38-0) > Endre tabulatorlengden

# **Endre tabulatorlengden**

- 1. Skriv inn ønsket tekst.
- 2. Trykk på  $(F_n)$ .
- 3. Trykk på a eller b for å vise [Tab. lengde], og trykk deretter på **OK**.
- 4. Gjør ett av følgende:
	- Trykk på ▲ eller ▼ for å vise 0-100 mm, og trykk så på OK.
	- Angi tabulatorlengden du ønsker med talltastene. Når du er ferdig, trykker du på **OK**.
- 5. Trykk på for å gå tilbake til tekstinnskrivningsskjermen.

#### **Beslektet informasjon**

• [Sette inn en tabulator](#page-38-0)

<span id="page-40-0"></span> [Hjem](#page-1-0) > [Redigere en etikett](#page-33-0) > Bruke tekstpåminnelse for å automatisk fylle inn vanlige ord

# **Bruke tekstpåminnelse for å automatisk fylle inn vanlige ord**

Du kan lagre ofte brukte tekster eller fraser i etikettskriveren for raskt å hente dem og bruke dem på etikettene. Som standard er funksjonen for tekstpåminnelse satt til [På].

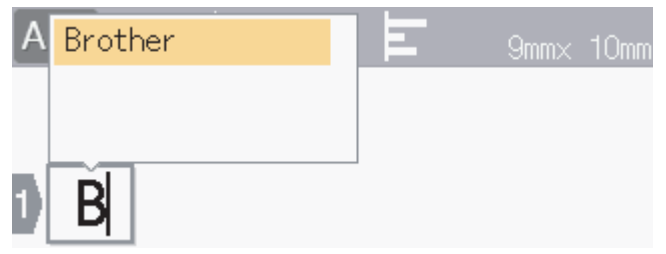

- 1. Skriv et tegn (for eksempel: "B").
- 2. Trykk på **OK**. Etikettskriveren viser en liste med tidligere brukte ord som begynner med bokstaven "B", slik som "Brother".
- 3. Trykk på ▲ eller ▼ for å velge ordet du ønsker.
- 4. Trykk på ▶ for å vise hele ordet ved behov. Trykk på ◀ for å gå tilbake til listen med ord.
- 5. Trykk på **OK**.

Hvis du vil lukke listen med ord og gå tilbake til tekstinnskrivingsskjermen, trykker du på  $\lceil \epsilon_{\text{sc}} \rceil$ 

#### **Beslektet informasjon**

- [Redigere en etikett](#page-33-0)
	- [Tømme minnet for tekstpåminnelse](#page-41-0)
	- [Aktivere eller deaktivere tekstpåminnelse](#page-42-0)

<span id="page-41-0"></span> [Hjem](#page-1-0) > [Redigere en etikett](#page-33-0) > [Bruke tekstpåminnelse for å automatisk fylle inn vanlige ord](#page-40-0) > Tømme minnet for tekstpåminnelse

# **Tømme minnet for tekstpåminnelse**

- 1. Trykk på  $\left(\bigwedge\limits^{\bullet}\right)$
- 2. Trykk på ◀ eller ▶ for å vise [Innst.], og trykk deretter på OK.
- 3. Trykk på ▲ eller **V** for å vise [Tekstpåminnelse], og trykk deretter på OK.
- 4. Trykk på ▲ eller **v** for å vise [Tøm minne], og trykk deretter på OK. Meldingen [Tømme minnet for tekst- påminnelse?] vises.
- 5. Trykk på **OK**.

#### **Beslektet informasjon**

• [Bruke tekstpåminnelse for å automatisk fylle inn vanlige ord](#page-40-0)

<span id="page-42-0"></span> [Hjem](#page-1-0) > [Redigere en etikett](#page-33-0) > [Bruke tekstpåminnelse for å automatisk fylle inn vanlige ord](#page-40-0) > Aktivere eller deaktivere tekstpåminnelse

# **Aktivere eller deaktivere tekstpåminnelse**

- 1. Trykk på  $(A)$ .
- 2. Trykk på ◀ eller ▶ for å vise [Innst.], og trykk deretter på OK.
- 3. Trykk på a eller b for å vise [Tekstpåminnelse], og trykk deretter på **OK**.
- 4. Trykk på ▲ eller ▼ for å velge [På/Av], og trykk deretter på OK.
- 5. Trykk på a eller b for å velge [På] eller [Av], og trykk deretter på **OK**.

#### **Beslektet informasjon**

• [Bruke tekstpåminnelse for å automatisk fylle inn vanlige ord](#page-40-0)

<span id="page-43-0"></span> [Hjem](#page-1-0) > [Redigere en etikett](#page-33-0) > Skrive inn symboler

# **Skrive inn symboler**

- [Skrive inn symboler ved å bruke symbolfunksjonen](#page-44-0)
- [Angi symbolhistorikk](#page-45-0)
- [Symbolalternativer](#page-46-0)

<span id="page-44-0"></span> [Hjem](#page-1-0) > [Redigere en etikett](#page-33-0) > [Skrive inn symboler](#page-43-0) > Skrive inn symboler ved å bruke symbolfunksjonen

# **Skrive inn symboler ved å bruke symbolfunksjonen**

- 1. Trykk på  $# \boxtimes \star$  .
- 2. Trykk på ▲ eller ▼ for å velge en kategori, og trykk deretter på OK.
- 3. Trykk på **▲, ▼, ◀** eller ▶ for å velge et symbol, og trykk deretter på OK.

# **Beslektet informasjon**

• [Skrive inn symboler](#page-43-0)

<span id="page-45-0"></span> [Hjem](#page-1-0) > [Redigere en etikett](#page-33-0) > [Skrive inn symboler](#page-43-0) > Angi symbolhistorikk

### **Angi symbolhistorikk**

Symbolhistorikken kan lagre opptil 30 nylig brukte symboler. Som standard er funksjonen for symbolhistorikk satt til [På].

- 1. Trykk på  $\left(\bigwedge\limits^{\bullet}\right)$
- 2. Trykk på ◀ eller ▶ for å vise [Innst.], og trykk deretter på OK.
- 3. Trykk på ▲ eller ▼ for å vise [Oppdater], og trykk deretter på OK.
- 4. Trykk på a eller b for å velge [På] eller [Av], og trykk deretter på **OK**.

#### **Beslektet informasjon**

• [Skrive inn symboler](#page-43-0)

<span id="page-46-0"></span> [Hjem](#page-1-0) > [Redigere en etikett](#page-33-0) > [Skrive inn symboler](#page-43-0) > Symbolalternativer

# **Symbolalternativer**

п

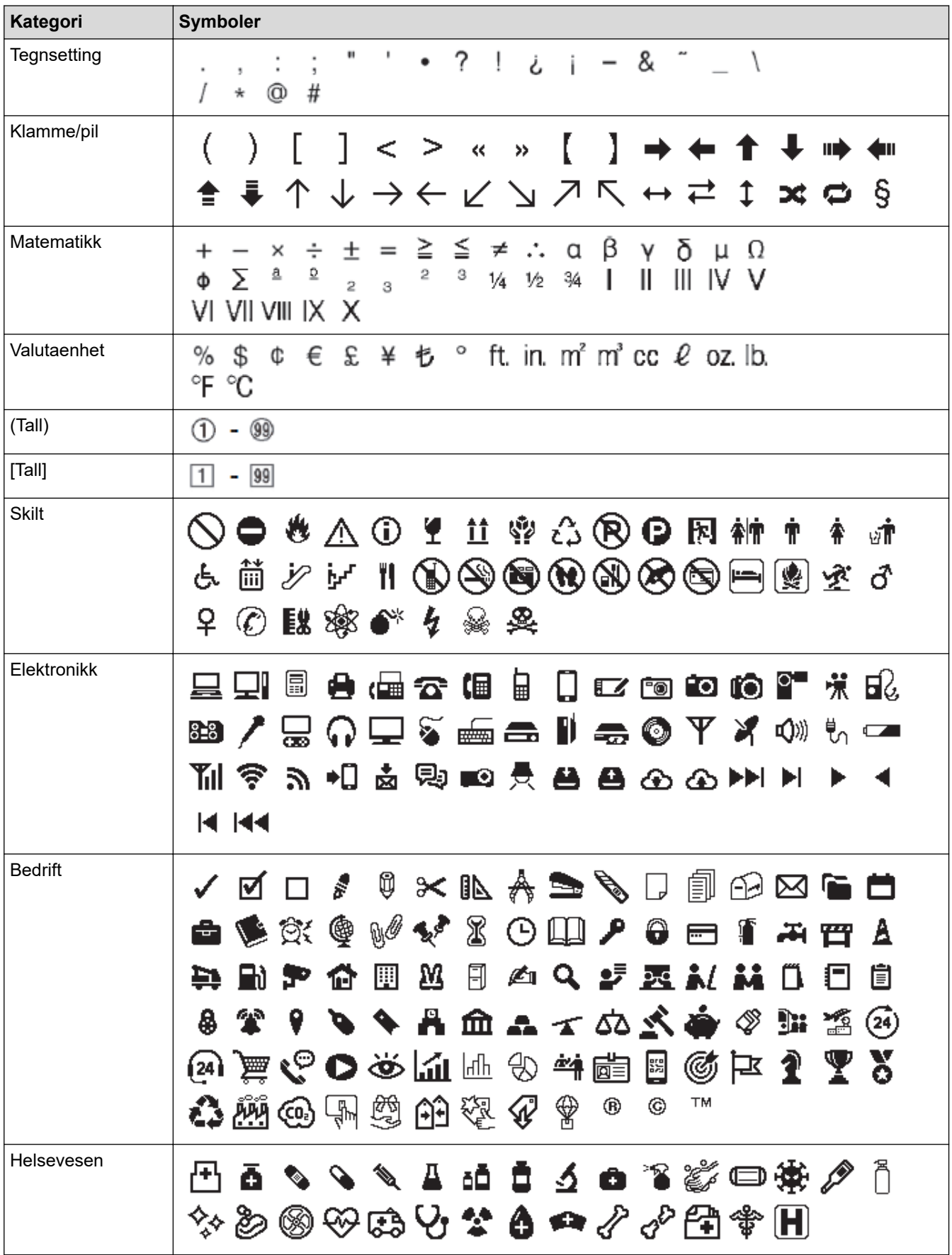

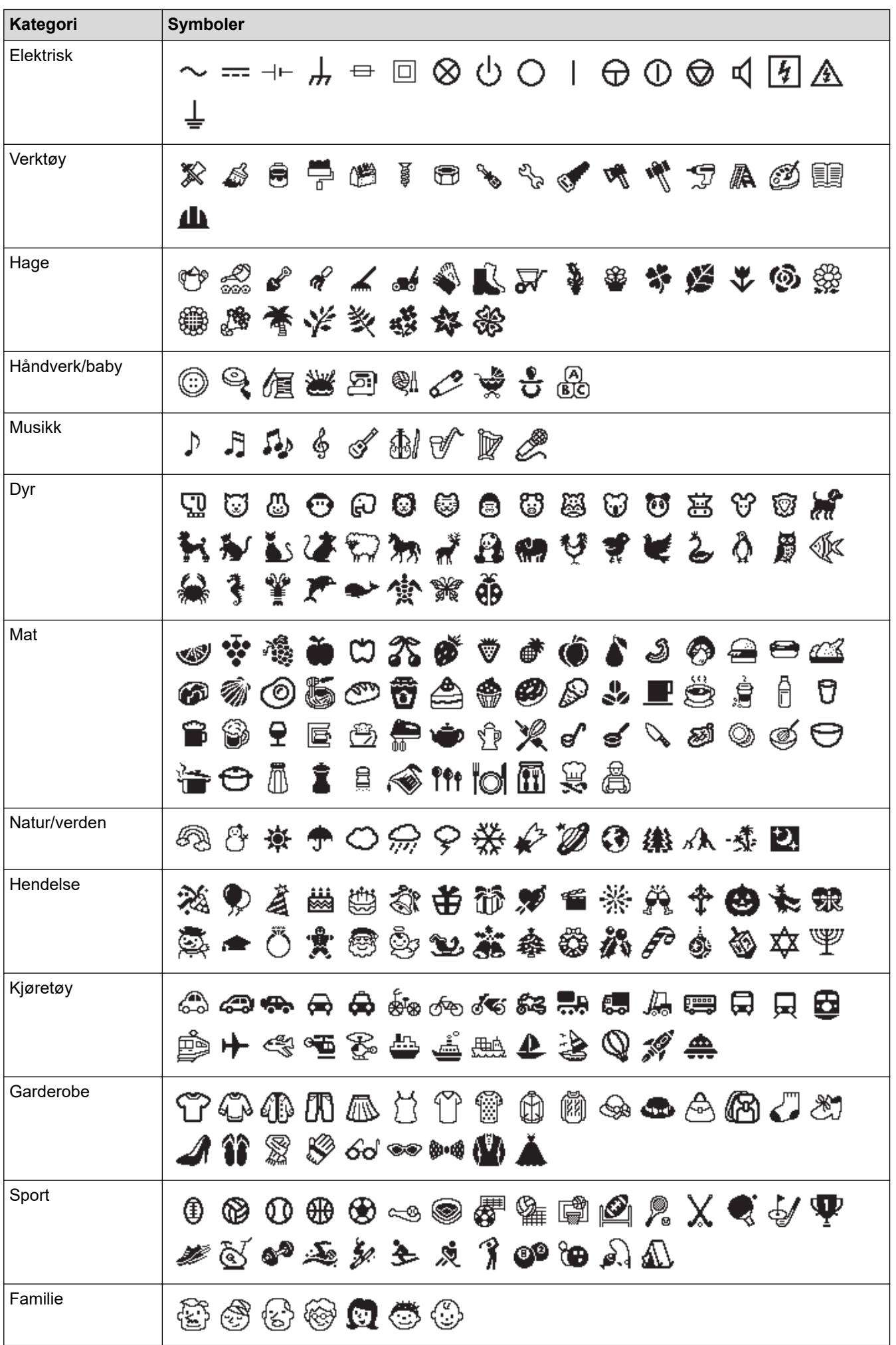

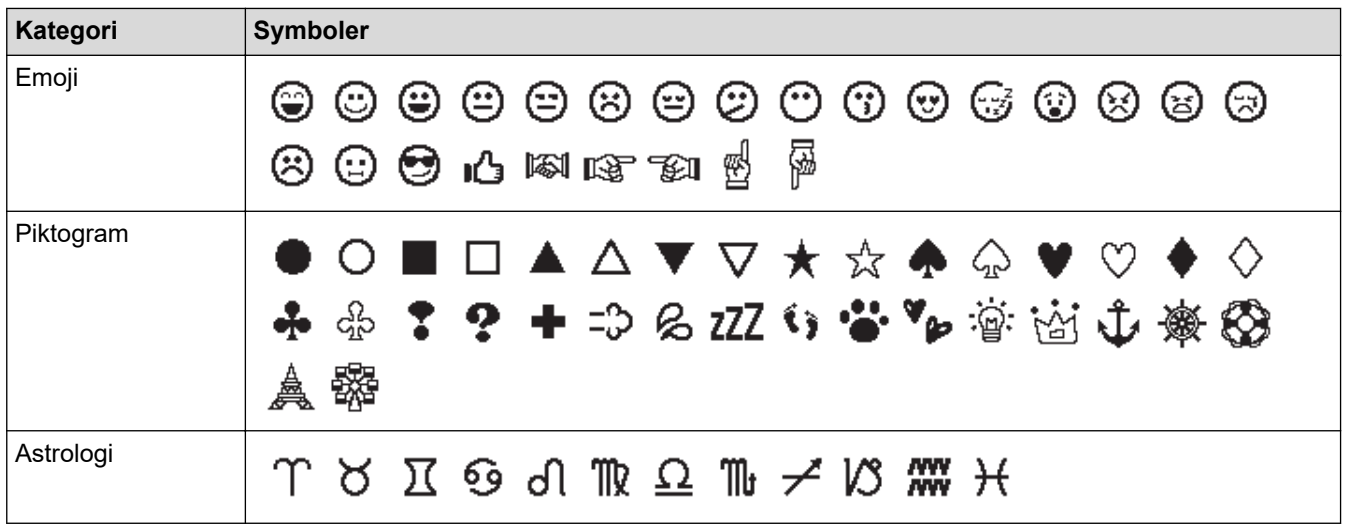

# **Beslektet informasjon**

• [Skrive inn symboler](#page-43-0)

<span id="page-49-0"></span>▲ [Hjem](#page-1-0) > [Redigere en etikett](#page-33-0) > Skrive inn aksenttegn

# **Skrive inn aksenttegn**

- 1. Skriv inn tegnet du ønsker.
- 2. Trykk på  $(\widehat{A} \widehat{A} \widehat{A} \cdots)$
- 3. Trykk på ▲ eller ▼ for å velge aksenttegnet, og trykk deretter på OK.

### **Beslektet informasjon**

- [Redigere en etikett](#page-33-0)
	- [Alternativer for aksenttegn](#page-50-0)

<span id="page-50-0"></span> [Hjem](#page-1-0) > [Redigere en etikett](#page-33-0) > [Skrive inn aksenttegn](#page-49-0) > Alternativer for aksenttegn

# **Alternativer for aksenttegn**

**Tegn Aksenttegn** a áàâäæãąåāă A ÁÀÂÄÆÃĄÅĀĂ c c č ć ÇČĆ C d ď ð đ D ĎĐ éèêëęěėē e **EÊËĘĚĖĒ** É E ģğ g ĢĞ G  $\overline{\hat{1}}\hat{1}\hat{1}\hat{1}\hat{1}\hat{1}$ i  $\overline{\textcolor{red}{\textbf{\large\textbf{(}}}}\textcolor{blue}{\textcolor{blue}{\textbf{\large\textbf{(}}}}} \textcolor{red}{\textcolor{blue}{\textbf{+}}} \textcolor{blue}{\textcolor{blue}{\textbf{+}}} \textcolor{blue}{\textbf{\large\textbf{(}}}} \textcolor{red}{\textbf{\large\textbf{(}}}} \textcolor{red}{\textbf{\large\textbf{(}}}} \textcolor{red}{\textbf{\large\textbf{(}}}} \textcolor{red}{\textbf{\large\textbf{(}}}} \textcolor{red}{\textbf{\large\textbf{(}}}} \textcolor{red}{\textbf{\large\textbf{(}}}} \textcolor{red}{\textbf{\large\textbf{(}}}} \textcolor{red$ I k ķ K Ķ l  $f[T]$ ŁĹĻĽ L n ñňńn ÑŇŃŅ N o  $\acute{o}$   $\grave{o}$   $\acute{o}$   $\ddot{o}$   $\ddot{o}$   $\ddot{o}$   $\ddot{o}$   $\ddot{o}$ **OOØÖÖŒŐ** O r řŕr R **ŘŔŖ**  $\check{s}$   $\acute{s}$   $\acute{s}$   $\acute{s}$   $\acute{S}$ s  $\overline{\S}$   $\overline{\S}$   $\overline{\S}$   $\overline{\S}$   $\overline{\S}$   $\overline{\S}$ S t t' t b T ŤŢÞ

Aksenttegnene som vises på LCD-skjermen avhenger av språket ditt.

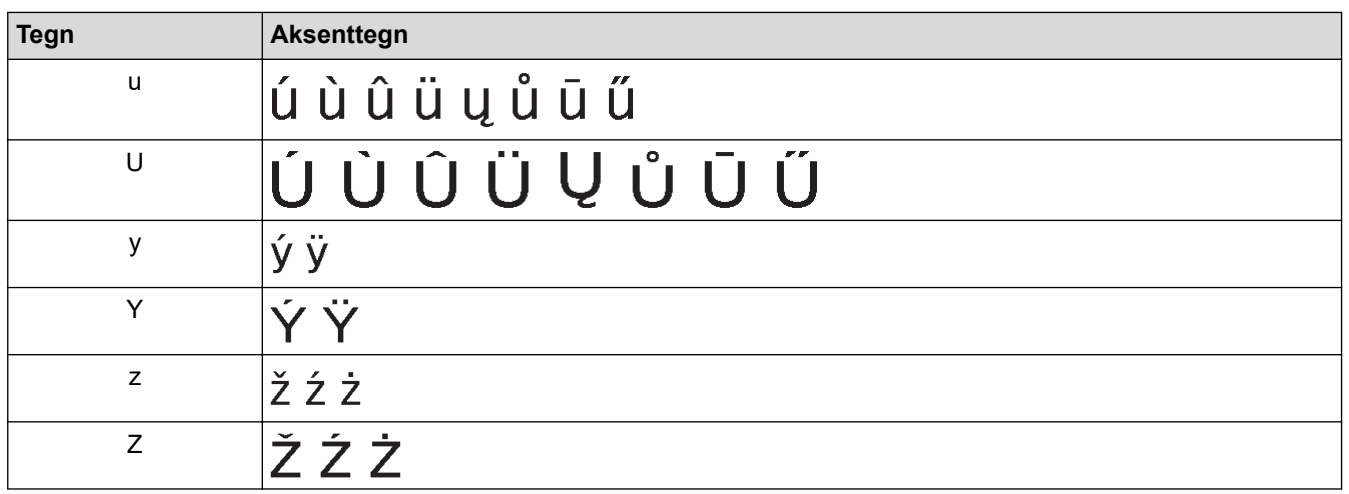

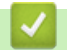

# **Beslektet informasjon**

• [Skrive inn aksenttegn](#page-49-0)

<span id="page-52-0"></span> [Hjem](#page-1-0) > [Redigere en etikett](#page-33-0) > Angi tegnattributter

# **Angi tegnattributter**

Du kan angi tegnattributter etter etikett eller per linje.

- [Legge til tegnattributter på et tegn](#page-53-0)
- [Legge til tegnattributter på en linje med tekst](#page-54-0)
- [Alternativer for attributtinnstillinger](#page-55-0)
- [Stille inn autotilpasningsstil](#page-57-0)

<span id="page-53-0"></span> [Hjem](#page-1-0) > [Redigere en etikett](#page-33-0) > [Angi tegnattributter](#page-52-0) > Legge til tegnattributter på et tegn

### **Legge til tegnattributter på et tegn**

Når du formaterer teksten, kan du forhåndsvise valgte tegnattributter på LCD-skjermen.

- 1. Skriv inn ønsket tekst.
- 2. Trykk på  $(\fbox{Fm})$ .
- 3. Trykk på ▲ eller ▼ for å velge et attributt, og trykk deretter på OK.
- 4. Trykk på ▲ eller ▼ for å angi en verdi for attributtet, og trykk deretter på OK.
- 5. Trykk på  $\lceil \frac{F_{\text{sc}}}{F_{\text{sc}}} \rceil$  for å gå tilbake til tekstinnskrivningsskjermen.

#### **Beslektet informasjon**

• [Angi tegnattributter](#page-52-0)

#### **Relaterte temaer:**

• [Alternativer for attributtinnstillinger](#page-55-0)

<span id="page-54-0"></span> [Hjem](#page-1-0) > [Redigere en etikett](#page-33-0) > [Angi tegnattributter](#page-52-0) > Legge til tegnattributter på en linje med tekst

# **Legge til tegnattributter på en linje med tekst**

Hvis du legger til flere linjer på etiketten, kan du formatere hver linje med tekst til å se ulik ut.

- 1. Skriv inn linjene med tegn eller tekst som du vil ha på etiketten.
- 2. Trykk på ▲ eller ▼ for å flytte markøren til linjen med tegnattributtene du vil endre.
- 3. Trykk på  $(A)$  og  $(F_n)$  for å vise de tilgjengelige formateringsattributtene.

Tre sorte linjer (1) på venstre side av tegnattributtet anviser at du nå bare bruker attributtet på den spesifikke linjen.

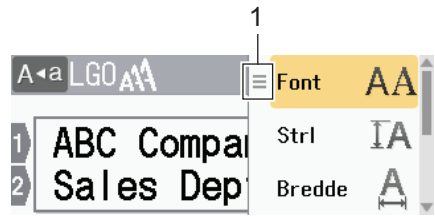

- 4. Trykk på ▲ eller ▼ for å velge et attributt, og trykk deretter på OK.
- 5. Trykk på ▲ eller ▼ for å angi en verdi for attributtet, og trykk deretter på OK.
- 6. Trykk på  $\lceil \frac{\text{E}}{\text{S}} \rceil$  for å gå tilbake til tekstinnskrivningsskjermen.

Når ulike attributtverdier angis for hver linje, vises verdien til hver linje som tre sorte linjer (1), også omtalt som en "hamburgermeny", når du trykker på  $\left(\begin{array}{c} \mathbf{F}_{\mathbf{n}} \end{array}\right)$ .

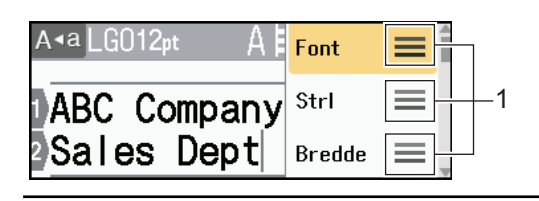

- **Beslektet informasjon**
- [Angi tegnattributter](#page-52-0)

Ø

- **Relaterte temaer:**
- [Alternativer for attributtinnstillinger](#page-55-0)

<span id="page-55-0"></span> [Hjem](#page-1-0) > [Redigere en etikett](#page-33-0) > [Angi tegnattributter](#page-52-0) > Alternativer for attributtinnstillinger

# **Alternativer for attributtinnstillinger**

### **Skrifttype**

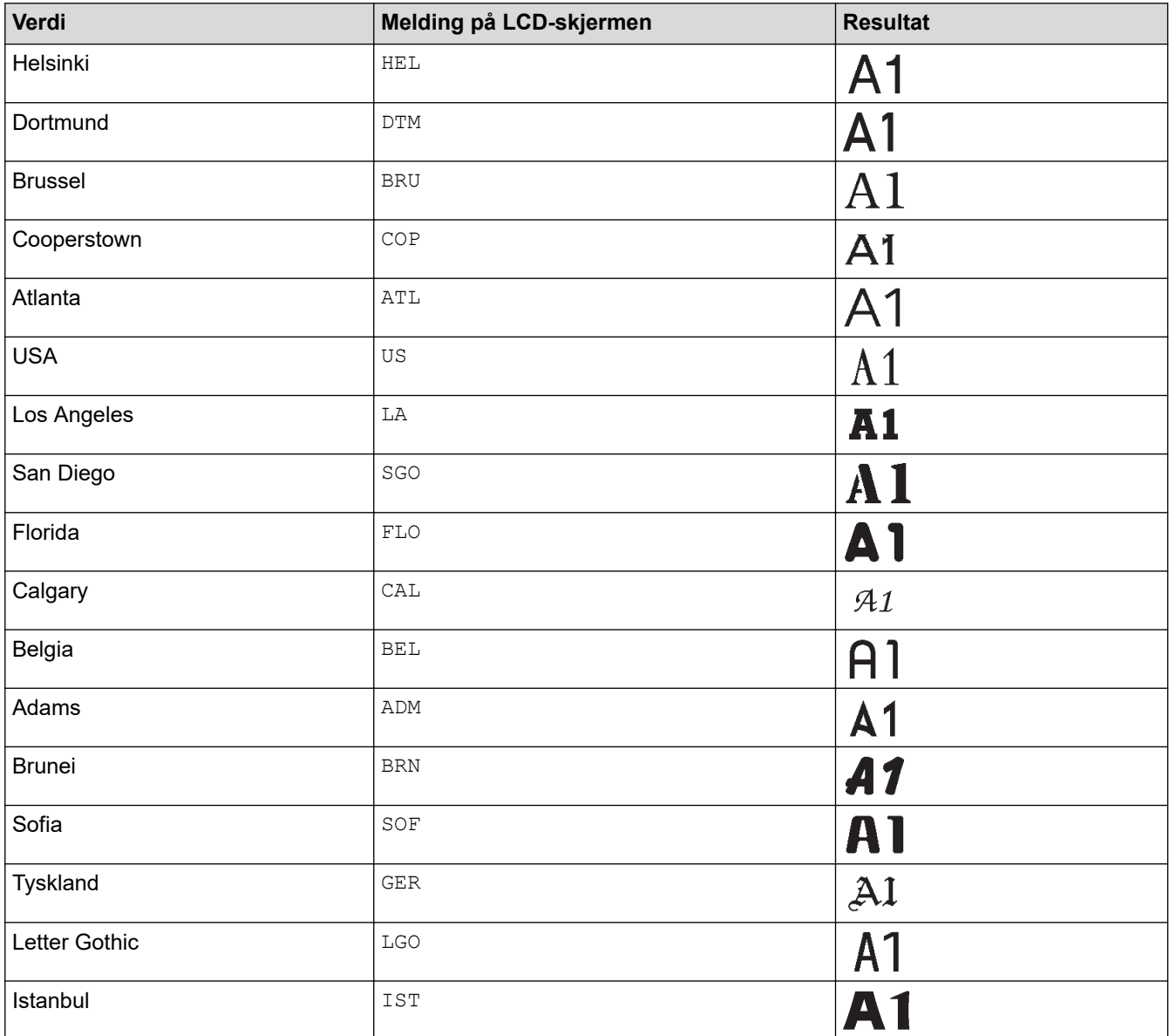

#### **Skriftstørrelse**

#### **Tilgjengelige størrelser:**

Auto, 6 pkt, 9 pkt, 12 pkt, 18 pkt, 24 pkt, 36 pkt, 42 pkt, 48 pkt

Når Auto er valgt, tilpasses teksten automatisk for utskrift i maksimal størrelse for hver tapebredde som er tilgjengelig i skriftinnstillingene.

### **Bredde**

Ø

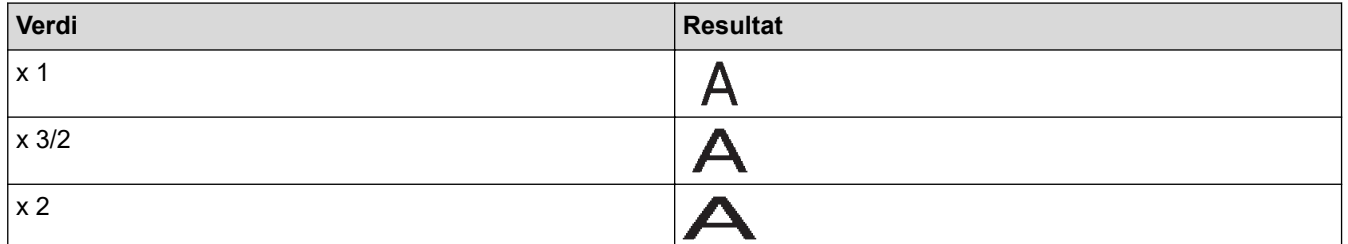

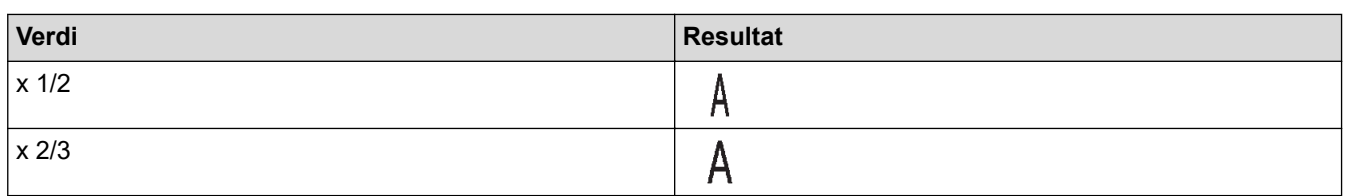

### **Skriftstil**

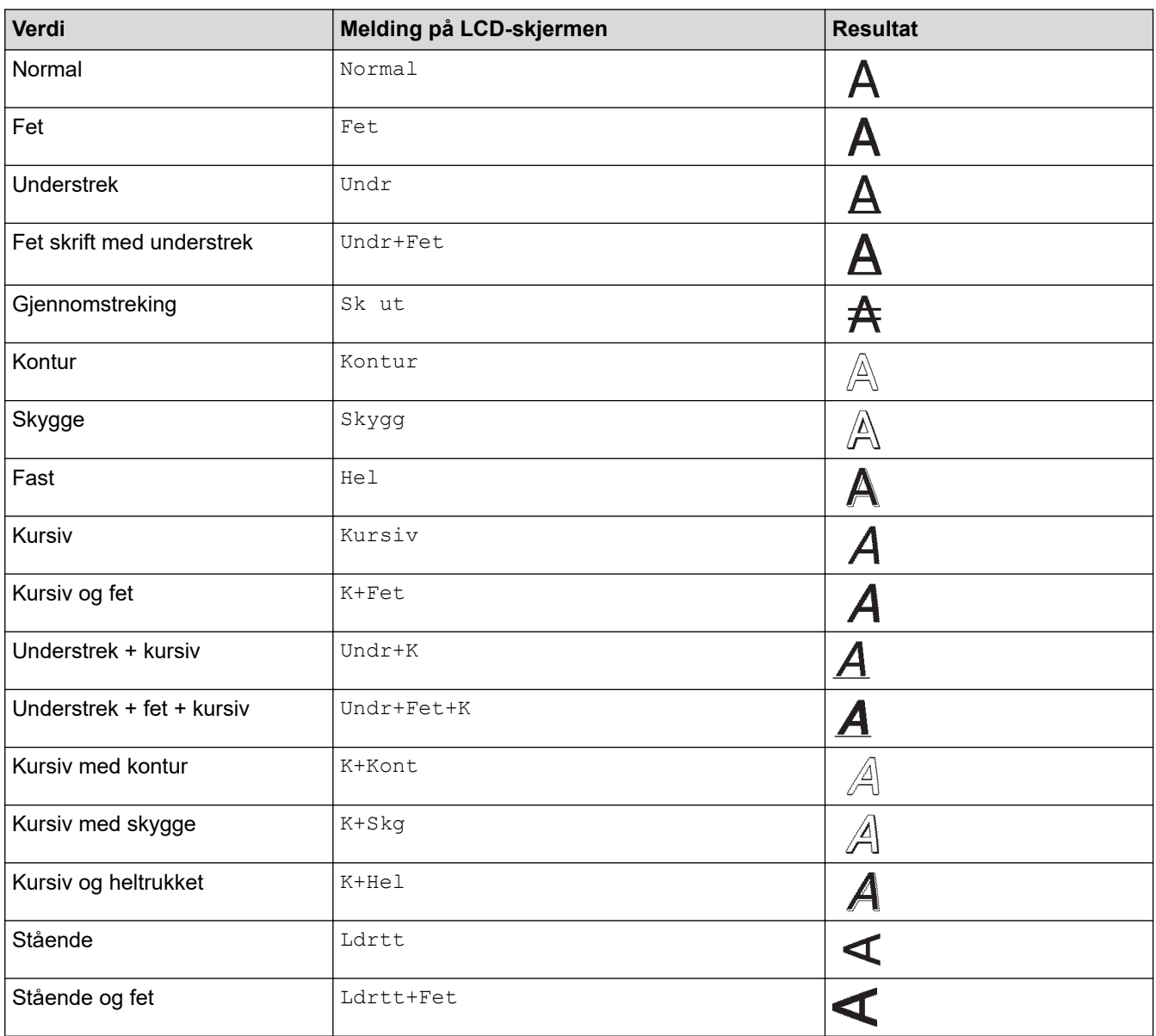

# **Justering**

↵

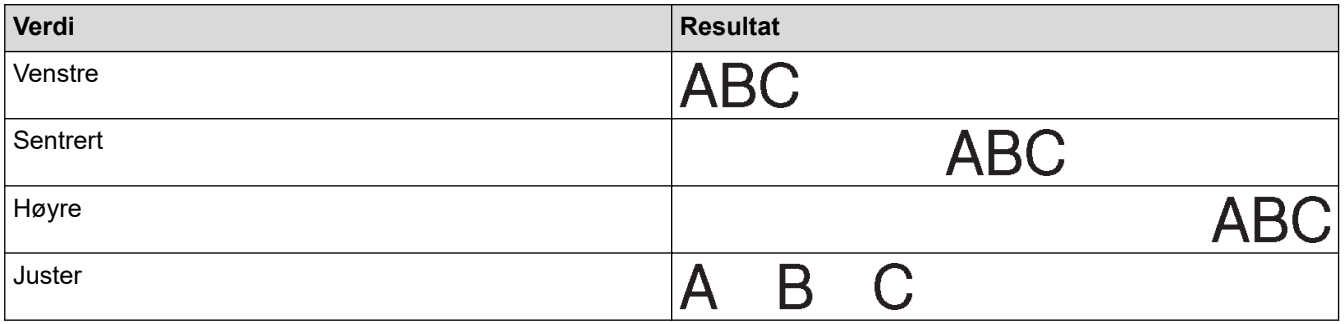

# **Beslektet informasjon**

• [Angi tegnattributter](#page-52-0)

<span id="page-57-0"></span> [Hjem](#page-1-0) > [Redigere en etikett](#page-33-0) > [Angi tegnattributter](#page-52-0) > Stille inn autotilpasningsstil

### **Stille inn autotilpasningsstil**

Du kan redusere tekststørrelsen til å passe innenfor lengden på etiketten.

- 1. Trykk på  $\left(\bigcap_{i=1}^{n} a_i\right)$
- 2. Trykk på ◀ eller ▶ for å vise [Innst.], og trykk deretter på OK.
- 3. Trykk på ▲ eller ▼ for å vise [Autotilpass stil], og trykk deretter på OK.
- 4. Trykk på ▲ eller ▼ for å velge ett av følgende alternativer:

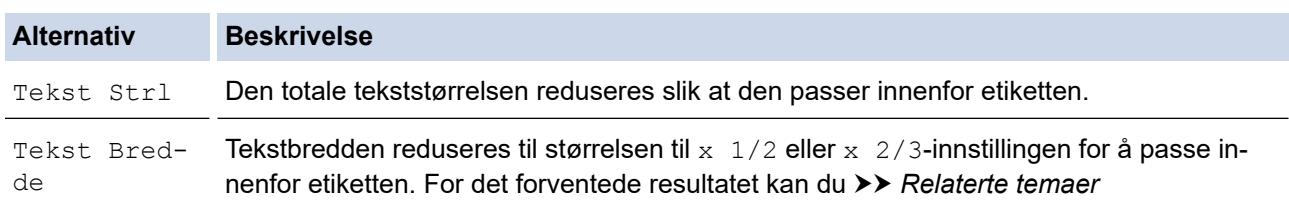

#### 5. Trykk på **OK**.

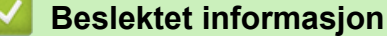

• [Angi tegnattributter](#page-52-0)

#### **Relaterte temaer:**

• [Alternativer for attributtinnstillinger](#page-55-0)

<span id="page-58-0"></span> [Hjem](#page-1-0) > [Redigere en etikett](#page-33-0) > Angi etikettlengde

# **Angi etikettlengde**

Etiketter kan være mellom 30 mm og 300 mm i lengde. Når du velger [Auto], justeres etikettlengden automatisk basert på mengden tekst som legges inn.

#### 1. Trykk på  $(\fbox{Fn})$

- 2. Trykk på ▲ eller ▼ for å vise [Lengde], og trykk deretter på OK.
- 3. Gjør ett av følgende:
	- Trykk på ▲ eller ▼ for å angi en verdi, og trykk deretter på OK.
	- Angi etikettlengden ved å legge inn ønsket lengde ved bruk av talltastene. Når du er ferdig, trykker du på **OK**.
- 4. Trykk på  $\lceil \frac{F_{\text{sc}}}{F_{\text{sc}}} \rceil$  for å gå tilbake til tekstinnskrivningsskjermen.

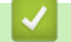

#### **Beslektet informasjon**

- [Redigere en etikett](#page-33-0)
	- [Angi rammer](#page-59-0)

#### **Relaterte temaer:**

- [Endre tabulatorlengden](#page-39-0)
- [Velge et annet kuttealternativ](#page-93-0)

<span id="page-59-0"></span> [Hjem](#page-1-0) > [Redigere en etikett](#page-33-0) > [Angi etikettlengde](#page-58-0) > Angi rammer

### **Angi rammer**

1. Trykk på  $\left(\begin{array}{c} \mathbf{F_n} \end{array}\right)$ .

D

- 2. Trykk på ▲ eller ▼ for å vise [Ramme], og trykk deretter på OK.
- 3. Trykk på ▲ eller ▼ for å velge en kategori, og trykk deretter på OK.
- 4. Trykk på ▲, ▼, ◀ eller ▶ for å velge en ramme, og trykk deretter på OK.

Du kan også velge en ramme ved å skrive inn nummeret dens. Mer informasjon >> *Beslektet informasjon* 

### **Beslektet informasjon**

- [Angi etikettlengde](#page-58-0)
	- [Rammealternativer](#page-60-0)

<span id="page-60-0"></span> [Hjem](#page-1-0) > [Redigere en etikett](#page-33-0) > [Angi etikettlengde](#page-58-0) > [Angi rammer](#page-59-0) > Rammealternativer

# **Rammealternativer**

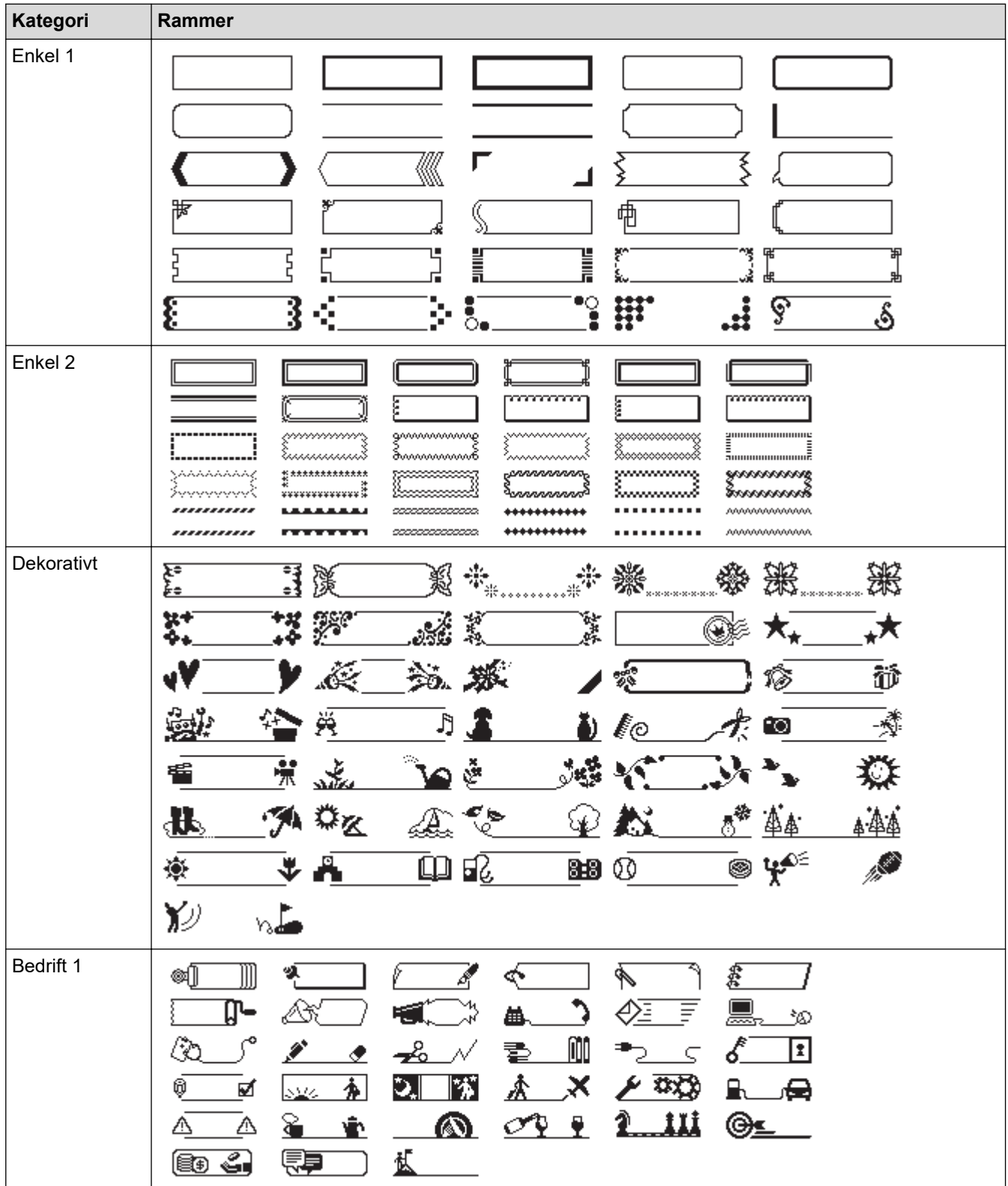

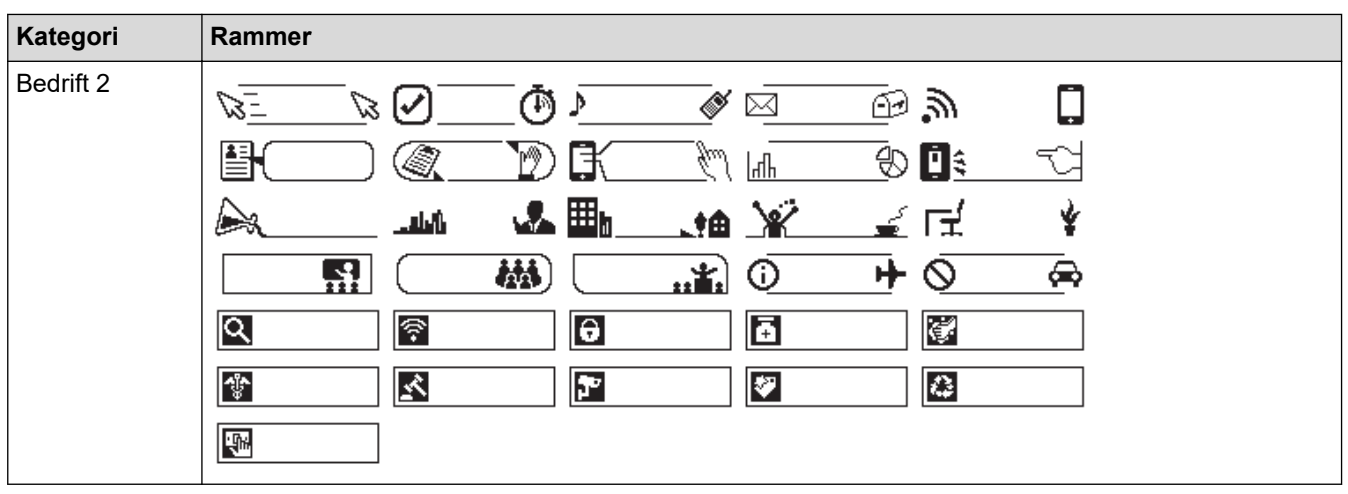

#### **Beslektet informasjon** ∣√

• [Angi rammer](#page-59-0)

<span id="page-62-0"></span> [Hjem](#page-1-0) > [Redigere en etikett](#page-33-0) > Bruke autoformatoppsett

# **Bruke autoformatoppsett**

- [Bruk maler](#page-63-0)
- [Malalternativer](#page-65-0)

<span id="page-63-0"></span> [Hjem](#page-1-0) > [Redigere en etikett](#page-33-0) > [Bruke autoformatoppsett](#page-62-0) > Bruk maler

### **Bruk maler**

K

Velg et oppsett fra de forhåndsinnlastede malene som følger med etikettskriveren, skriv inn teksten og bruk deretter ønsket formatering. For forhåndsinnlastede maler uu *Relaterte temaer*:Malalternativer.

Hvis bredden på den gjeldende tapekassetten ikke samsvarer med angitt bredde for den valgte malen, vises en feilmelding når du prøver å skrive ut eller forhåndsvise etiketten. Trykk på  $\lceil \frac{1}{n} \rceil$ eller en annen tast for å fjerne feilmeldingen, og sett inn den riktige tapekassetten eller velg en annen mal.

**Eksempel – Hvis du vil tilpasse og skrive ut den forhåndsinnlastede malen som heter Anleggsmiddeletikett 1:**

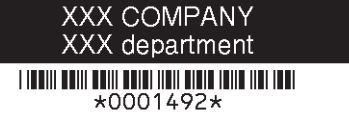

1. Trykk på  $(A)$ 

- 2. Trykk på ◀ eller ▶ for å vise [Auto- format], og trykk deretter på OK.
- 3. Trykk på a eller b for å vise [Mal], og trykk deretter på **OK**.
- 4. Trykk på ▲ eller ▼ for å vise [Aktivastyring], og trykk deretter på OK.
- 5. Trykk på a eller b for å vise [Aktivaetikett 1], og trykk deretter på **OK**.
- 6. Skriv inn ønsket tekst, og trykk på **OK**.
- 7. Skriv inn ønsket tekst i neste felt, og trykk på **OK**.
- 8. Trykk på ▲, ▼, ◀ eller ▶ for å velge et strekkodeattributt, og trykk deretter på OK.
- 9. Angi strekkodedataene, og trykk deretter på OK. Mer informasjon >> Relaterte temaer: Opprette en strekkodeetikett.
- 10. Gjør ett av følgende:
	- Velg [Skriv], og trykk deretter på **OK**.
	- Trykk på ▲ eller ▼ for å velge ett av følgende alternativer:

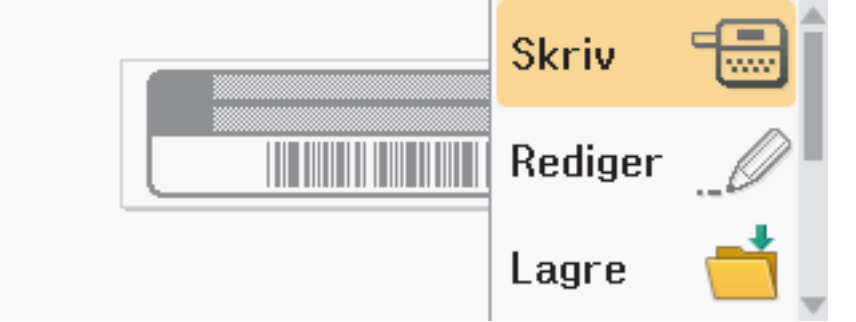

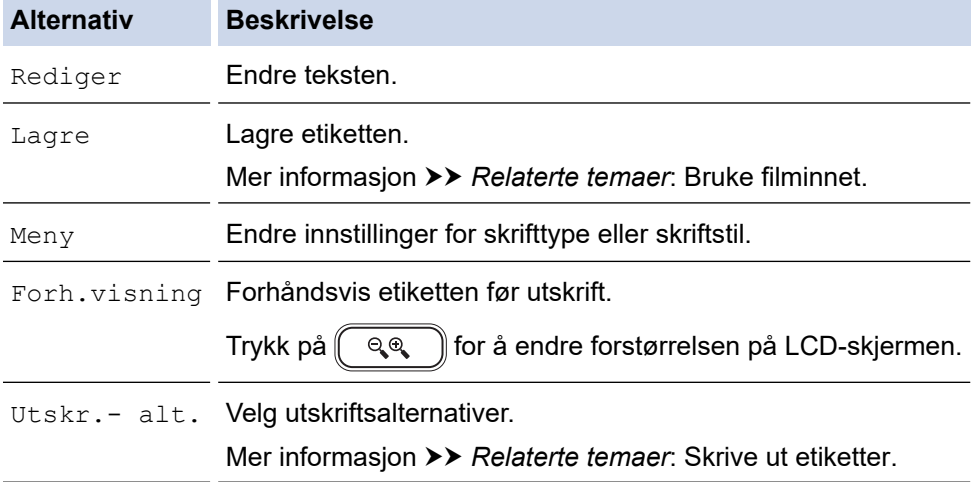

11. Trykk på ▲ eller ▼ for å velge antall etiketter du vil skrive ut, og trykk deretter på  $\left(\begin{array}{c} \equiv \equiv \end{array}\right)$ eller **OK**.

# **Beslektet informasjon**

• [Bruke autoformatoppsett](#page-62-0)

#### **Relaterte temaer:**

- [Opprette en strekkodeetikett](#page-76-0)
- [Bruke filminnet](#page-102-0)
- [Skrive ut etiketter](#page-90-0)
- [Malalternativer](#page-65-0)

<span id="page-65-0"></span> [Hjem](#page-1-0) > [Redigere en etikett](#page-33-0) > [Bruke autoformatoppsett](#page-62-0) > Malalternativer

# **Malalternativer**

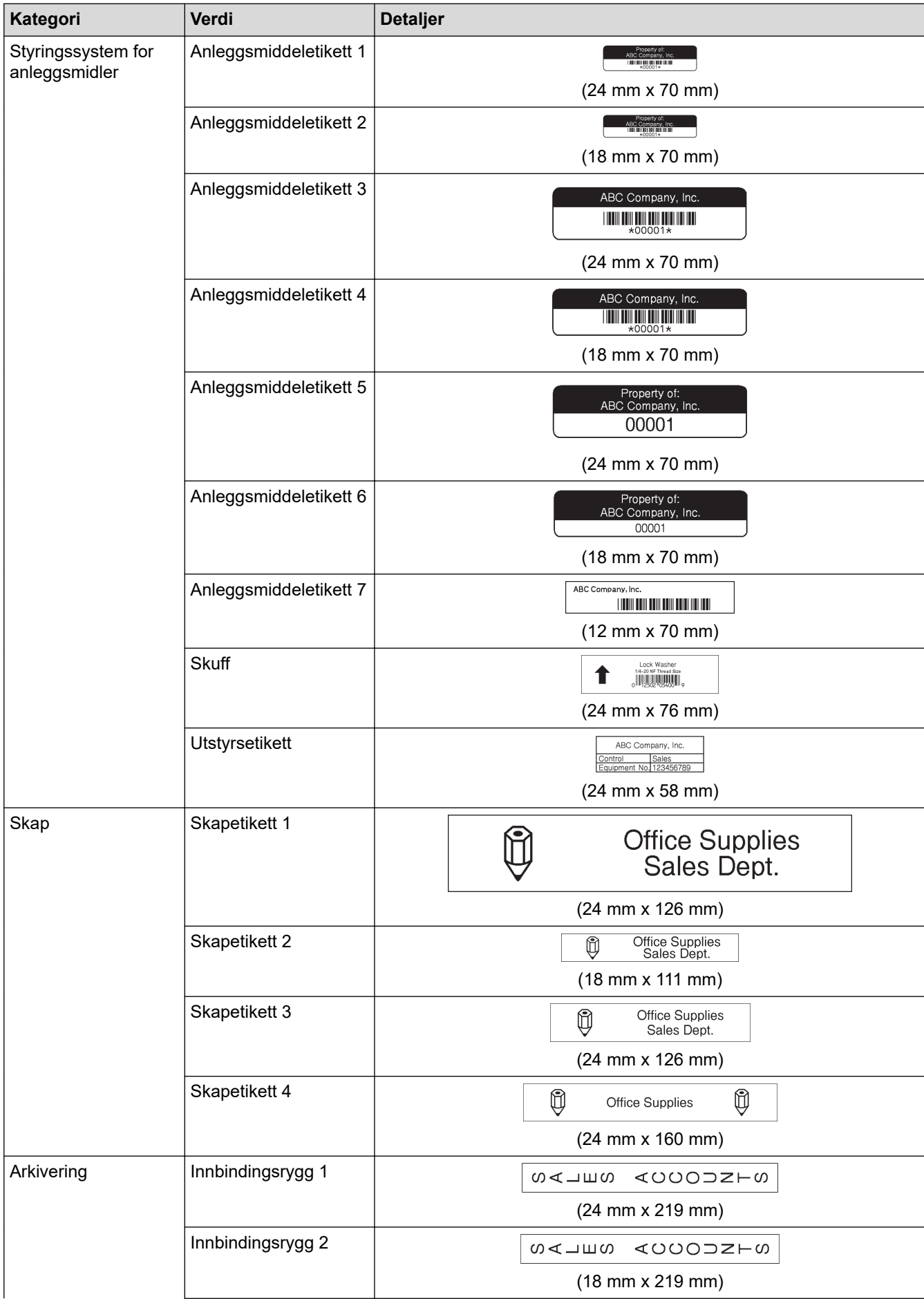

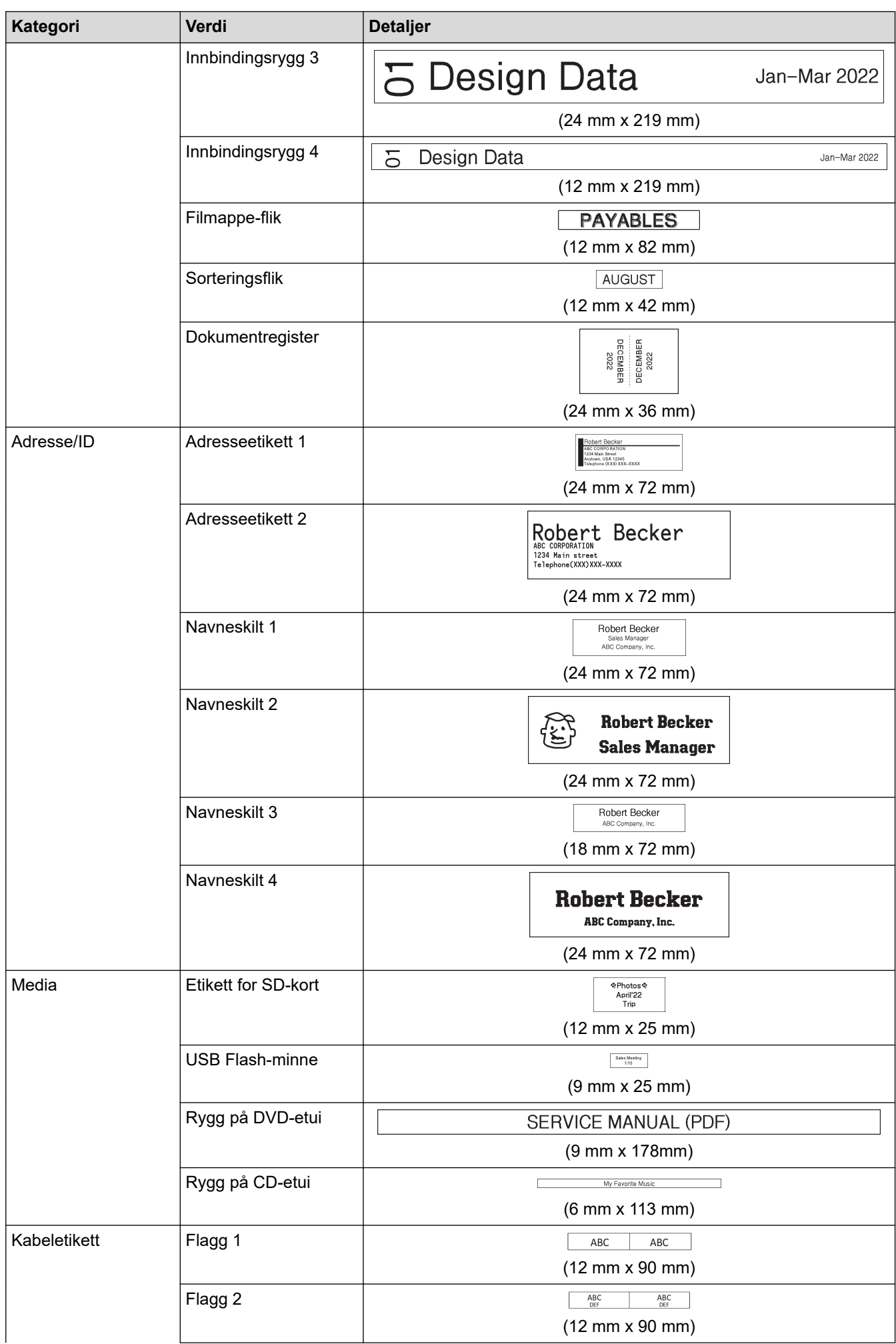

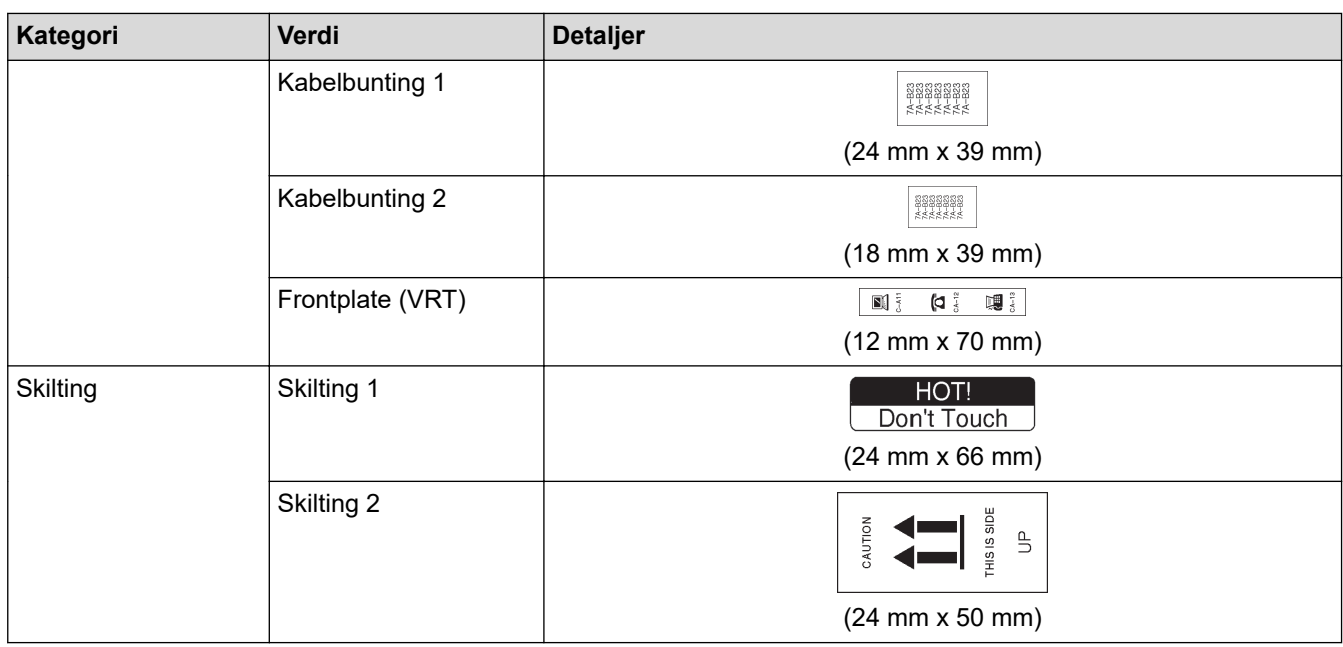

# **Beslektet informasjon**

• [Bruke autoformatoppsett](#page-62-0)

#### <span id="page-68-0"></span> [Hjem](#page-1-0) > [Redigere en etikett](#page-33-0) > Bruke blokkoppsett

### **Bruke blokkoppsett**

Du kan velge ulike blokkoppsett basert på tapestørrelsen til å justere tekstlinjer på etiketten. Velg et av alternativene for blokkoppsett, skriv inn teksten og velg tekstformatering ved behov. Du kan se hvilke alternativer som er tilgjengelig for tapen du bruker,  $\triangleright$  *Beslektet informasjon*: Alternativer for blokkoppsett.

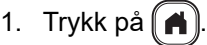

- 2. Trykk på ◀ eller ▶ for å vise [Auto- format], og trykk deretter på OK.
- 3. Trykk på ▲ eller ▼ for å vise [Layout for blokk], og trykk deretter på OK.
- 4. Trykk på a eller b for å velge tapebredden du ønsker, og trykk deretter på **OK**.
- 5. Trykk på a eller b for å velge blokkoppsettet du ønsker, og trykk deretter på **OK**.
- 6. Skriv inn ønsket tekst, og trykk på **OK**.
- 7. Gjenta disse trinnene for hvert tekstfelt, og trykk på **OK**.
- 8. Trykk på **OK** for å vise utskriftsmenyen.
- 9. Gjør ett av følgende:
	- Velg [Skriv], og trykk deretter på **OK**.
	- Trykk på ▲ eller ▼ for å velge ett av følgende alternativer:

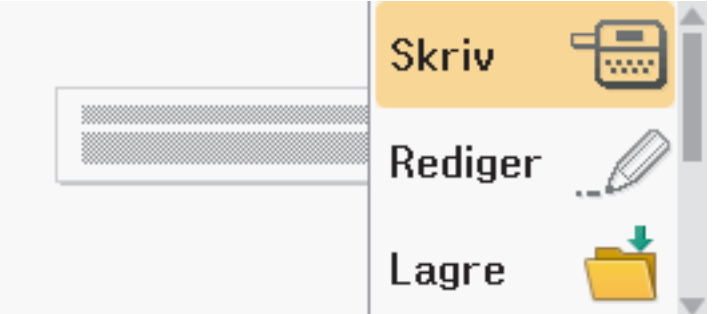

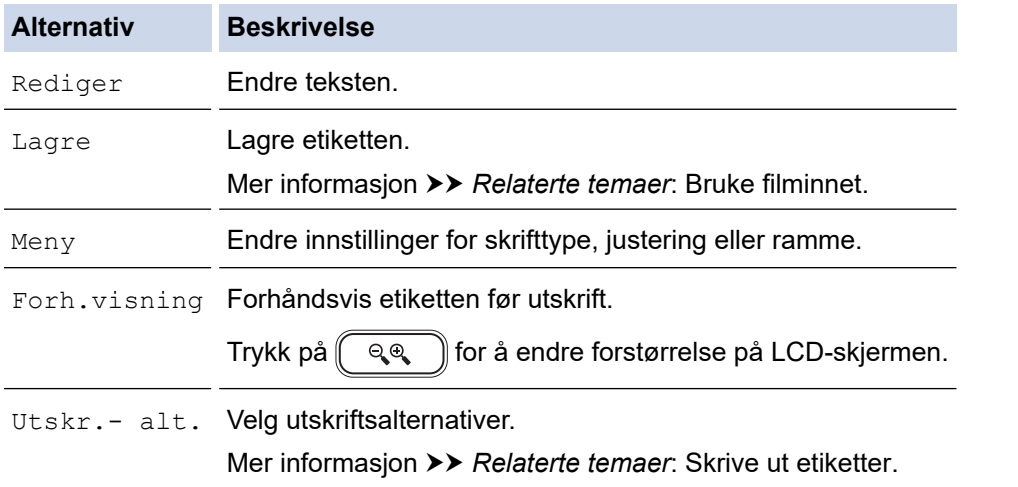

10. Trykk på ▲ eller ▼ for å velge antall etiketter du vil skrive ut, og trykk deretter på  $\left(\begin{array}{c|c} \blacksquare & \blacksquare \end{array}\right)$ eller **OK**.

Hvis bredden på gjeldende tapekassett ikke samsvarer med angitt bredde for den valgte utformingen, vises en feilmelding når du prøver å skrive ut eller forhåndsvise etiketten. Trykk på  $\lceil \frac{1}{5} \log n \rceil$ eller en annen tast for å fjerne feilmeldingen, og sett inn den riktige tapekassetten.

#### **Beslektet informasjon**

• [Redigere en etikett](#page-33-0)

• [Alternativer for blokkoppsett](#page-70-0)

#### **Relaterte temaer:**

- [Bruke filminnet](#page-102-0)
- [Skrive ut etiketter](#page-90-0)

<span id="page-70-0"></span> [Hjem](#page-1-0) > [Redigere en etikett](#page-33-0) > [Bruke blokkoppsett](#page-68-0) > Alternativer for blokkoppsett

# **Alternativer for blokkoppsett**

# **24 mm tape**

п

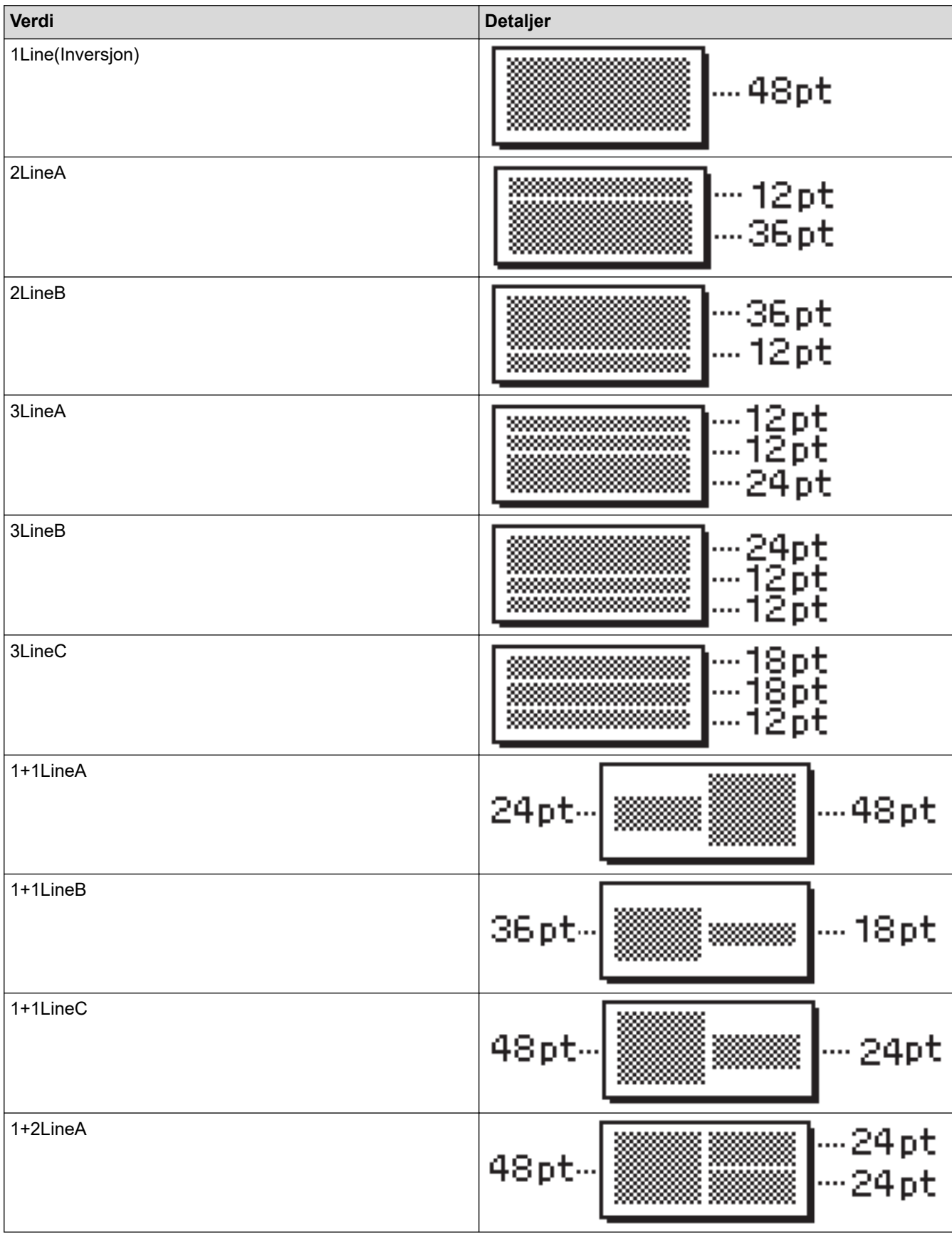

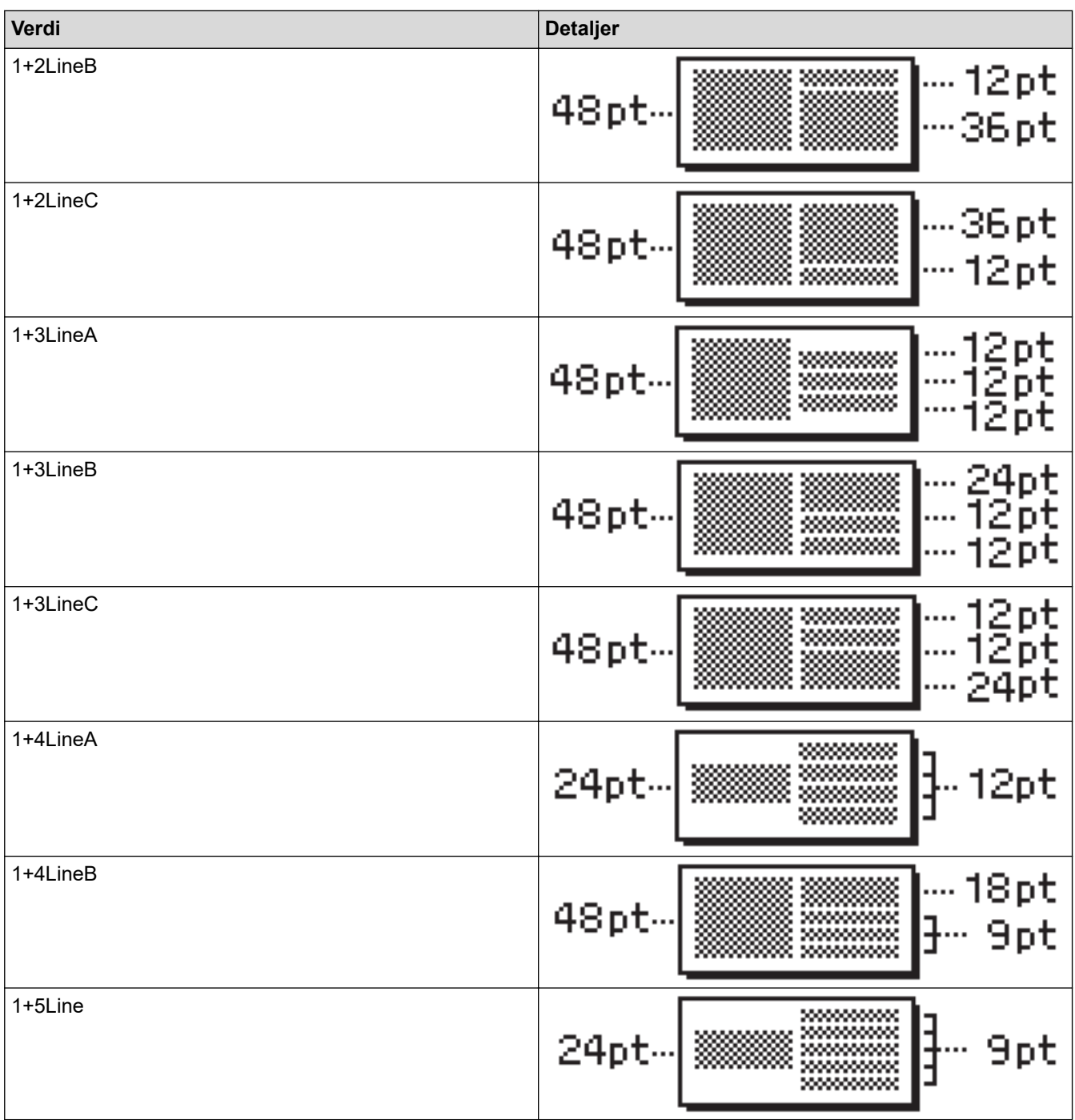

# **18 mm tape**

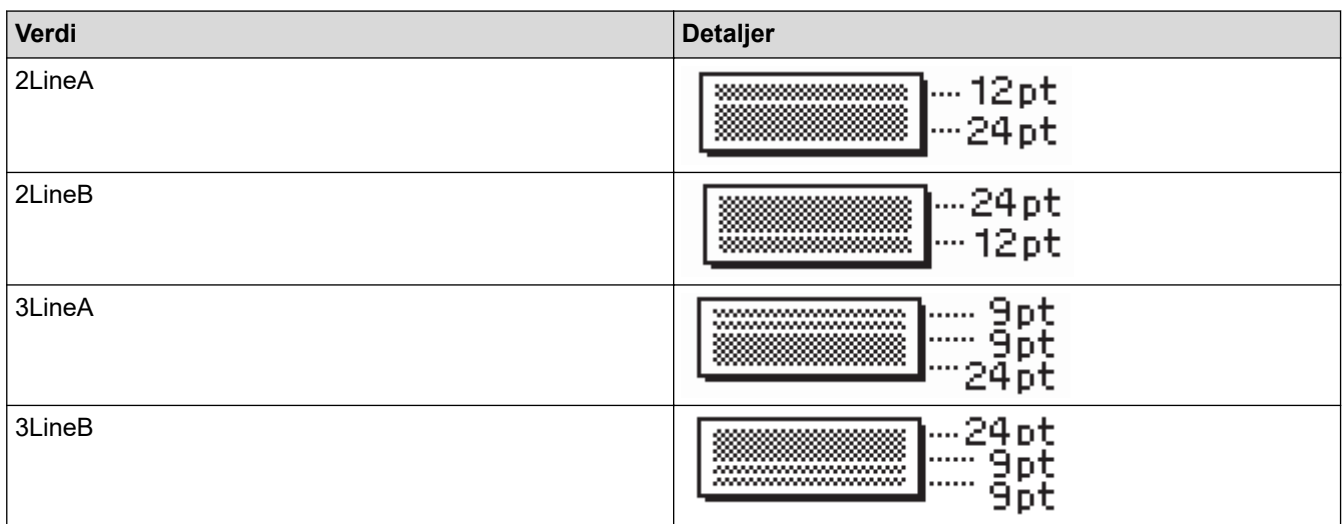
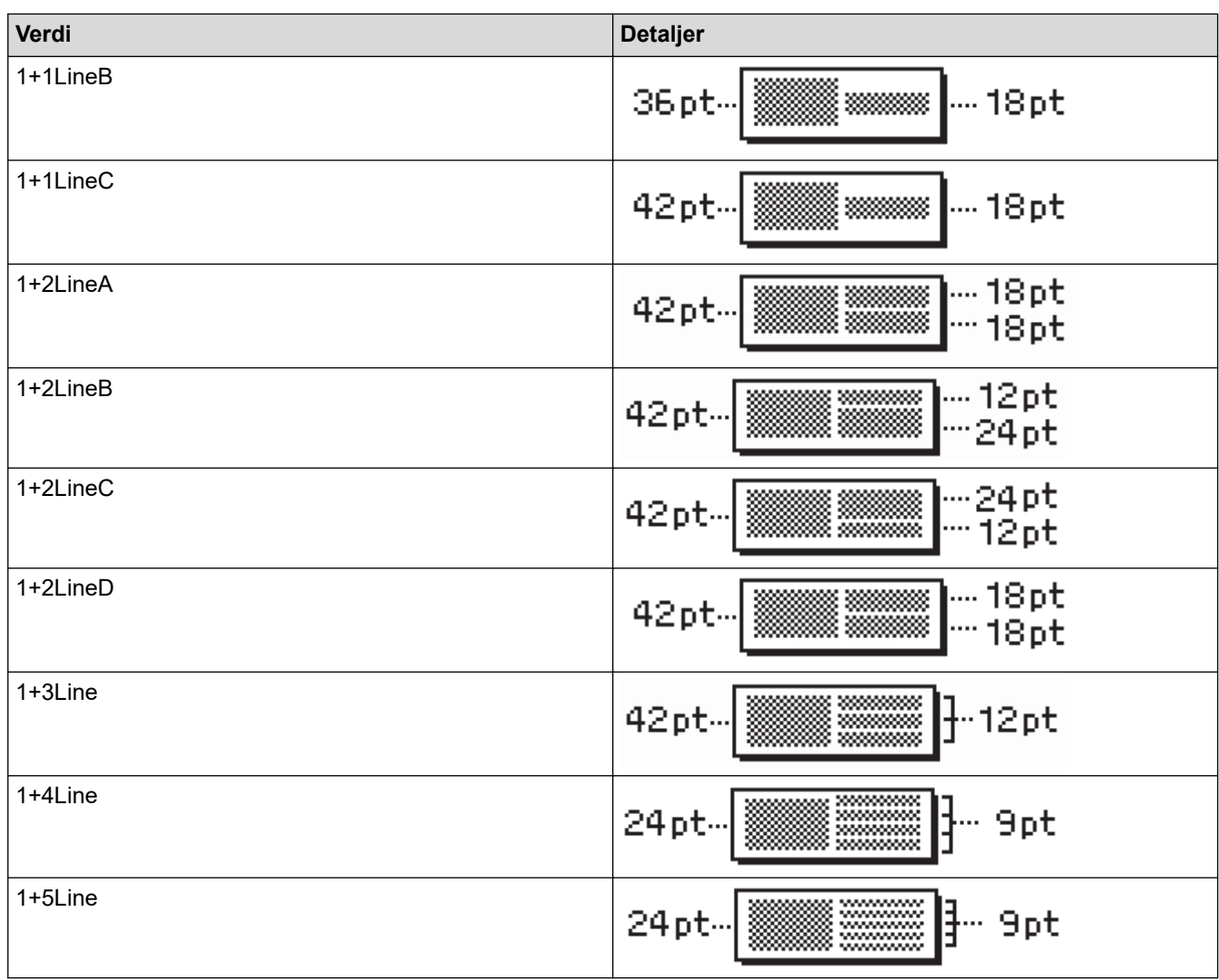

# **12 mm tape**

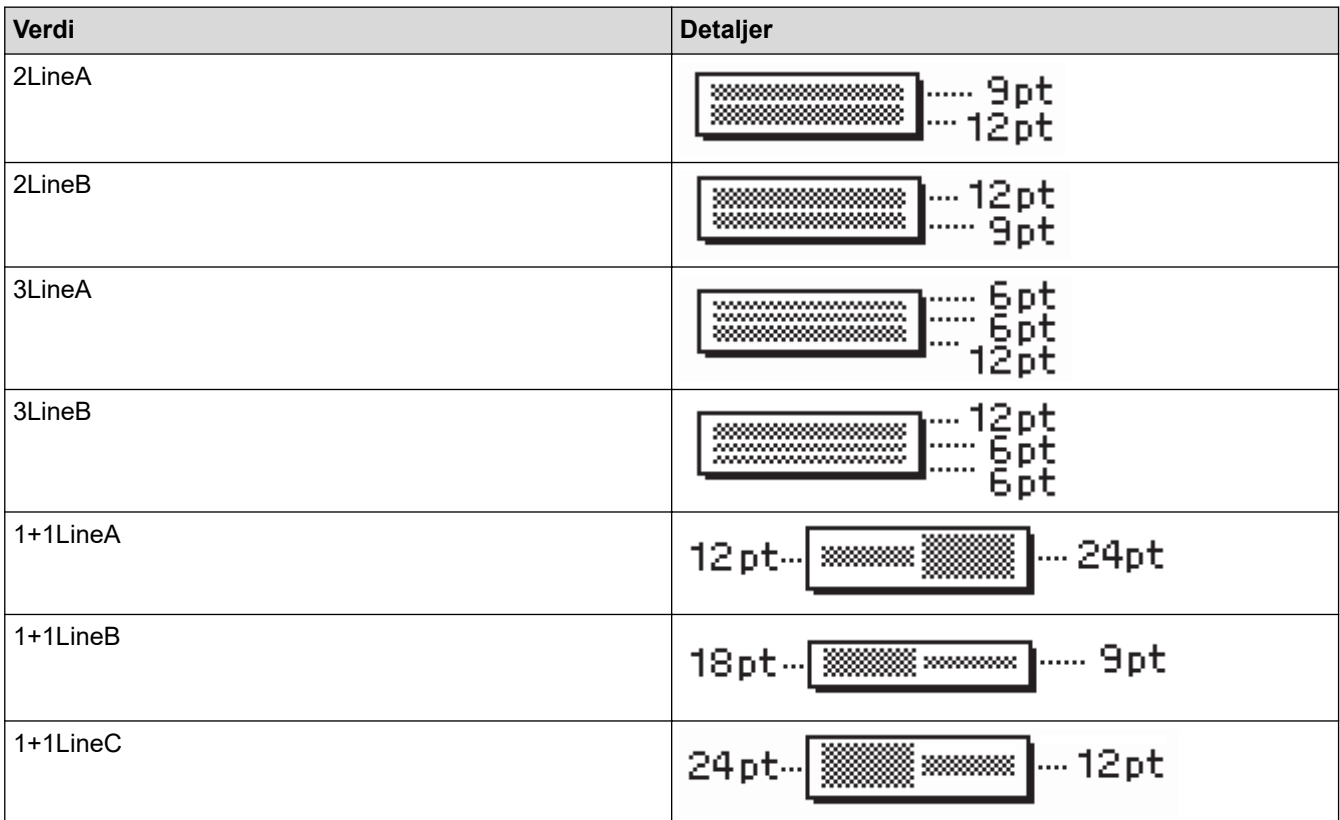

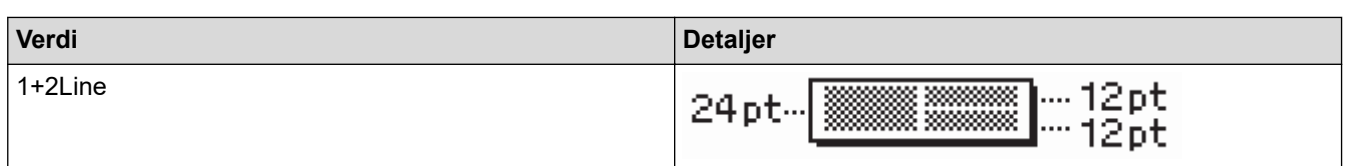

# **9 mm tape**

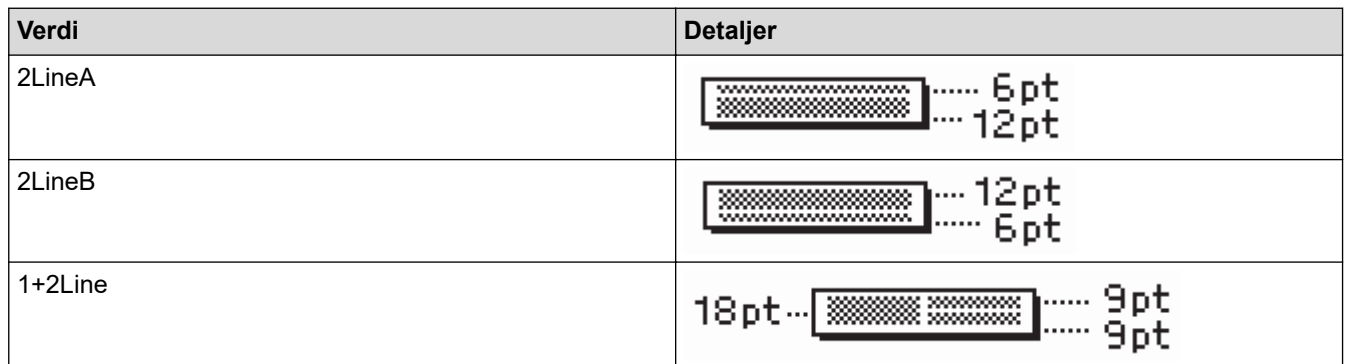

# **6 mm tape**

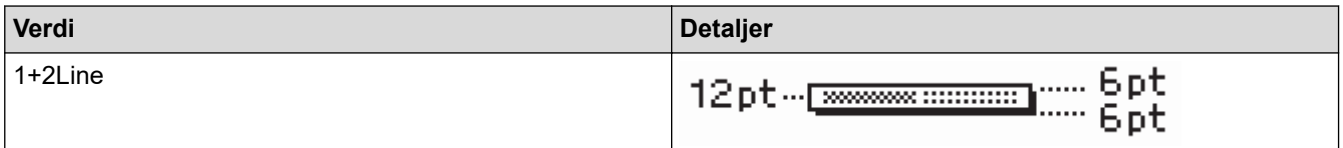

# **Beslektet informasjon**

• [Bruke blokkoppsett](#page-68-0)

 [Hjem](#page-1-0) > [Redigere en etikett](#page-33-0) > Opprette tabeller

# **Opprette tabeller**

Opprett en tabell ved å angi antall rader og kolonner. Du kan lagre filen som en mal som kan brukes igjen på andre etiketter.

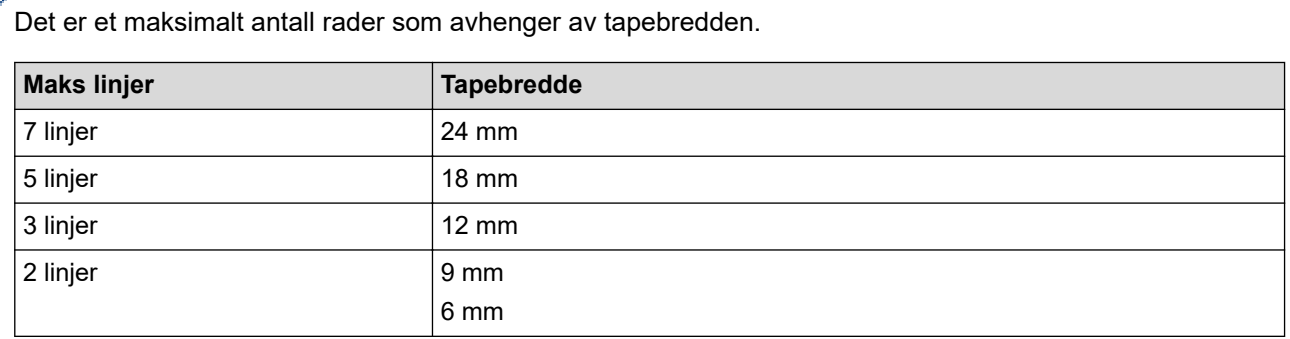

### 1. Trykk på  $\left(\bigcap_{i=1}^{n} a_i\right)$

B

- 2. Trykk på ◀ eller ▶ for å vise [Auto- format], og trykk deretter på OK.
- 3. Trykk på a eller b for å vise [Tabellformat], og trykk deretter på **OK**.

Bruk  $\blacktriangle$ -,  $\blacktriangledown$ -,  $\blacktriangleleft$ - og  $\blacktriangleright$ -tastene til å opprette tabellen.

- 4. Trykk på a eller b for å velge tapebredden du ønsker, og trykk deretter på **OK**.
- 5. Trykk på  $\blacktriangle$  eller  $\nabla$  for å velge [Rader].
- 6. Trykk på ◀ eller ▶ for å angi antall rader du ønsker.
- 7. Trykk på  $\blacktriangle$  eller  $\nabla$  for å velge [Kolonner].
- 8. Trykk på ◀ eller ▶ for å angi antall kolonner du ønsker, og trykk deretter på OK.
- 9. Skriv inn ønsket tekst, og trykk på **OK**.
- 10. Gjenta disse trinnene for hvert tekstfelt, og trykk på **OK**.
- 11. Gjør ett av følgende:
	- Velg [Skriv], og trykk deretter på **OK**.
	- Trykk på ▲ eller ▼ for å velge ett av følgende alternativer:

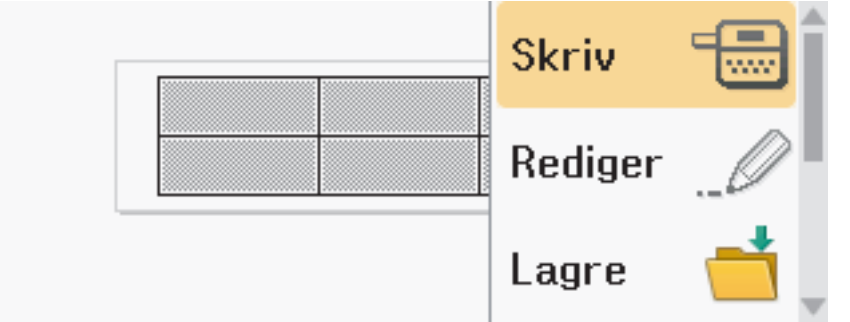

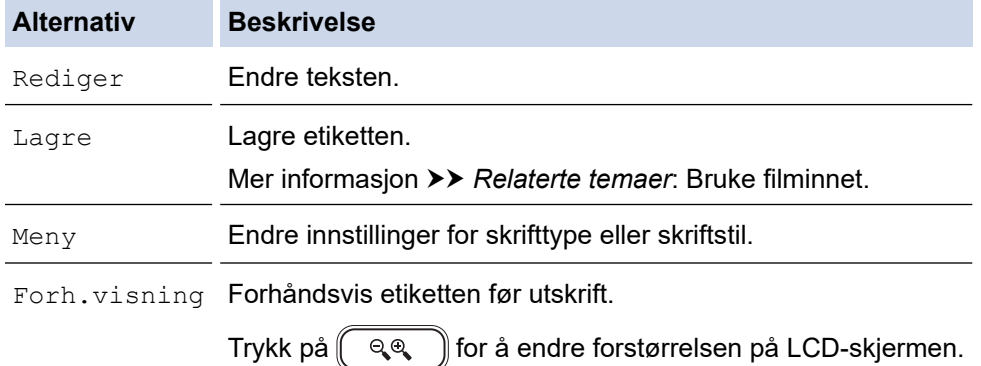

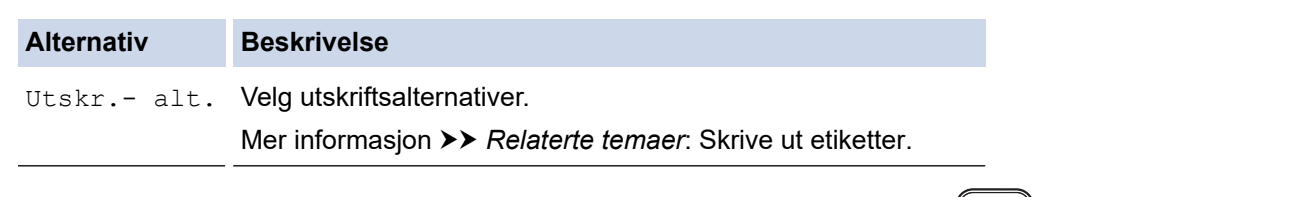

- 12. Trykk på ▲ eller ▼ for å velge antall etiketter du vil skrive ut, og trykk deretter på  $\left(\begin{array}{c|c} \blacksquare & \blacksquare \end{array}\right)$ eller **OK**.
	- 3,5 mm tape kan ikke brukes til å opprett tabeller.
	- Hvis bredden på gjeldende tapekassett ikke samsvarer med angitt bredde for den valgte utformingen, vises en feilmelding når du prøver å skrive ut eller forhåndsvise etiketten. Trykk på  $\lceil \frac{1}{586} \rceil$ eller en annen tast for å fjerne feilmeldingen, og sett inn den riktige tapekassetten.

### **Beslektet informasjon**

• [Redigere en etikett](#page-33-0)

#### **Relaterte temaer:**

• [Bruke filminnet](#page-102-0)

Ø

- [Skrive ut etiketter](#page-90-0)
- [Alternativer for blokkoppsett](#page-70-0)

<span id="page-76-0"></span> [Hjem](#page-1-0) > [Redigere en etikett](#page-33-0) > Opprette en strekkodeetikett

## **Opprette en strekkodeetikett**

- [Opprette og skrive ut strekkoder](#page-77-0)
- [Redigere eller slette en strekkode og strekkodedata](#page-80-0)

<span id="page-77-0"></span> [Hjem](#page-1-0) > [Redigere en etikett](#page-33-0) > [Opprette en strekkodeetikett](#page-76-0) > Opprette og skrive ut strekkoder

### **Opprette og skrive ut strekkoder**

Etikettskriveren er ikke utviklet bare for å lage strekkodeetiketter. Du må alltid kontrollere at strekkodeetikettene kan leses av med strekkodeleseren.

Du får best resultat om du skriver ut strekkodeetiketter med svart blekk på hvit tape. Enkelte strekkodelesere kan kanskje ikke lese av strekkodeetiketter som er opprettet med farget tape eller blekk.

Opptil fem strekkoder kan skrives ut på en etikett.

### **MERK**

- Bruk innstillingen [Stor] for [Bredde] når det er mulig. Enkelte strekkodelesere kan kanskje ikke lese av strekkodeetiketter som er opprettet med innstillingen [Smal].
- Ved kontinuerlig utskrift av et stort antall etiketter med strekkoder kan skrivehodet bli overopphetet, noe som kan påvirke utskriftskvaliteten.
- Symboler er bare tilgjengelige for protokollene CODE39, CODE128, CODABAR, GS1-128.
- Attributtet "C.Digit" (Kontrollsiffer) er bare tilgjengelig for protokollene CODE39, I-2/5 og CODABAR.
- 1. Trykk på  $(\fbox{Fn})$
- 2. Trykk på ▲ eller ▼ for å vise [Strekkd], og trykk deretter på OK.
- 3. Trykk på ▲, ▼, ◀ eller ▶ for å velge et attributt, og trykk deretter på OK.
- 4. Angi strekkodedataene. Mer informasjon >> Relaterte temaer
- 5. Trykk på  $\parallel \# \boxtimes \bigstar \parallel$ eller  $(\blacksquare$  Fn  $\parallel)$
- 6. Trykk på ▲ eller ▼ for å velge et tegn, og trykk deretter på OK.
- 7. Trykk på **OK**.

#### **Beslektet informasjon**

- [Opprette en strekkodeetikett](#page-76-0)
	- [Strekkodealternativer](#page-78-0)

<span id="page-78-0"></span> [Hjem](#page-1-0) > [Redigere en etikett](#page-33-0) > [Opprette en strekkodeetikett](#page-76-0) > [Opprette og skrive ut](#page-77-0) [strekkoder](#page-77-0) > Strekkodealternativer

# **Strekkodealternativer**

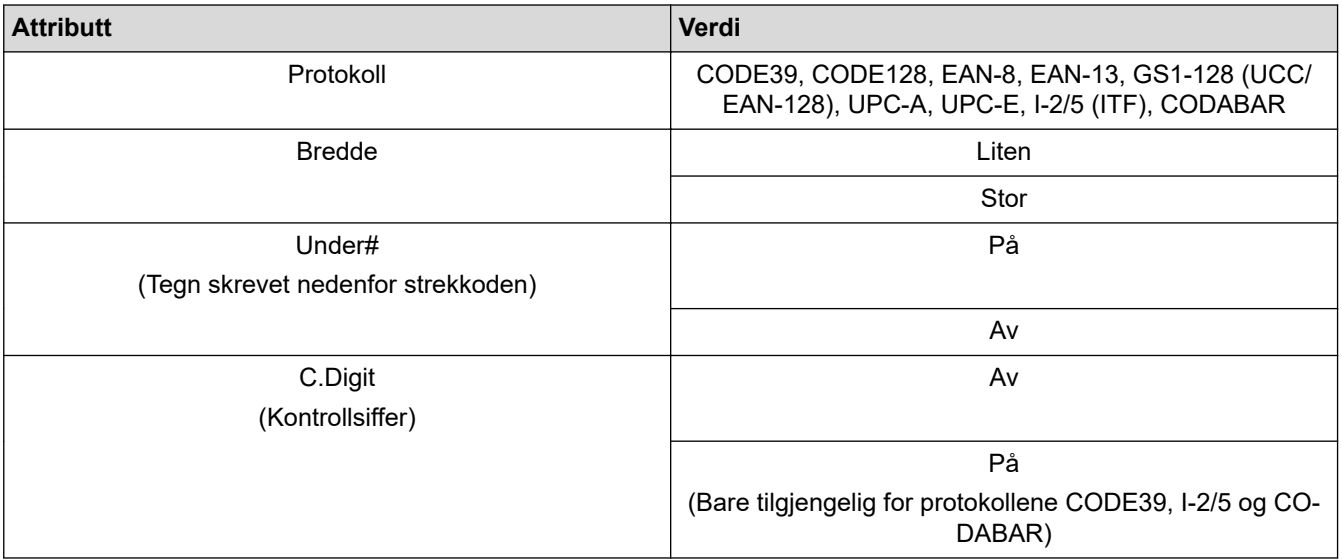

## **Alternativer for spesialtegn**

### **CODE39**

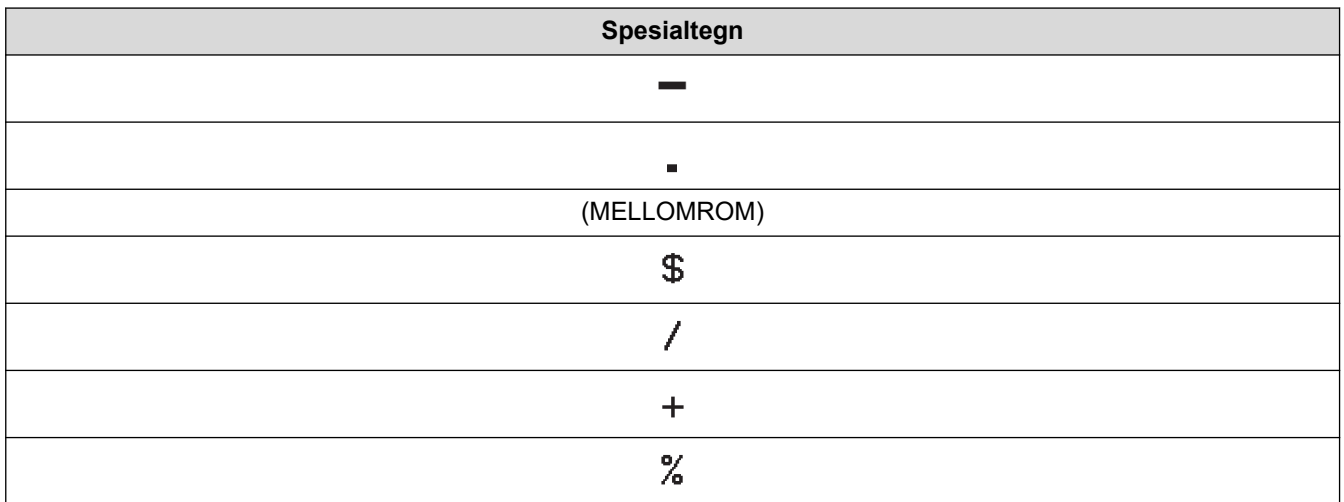

### **CODABAR**

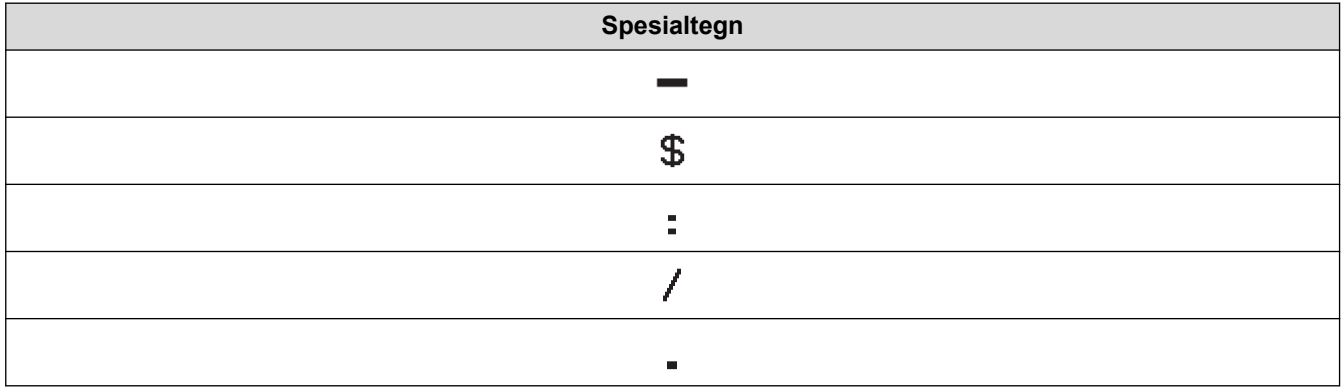

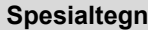

## $\color{red}{+}$

# **CODE128, GS1-128 (UCC / EAN-128)**

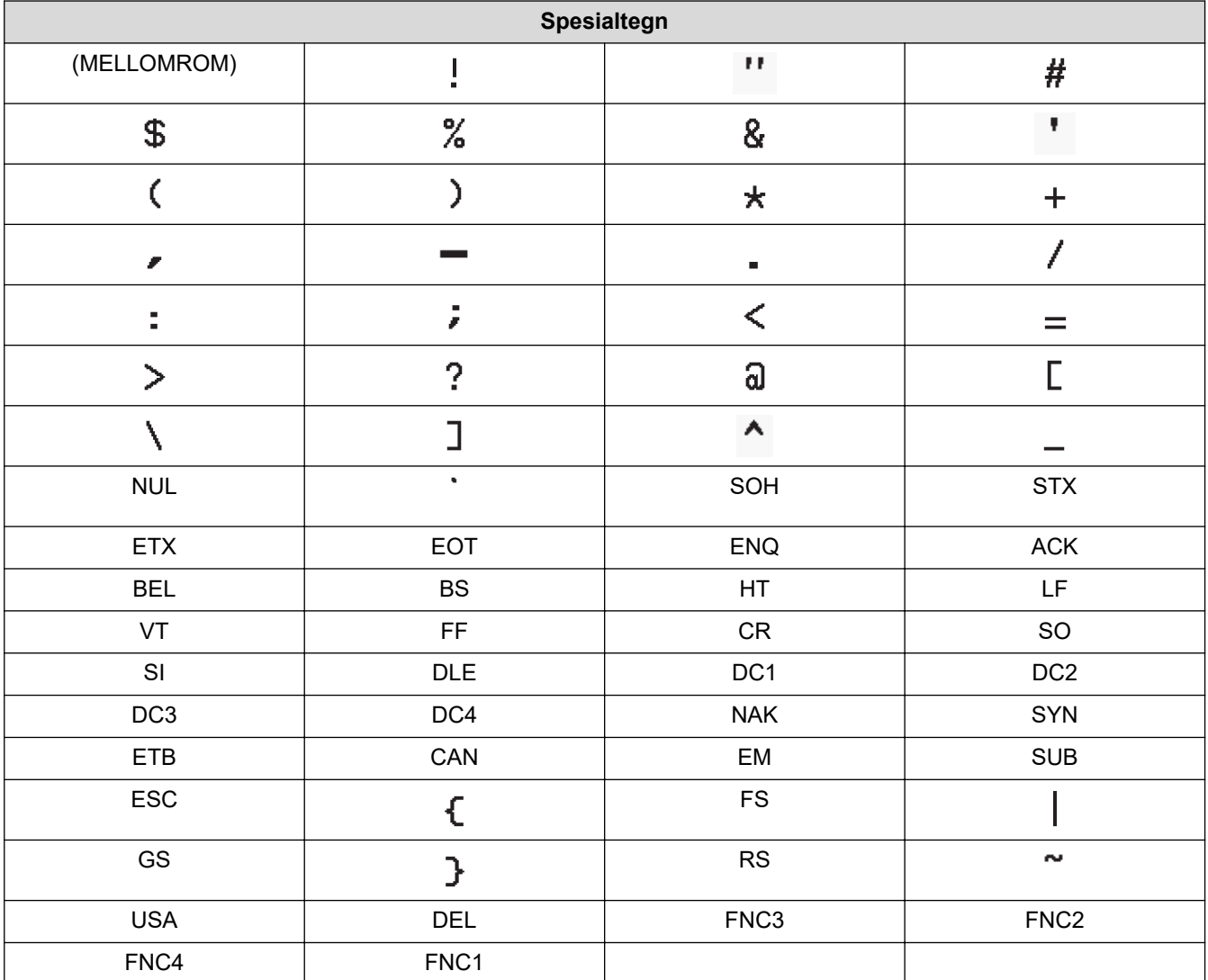

# **Beslektet informasjon**

• [Opprette og skrive ut strekkoder](#page-77-0)

<span id="page-80-0"></span> [Hjem](#page-1-0) > [Redigere en etikett](#page-33-0) > [Opprette en strekkodeetikett](#page-76-0) > Redigere eller slette en strekkode og strekkodedata

## **Redigere eller slette en strekkode og strekkodedata**

>> Slette en strekkode fra en etikett

>> Redigere strekkodedata

#### **Slette en strekkode fra en etikett**

- 1. Plasser markøren til høyre for strekkoden på dataregistreringsskjermen.
- 2. Trykk på  $\left( \bigotimes \right)$

#### **Redigere strekkodedata**

#### **PT-D610BT**

- 1. Du kan redigere strekkodeattributter og strekkodedata ved å plassere markøren til venstre for strekkoden på dataregistreringsskjermen.
- 2. Trykk på  $(f_{\text{fin}})$  for å åpne skjermen for strekkodeoppsettet.
- 3. Trykk på ▲ eller ▼ for å vise [Strekkd], og trykk deretter på OK.

#### **Beslektet informasjon**

• [Opprette en strekkodeetikett](#page-76-0)

<span id="page-81-0"></span> [Hjem](#page-1-0) > [Redigere en etikett](#page-33-0) > Bruke funksjonen for klokkeslett og dato

### **Bruke funksjonen for klokkeslett og dato**

Du kan legge til klokkeslett og dato på etiketten.

- [Angi klokkeslett og dato](#page-82-0)
- [Angi format for klokkeslett og dato](#page-83-0)
- [Angi tidsstempel og legge til klokkeslett og dato på en etikett](#page-85-0)
- [Endre eller slette klokkeslett- og datoinnstillinger](#page-87-0)

<span id="page-82-0"></span> [Hjem](#page-1-0) > [Redigere en etikett](#page-33-0) > [Bruke funksjonen for klokkeslett og dato](#page-81-0) > Angi klokkeslett og dato

## **Angi klokkeslett og dato**

Angi klokkeslettet og datoen i klokkeinnstillingen. Etter at du har angitt klokkeslettet og datoen, kan du legge til denne informasjonen på etiketten hjelp av Klokkeslett og dato-funksjonen.

- 1. Trykk på  $(A)$
- 2. Trykk på ◀ eller ▶ for å vise [Innst.], og trykk deretter på OK.
- 3. Trykk på a eller b for å vise [Still klokke], og trykk deretter på **OK**.
- 4. Trykk på ▲ eller ▼ for å angi året.
- 5. Trykk på ◀ eller ▶ for å gå til neste felt.
- 6. Trykk på ▲ eller ▼ for å oppdatere feltet.
- 7. Trykk på **OK**.

### **MERK**

- Du kan også bruke enhetens talltaster til å legge inn klokkeslett og dato.
- Klokkeslett og dato blir aktive så snart du trykker på **OK**.
- Du kan sikkerhetskopiere innstillingene dine for klokkeslett og dato selv når enheten ikke er koblet til strømkilden, ved å sette inn to alkaliske AA-batterier (LR6).

#### **Beslektet informasjon**

• [Bruke funksjonen for klokkeslett og dato](#page-81-0)

<span id="page-83-0"></span> [Hjem](#page-1-0) > [Redigere en etikett](#page-33-0) > [Bruke funksjonen for klokkeslett og dato](#page-81-0) > Angi format for klokkeslett og dato

## **Angi format for klokkeslett og dato**

På denne etikettskriveren kan du velge mellom flere klokkeslett- og datoformater som kan brukes på etikettene dine. Velg enten analog eller digital stil.

- 1. Trykk på  $(A)$
- 2. Trykk på ◀ eller ▶ for å vise [Innst.], og trykk deretter på OK.
- 3. Trykk på a eller b for å vise [Format Tidspkt å Dato], og trykk deretter på **OK**.
- 4. Trykk på  $\blacktriangle$  eller  $\nabla$  for å vise [Dato] eller [Klokkeslett].
- 5. Trykk på ◀ eller ▶ for å angi formatet.
- 6. Trykk på **OK**.

#### **Beslektet informasjon**

- [Bruke funksjonen for klokkeslett og dato](#page-81-0)
	- [Alternativer for klokkeslett- og datoformat](#page-84-0)

<span id="page-84-0"></span> [Hjem](#page-1-0) > [Redigere en etikett](#page-33-0) > [Bruke funksjonen for klokkeslett og dato](#page-81-0) > [Angi format for klokkeslett og](#page-83-0) [dato](#page-83-0) > Alternativer for klokkeslett- og datoformat

### **Alternativer for klokkeslett- og datoformat**

Tilgjengelige formatalternativer for klokkeslett og dato er oppført i tabellen. Du kan angi klokkeslett og dato fra enhetens [Innst.] > [Format Tidspkt å Dato]-meny.

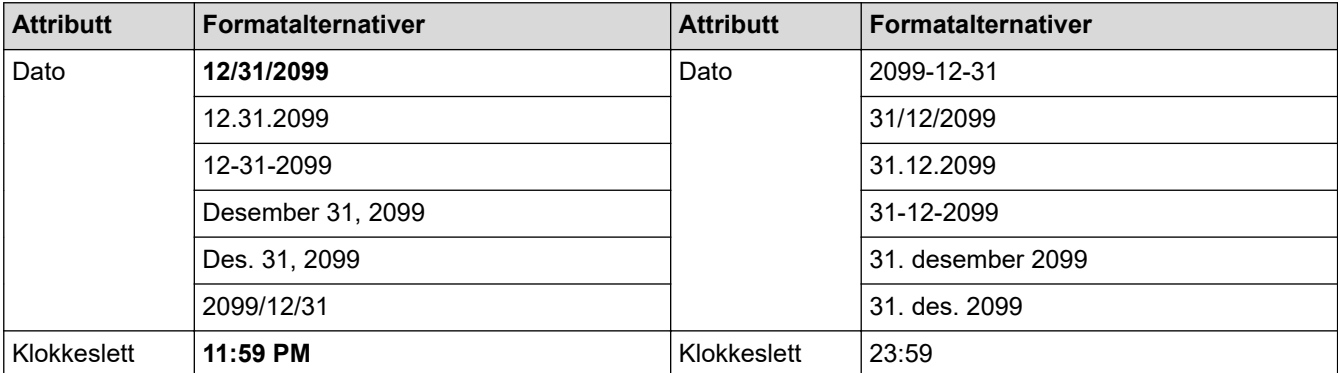

Standardinnstillingene vises i fet skrift.

# **MERK**

Verdiene for dato og klokkeslett er brukt for å vise en eksempelinnstilling. Når et format er valgt, vises klokkeslettet og datoen som er angitt i klokkeinnstillingen, i det valgte formatalternativet.

#### **Beslektet informasjon**

• [Angi format for klokkeslett og dato](#page-83-0)

<span id="page-85-0"></span> [Hjem](#page-1-0) > [Redigere en etikett](#page-33-0) > [Bruke funksjonen for klokkeslett og dato](#page-81-0) > Angi tidsstempel og legge til klokkeslett og dato på en etikett

### **Angi tidsstempel og legge til klokkeslett og dato på en etikett**

- 1. Trykk på  $(A)$
- 2. Trykk på ◀ eller ▶ for å vise [Innst.], og trykk deretter på OK.
- 3. Trykk på a eller b for å vise [Innstill stemplingstid], og trykk deretter på **OK**.
- 4. Trykk på ▲ eller ▼ for å velge ett av følgende alternativer:
	- **[Timing]**

Bruk [Tids- stempel] for å legge til dato og klokkeslett på alle etiketter.

- a. Trykk på ▲ eller ▼ for å vise [Timing].
- b. Trykk på  $\triangleleft$  eller  $\triangleright$  for å vise [Auto] eller [Fast], og trykk deretter på OK.

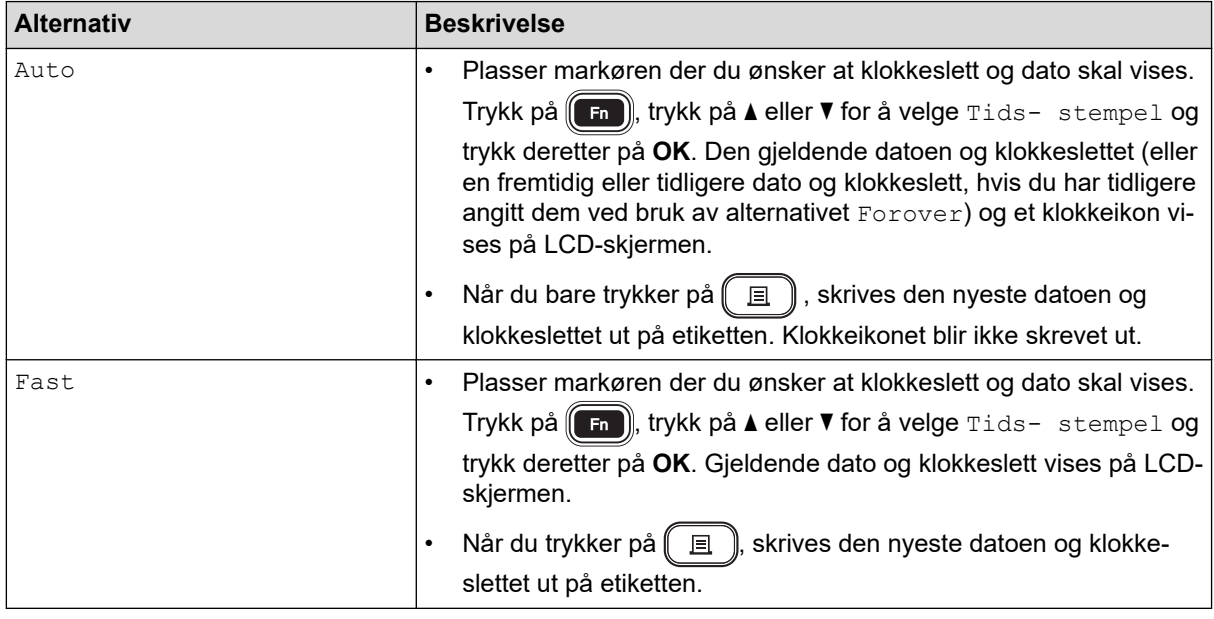

Kontroller og bekreft innstillinger for klokkeslett og dato ved å plassere markøren til venstre for klokkeikonet og trykke på (**Fn)**. Trykk på ▲ eller ▼ for å velge [Tids- stempel], og trykk deretter på OK.

• **[Format]**

Velg ønsket format for klokkeslett og dato.

- a. Trykk på  $\blacktriangle$  eller  $\nabla$  for å velge [Format].
- b. Trykk på < eller  $\blacktriangleright$  for å velge ønsket formatalternativ.

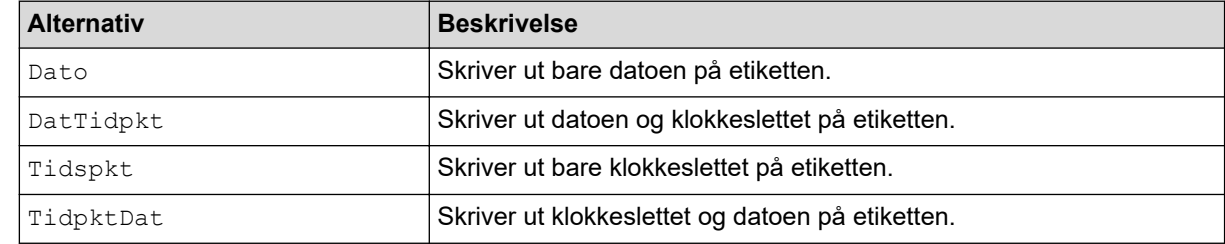

- c. Trykk på **OK**.
- **[Forover]**

Angi en fremtidig eller tidligere dato og klokkeslett.

- a. Trykk på  $\blacktriangle$  eller  $\nabla$  for å velge [Forover].
- b. Trykk på ◀ eller ▶ for å velge [På] og angi verdiene for klokkeslett og dato du ønsker å bruke, og trykk deretter på **OK**.

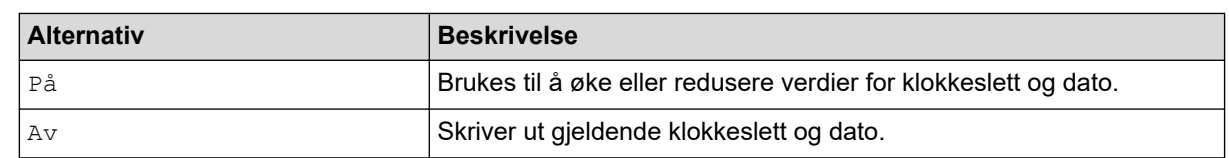

c. Trykk på < eller > for å velge år, måned, uke, dato, time eller minutt.

d. Trykk på ▲ eller ▼ for å endre gjeldende dato og klokkeslett etter behov.

 $\mathscr{Q}$ Du kan også angi dato og klokkeslett ved å skrive inn tallene ved bruk av tastaturet.

e. Trykk på **OK**.

### **Beslektet informasjon**

• [Bruke funksjonen for klokkeslett og dato](#page-81-0)

<span id="page-87-0"></span> [Hjem](#page-1-0) > [Redigere en etikett](#page-33-0) > [Bruke funksjonen for klokkeslett og dato](#page-81-0) > Endre eller slette klokkeslett- og datoinnstillinger

# **Endre eller slette klokkeslett- og datoinnstillinger**

- >> Endre klokkeslett- og datoinnstillinger
- >> Slette klokkeslett og dato fra en etikett

#### **Endre klokkeslett- og datoinnstillinger**

- 1. Plasser markøren til venstre for klokkeikonet på tekstinnskrivingsskjermen.
- 2. Trykk på  $\left(\begin{array}{c} 1 \end{array}\right)$  for å åpne innstillingsskjermen for tidsstempelet.
- 3. Oppdater innstillingene du ønsker og trykk på **OK** når du er ferdig.

#### **Slette klokkeslett og dato fra en etikett**

- 1. Plasser markøren til høyre for klokkeikonet på tekstinnskrivingsskjermen.
- 2. Trykk på  $\left( \bigotimes \right)$

#### **Beslektet informasjon**

• [Bruke funksjonen for klokkeslett og dato](#page-81-0)

<span id="page-88-0"></span>▲ [Hjem](#page-1-0) > Skrive ut etiketter

## **Skrive ut etiketter**

- [Forhåndsvise etiketter](#page-89-0)
- [Skrive ut etiketter](#page-90-0)
- [Velge et annet kuttealternativ](#page-93-0)
- [Justere etikettlengden](#page-96-0)
- [Skrive ut overførte maler](#page-97-0)

<span id="page-89-0"></span> [Hjem](#page-1-0) > [Skrive ut etiketter](#page-88-0) > Forhåndsvise etiketter

### **Forhåndsvise etiketter**

Du kan forhåndsvise etiketter før du skriver ut for å påse at de er riktig.

- 1. Trykk på  $\left(\overline{Q}\right)$
- 2. Gjør ett av følgende:
	- Trykk på <, >, A eller V for å rulle forhåndsvisningen til venstre, høyre, opp eller ned.
	- Trykk på  $\left(\begin{array}{c} \uparrow \\ \uparrow \end{array}\right)$  og <,  $\blacktriangleright$ ,  $\blacktriangle$  eller  $\blacktriangledown$  for å rulle forhåndsvisningen rett til kanten mot venstre, høyre, oppe eller nede.
	- Trykk på  $\left(\bigcap_{i=1}^{\infty} \mathbb{R}^d\right)$  for å endre forstørrelsen i forhåndsvisningen.

### **Beslektet informasjon**

• [Skrive ut etiketter](#page-88-0)

<span id="page-90-0"></span>Hjem > [Skrive ut etiketter](#page-88-0) > Skrive ut etiketter

# **Skrive ut etiketter**

## **MERK**

- Ikke trekk i etiketten mens etikettskriveren mater den ut gjennom tapeutgangens åpning. Hvis du gjør det, vil det føre til at fargebåndet skilles fra tapen slik at den ikke kan brukes mer.
- Ikke blokker tapeutgangens åpning under utskrift. Hvis du gjør dette, vil tapen kile seg fast.
- 1. Etter du har laget etiketten, trykker du på  $\boxed{\text{E}}$
- 2. Trykk på ▲ eller ▼ for å endre antall eksemplarer, og trykk deretter på  $\boxed{p}$  eller **OK**.

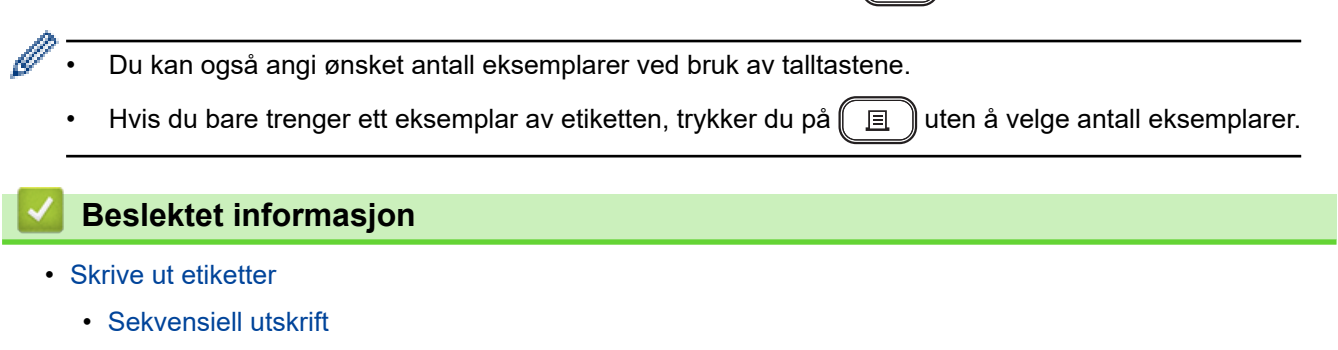

• [Speilvendt utskrift](#page-92-0)

<span id="page-91-0"></span> [Hjem](#page-1-0) > [Skrive ut etiketter](#page-88-0) > [Skrive ut etiketter](#page-90-0) > Sekvensiell utskrift

## **Sekvensiell utskrift**

Bruk denne funksjonen til å lage etiketter med sekvensiell sortering av tall eller bokstaver, fra et enkelt etikettformat.

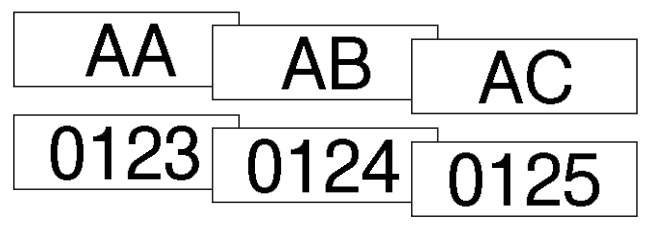

1. Trykk på $\left(\begin{array}{cc} \bigoplus \end{array} \right)$ og $\left(\begin{array}{cc} \Box \end{array} \right)$ 

- 2. Trykk på ▲ eller ▼ for å vise [Nummer], og trykk deretter på OK.
- 3. Trykk på ◀ eller ▶ for å velge startpunktet, og trykk deretter på OK.
- 4. Trykk på ◀ eller ▶ for å velge sluttpunktet, og trykk deretter på OK.
- 5. Trykk på ▲ eller ▼ for å velge antall etiketter du vil skrive ut, og trykk deretter på  $\left(\Box\right)$  eller **OK**.

#### **Beslektet informasjon**

• [Skrive ut etiketter](#page-90-0)

<span id="page-92-0"></span> [Hjem](#page-1-0) > [Skrive ut etiketter](#page-88-0) > [Skrive ut etiketter](#page-90-0) > Speilvendt utskrift

## **Speilvendt utskrift**

Bruk gjennomsiktig tape i [Speil], slik at etikettene kan leses riktig fra motsatt side når de festes på glass, vinduer eller andre gjennomsiktige overflater.

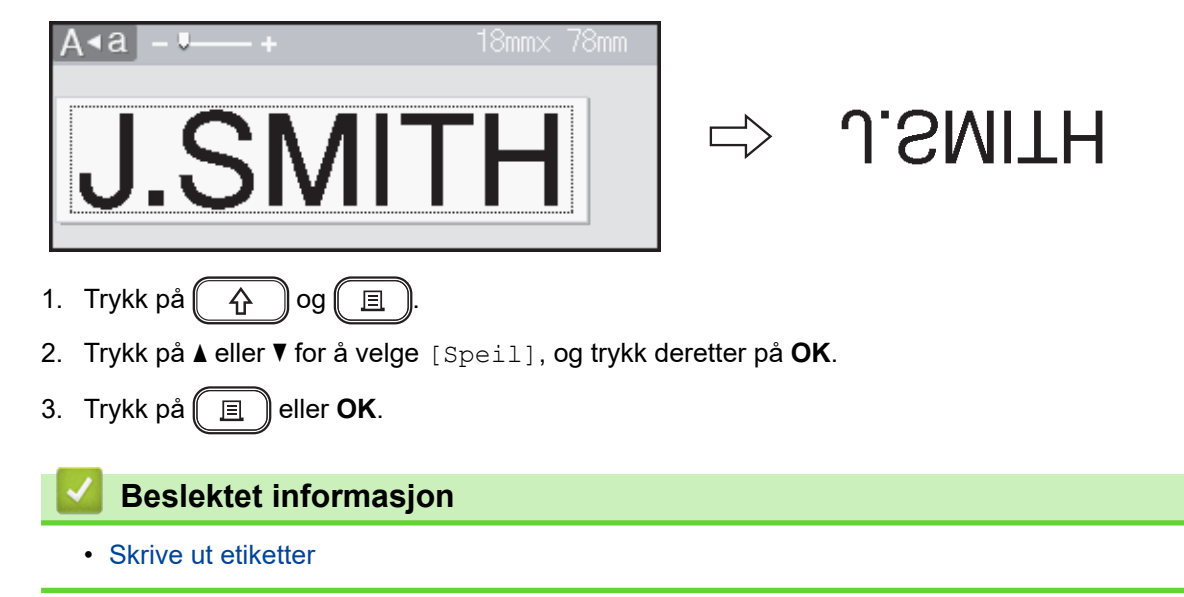

<span id="page-93-0"></span> [Hjem](#page-1-0) > [Skrive ut etiketter](#page-88-0) > Velge et annet kuttealternativ

### **Velge et annet kuttealternativ**

Velg mellom flere innebygde alternativer for å avgjøre hvordan etikettskriveren skal kutte etikettene.

- 1. Trykk på  $(\begin{array}{c} \boxed{Fn} \end{array})$ .
- 2. Trykk på a eller b for å vise [Snttvlg], og trykk deretter på **OK**.
- 3. Trykk på A eller  $\nabla$  for å velge [Smal marg], [Bred marg], [Kjede], [Ikke snitt] eller [Spesialtape], og trykk deretter på **OK**.

#### **Beslektet informasjon**

- [Skrive ut etiketter](#page-88-0)
	- [Tapekuttealternativer](#page-94-0)

<span id="page-94-0"></span> [Hjem](#page-1-0) > [Skrive ut etiketter](#page-88-0) > [Velge et annet kuttealternativ](#page-93-0) > Tapekuttealternativer

## **Tapekuttealternativer**

I tabellen for alternativer, representerer disse visuelle mønstre deler av etiketten din, som anvist i eksempelkolonnen.

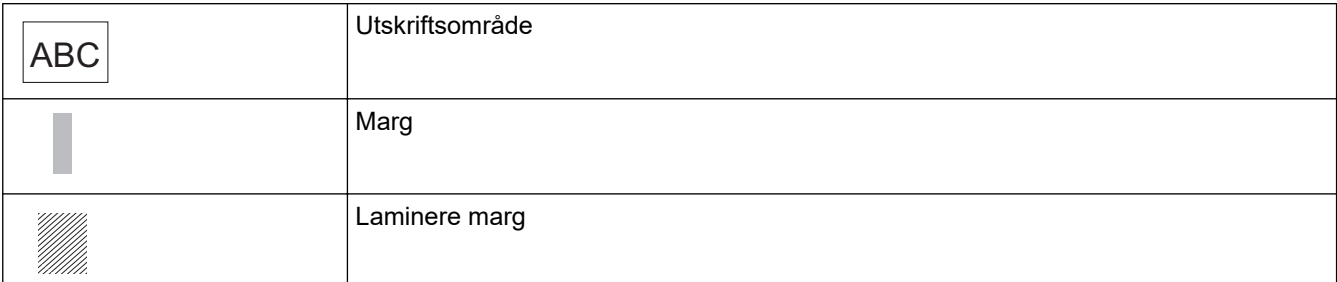

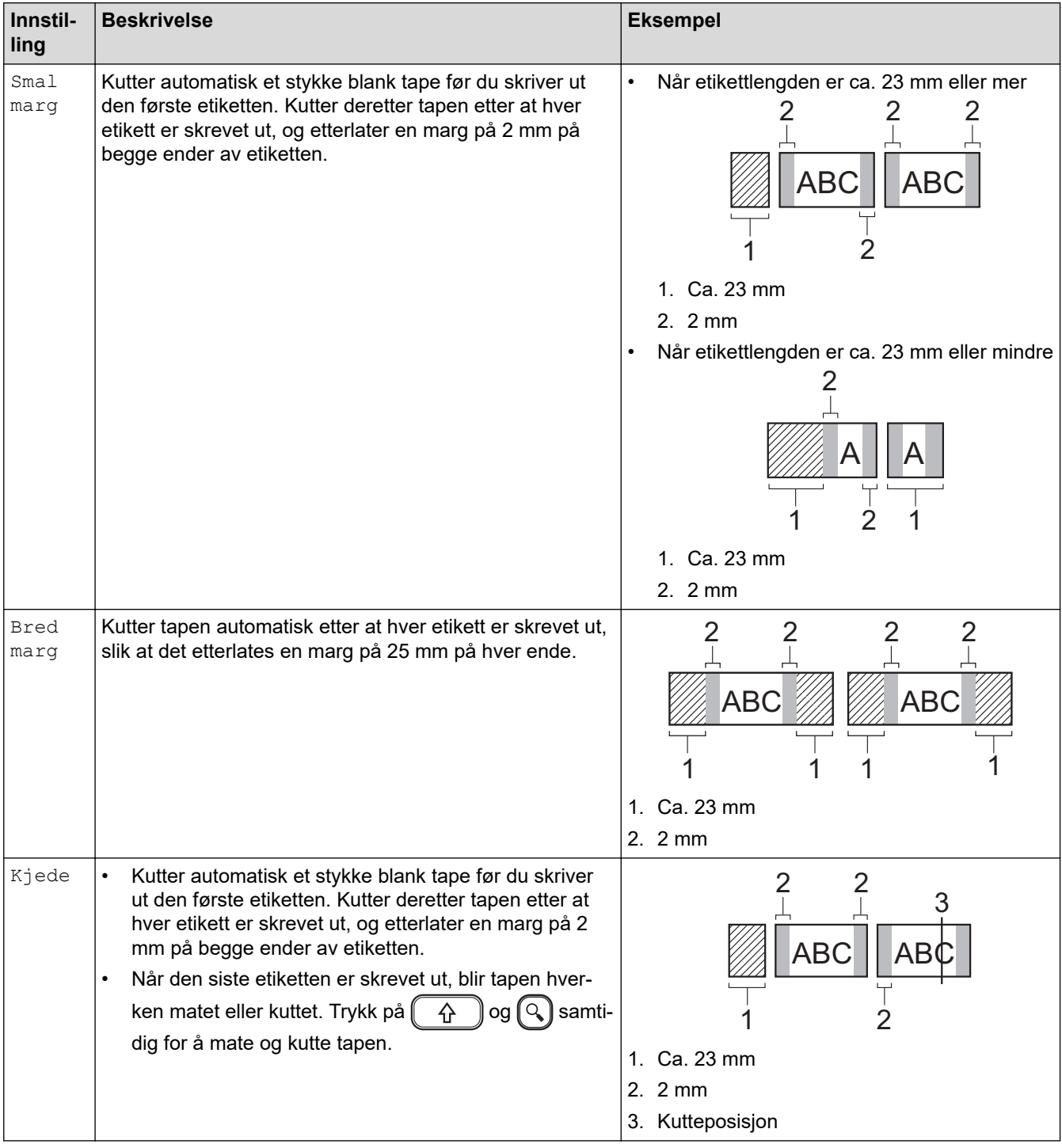

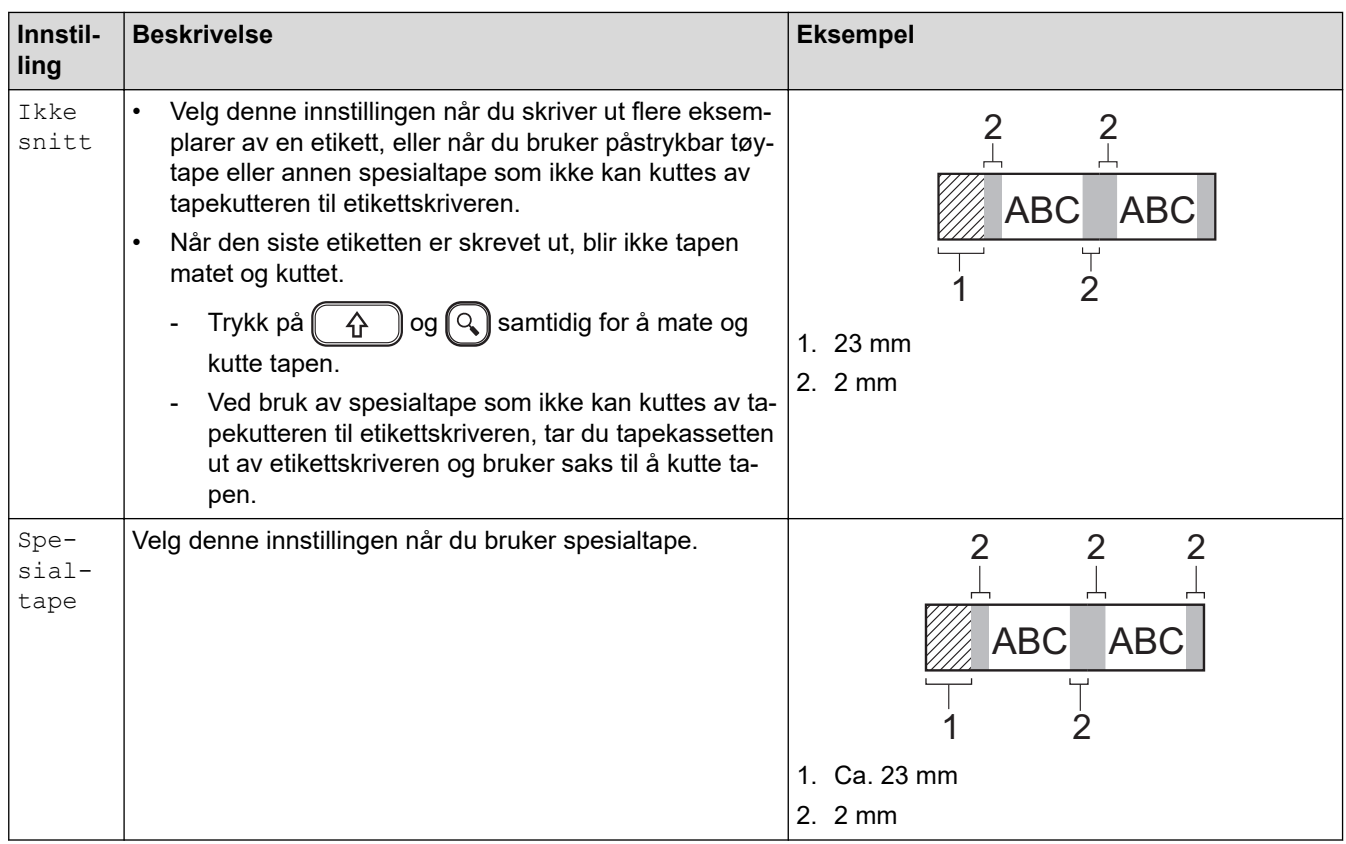

# **Beslektet informasjon**

∣√

• [Velge et annet kuttealternativ](#page-93-0)

<span id="page-96-0"></span> [Hjem](#page-1-0) > [Skrive ut etiketter](#page-88-0) > Justere etikettlengden

### **Justere etikettlengden**

Når tapekassetten er nesten tom, kan den utskrevne etikettlengden være mindre nøyaktig. I dette tilfellet må du justere etikettlengden manuelt.

Omtrent 1 % av den totale etikettlengden justeres med ett nivå.

1. Trykk på  $(A)$ .

Ø

- 2. Trykk på ◀ eller ▶ for å vise [Innst.], og trykk deretter på OK.
- 3. Trykk på a eller b for å vise [Justering], og trykk deretter på **OK**.
- 4. Trykk på a eller b for å vise [Etikettlengde], og trykk deretter på **OK**.
- 5. Trykk på ◀ eller ▶ for å vise [-3 +3], og trykk deretter på OK.

#### **Beslektet informasjon**

• [Skrive ut etiketter](#page-88-0)

<span id="page-97-0"></span> [Hjem](#page-1-0) > [Skrive ut etiketter](#page-88-0) > Skrive ut overførte maler

### **Skrive ut overførte maler**

Du kan overføre maler som er laget i P-touch Editor til etikettskriveren.

- 1. Trykk på  $(A)$ .
- 2. Trykk på ◀ eller ▶ for å vise [Overførte maler], og trykk deretter på OK.
- 3. Trykk på ▲ eller ▼ for å velge malen du ønsker å skrive ut, og trykk deretter på OK.
- 4. Trykk på ▲ eller ▼ for å vise [Skriv], og trykk deretter på OK.

Ø Hvis du ikke har overført maler fra P-touch Editor ennå, vises ikke [Overførte maler] på listen over alternativer.

Mer informasjon >> Relaterte temaer

#### **Beslektet informasjon**

- [Skrive ut etiketter](#page-88-0)
	- [Redigere og skrive ut overførte maler](#page-98-0)
	- [Skrive ut overførte maler fra databasen](#page-99-0)
	- [Slette en overført mal](#page-101-0)

#### **Relaterte temaer:**

• [Overføre maler til skriveren \(P-touch Transfer Manager\) \(Windows\)](#page-114-0)

<span id="page-98-0"></span> [Hjem](#page-1-0) > [Skrive ut etiketter](#page-88-0) > [Skrive ut overførte maler](#page-97-0) > Redigere og skrive ut overførte maler

## **Redigere og skrive ut overførte maler**

- 1. Trykk på  $\left(\bigcap_{i=1}^{n} a_i\right)$ .
- 2. Trykk på ◀ eller ▶ for å vise [Overførte maler], og trykk deretter på OK.
- 3. Trykk på ▲ eller ▼ for å velge malen du ønsker å redigere, og trykk deretter på OK.
- 4. Trykk på ▲ eller **V** for å vise [Rediger etik. (ulagret)], og trykk deretter på OK.
- 5. Rediger malen.

Ø

Ø

Du kan ikke legge til eller slette et linjeskift når du redigerer en overført mal.

- 6. Trykk på ▲ eller ▼ for å velge den redigerte malen, og trykk deretter på OK.
- 7. Trykk på ▲ eller ▼ for å vise [Skriv], og trykk deretter på OK.

Du kan ikke lagre endringene dine på en overført mal.

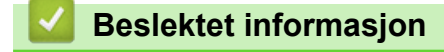

• [Skrive ut overførte maler](#page-97-0)

<span id="page-99-0"></span> [Hjem](#page-1-0) > [Skrive ut etiketter](#page-88-0) > [Skrive ut overførte maler](#page-97-0) > Skrive ut overførte maler fra databasen

### **Skrive ut overførte maler fra databasen**

1. Trykk på  $\left(\bigwedge\limits^{\bullet}\right)$ 

Ø

- 2. Trykk på ◀ eller ▶ for å vise [Overførte maler], og trykk deretter på OK.
- 3. Trykk på ▲ eller ▼ for å velge malen du ønsker å skrive ut, og trykk deretter på OK.
- 4. Trykk på a eller b for å vise [Skriv ut fra database], og trykk deretter på **OK**.
- 5. Trykk på <, >, A eller V for å velge den første posten i området du vil skrive ut.
- 6. Trykk på  $\triangleleft$ ,  $\triangleright$ ,  $\triangleleft$  eller  $\nabla$  for å velge den siste posten i området du vil skrive ut.

Postene i det valgte området utheves på LCD-skjermen.

7. Trykk på ▲ eller ▼ for å vise [Skriv], og trykk deretter på OK.

Maksimalt antall tegn som kan skrives ut for én overført mal, er 1500 tegn. Linjeskift og tekstblokker reduserer det maksimale antallet.

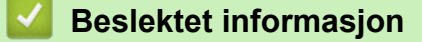

- [Skrive ut overførte maler](#page-97-0)
	- [Finne en mal i databasen](#page-100-0)

<span id="page-100-0"></span> [Hjem](#page-1-0) > [Skrive ut etiketter](#page-88-0) > [Skrive ut overførte maler](#page-97-0) > [Skrive ut overførte maler fra databasen](#page-99-0) > Finne en mal i databasen

## **Finne en mal i databasen**

- 1. Trykk på  $(A)$
- 2. Trykk på ◀ eller ▶ for å vise [Overførte maler], og trykk deretter på OK.
- 3. Trykk på a eller b for å velge malen du ønsker å skrive ut, og trykk deretter på **OK**. Den første posten i den valgte databasen vises.
- 4. Skriv inn dataene eller navnet du ønsker å finne.

Du kan for eksempel skrive "B" for å finne alle tegnstrenger som inneholder "B". Du kan skrive "BR" for å finne alle tegnstrenger som inneholder "BR".

Skriv inn så mange bokstaver eller tegn som det er behov for.

- Hvis en streng inneholder tegnet du skrev inn, flyttes markøren på LCD-skjermen til innholdet og uthever det. Hvis innholdet ikke finnes, blir markøren stående i sin gjeldende posisjon.
- Hvis du søker etter et tegn som finnes i flere felter i databasen, trykker du på  $(A \nvert a)$ og  $\overline{\phantom{a}}$  $\overline{\phantom{a}}$ samtidig for å flytte til det neste feltet som inneholder tegnet. Tegnet utheves i feltet.
- Trykk på  $\Box$  for å slette det siste tegnet i søkedataene dine. Markøren flyttes til det neste feltet som inneholder de gjenværende søketegnene.

#### **Beslektet informasjon**

• [Skrive ut overførte maler fra databasen](#page-99-0)

<span id="page-101-0"></span> [Hjem](#page-1-0) > [Skrive ut etiketter](#page-88-0) > [Skrive ut overførte maler](#page-97-0) > Slette en overført mal

### **Slette en overført mal**

Når du sletter en overført mal, slettes den bare fra etikettskriveren din.

- 1. Trykk på  $\left(\bigcap_{i=1}^{n} a_i\right)$
- 2. Trykk på ◀ eller ▶ for å vise [Overførte maler], og trykk deretter på OK.
- 3. Trykk på ▲ eller ▼ for å velge malen du ønsker å slette, og trykk deretter på OK.
- 4. Trykk på a eller b for å vise [Slett], og trykk deretter på **OK**.

[Slette?]-meldingen vises.

5. Trykk på **OK**.

### **Beslektet informasjon**

• [Skrive ut overførte maler](#page-97-0)

<span id="page-102-0"></span> [Hjem](#page-1-0) > Bruke filminnet

# **Bruke filminnet**

- [Lagre etikettfiler](#page-103-0)
- [Skrive ut, åpne, slette eller markere en lagret etikett](#page-104-0)

<span id="page-103-0"></span> [Hjem](#page-1-0) > [Bruke filminnet](#page-102-0) > Lagre etikettfiler

### **Lagre etikettfiler**

Du kan lagre opptil 99 etiketter og hente dem frem for utskrift senere. Maksimalt 280 tegn kan lagres per fil. Du kan også redigere og overskrive lagrede etiketter.

- 1. Angi tekst og formater etiketten din.
- 2. Trykk på  $(\begin{array}{c} \boxed{m} \end{array})$ .
- 3. Trykk på ▲ eller ▼ for å vise [Lagre], og trykk deretter på OK.
- 4. Trykk på ▲ eller ▼ for å velge en fil, og trykk deretter på OK.

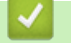

#### **Beslektet informasjon**

• [Bruke filminnet](#page-102-0)

<span id="page-104-0"></span> [Hjem](#page-1-0) > [Bruke filminnet](#page-102-0) > Skrive ut, åpne, slette eller markere en lagret etikett

## **Skrive ut, åpne, slette eller markere en lagret etikett**

- 1. Trykk på  $\left(\bigcap_{i=1}^{n} a_i\right)$ .
- 2. Trykk på ◀ eller ▶ for å vise [Fil], og trykk deretter på OK.
- 3. Trykk på a eller b for å velge en fil, og trykk deretter på **OK**.
- 4. Gjør ett av følgende:

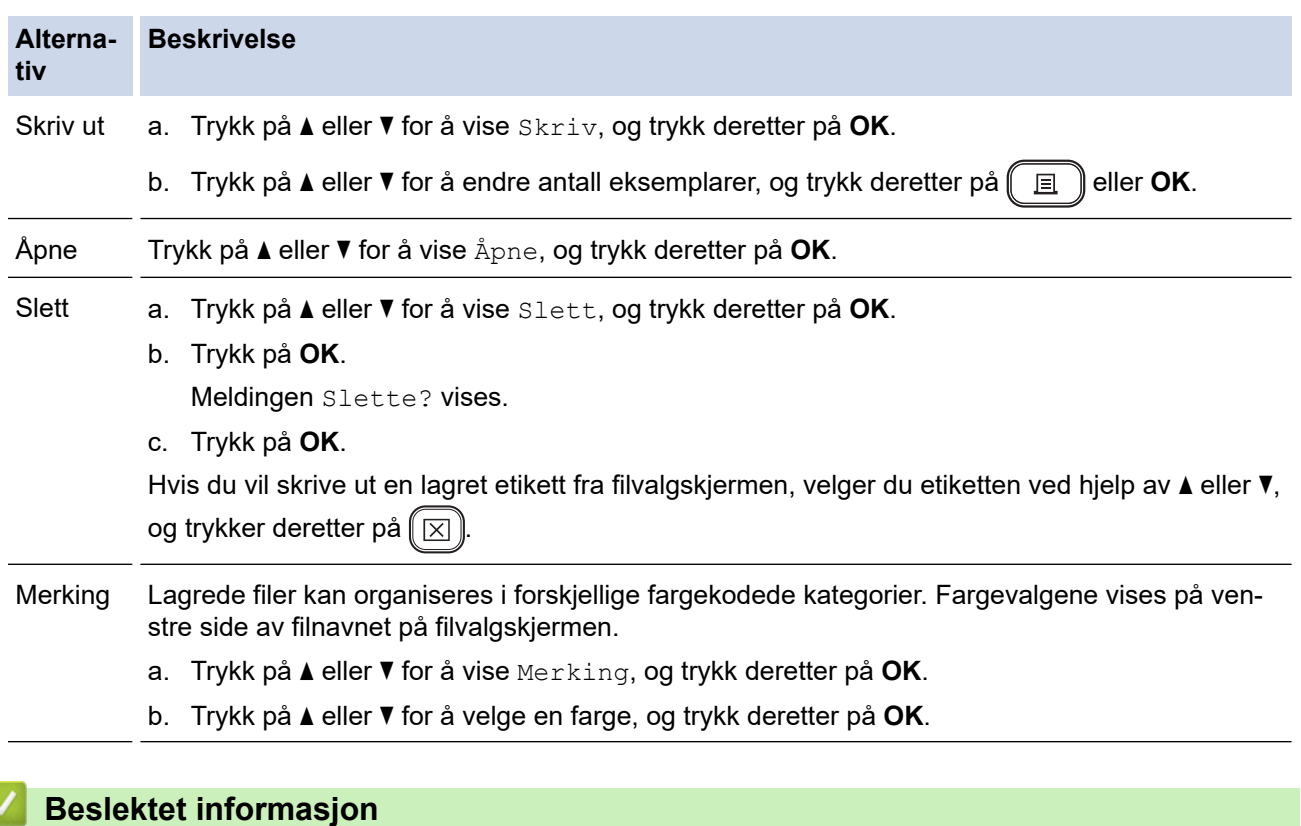

• [Bruke filminnet](#page-102-0)

<span id="page-105-0"></span> [Hjem](#page-1-0) > Lag og skriv ut etiketter med en datamaskin

### **Lag og skriv ut etiketter med en datamaskin**

- [Opprett etiketter med P-touch Editor \(Windows\)](#page-106-0)
- [Opprett etiketter og utskrifter med P-touch Editor \(Mac\)](#page-108-0)
- [Skrive ut etiketter ved hjelp av skriverdriveren \(Windows\)](#page-110-0)

<span id="page-106-0"></span> [Hjem](#page-1-0) > [Lag og skriv ut etiketter med en datamaskin](#page-105-0) > Opprett etiketter med P-touch Editor (Windows)

# **Opprett etiketter med P-touch Editor (Windows)**

Overføringsfunksjonen kan bare brukes med P-touch Editor 5.4.

Hvis du vil bruke etikettskriveren med Windows-datamaskinen, må du installere P-touch Editor og skriverdriveren på datamaskinen.

For de nyeste driverne og programvaren kan du gå til modellens **Nedlastinger**-side på Brothers support-nettsted på [support.brother.com](https://support.brother.com/g/b/midlink.aspx).

- 1. Start P-touch Editor  $\mathcal{P}$ .
	- **Windows 11:**

Klikk på **Start** > **Brother P-touch** > **P-touch Editor**, eller dobbeltklikk på **P-touch Editor**-ikonet på skrivebordet.

\*Avhengig av datamaskinens operativsystem, er det ikke sikkert at Brother P-touch-mappen kan opprettes.

• **Windows 10:**

Klikk på **Start** > **Brother P-touch** > **P-touch Editor**, eller dobbeltklikk på **P-touch Editor**-ikonet på skrivebordet.

• **Windows 8.1:**

Klikk på **P-touch Editor**-ikonet på **Appar**-skjermbildet, eller dobbeltklikk på **P-touch Editor**-ikonet på skrivebordet.

- 2. Gjør ett av følgende:
	- P-touch Editor 5.4
		- Hvis du vil åpne en eksisterende layout, klikker du på **Åpne** (1).
		- Hvis du vil koble en forvalgt layout til en database, merker du av i avkrysningsboksen ved siden av **Koble til database** (2).
		- For å opprette en ny layout dobbeltklikker du på **Ny layout**-panelet (3), eller klikker på **Ny layout**panelet (3) og deretter på →.
		- Hvis du vil opprette en ny layout ved hjelp av et forvalgt oppsett, kan du dobbeltklikke på en kategoriknapp (4), eller velge en kategoriknapp (4) og deretter klikke på →.

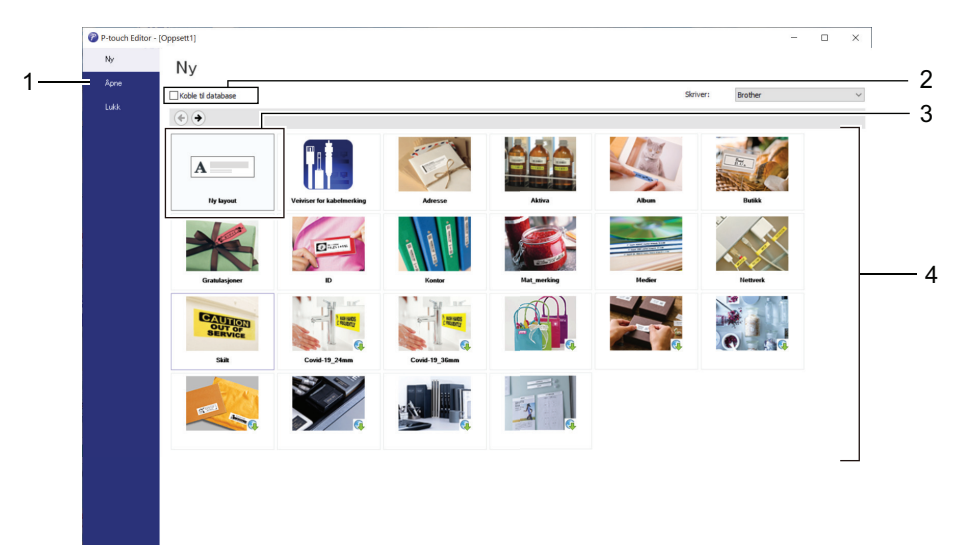

- P-touch Editor 6.0
	- Hvis du vil åpne en eksisterende layout, klikker du på **Åpne** (4).
	- Hvis du vil opprette et nytt oppsett, klikker du på **Ny etikett**-fanen og **Ny etikett**-knappen (1).
	- Hvis du vil opprette et nytt oppsett med forhåndsinnstilt oppsett, kan du klikke på **Ny etikett**-fanen og klikke en kategoriknapp (2), velge en mal og deretter klikke på **Opprett** (3).

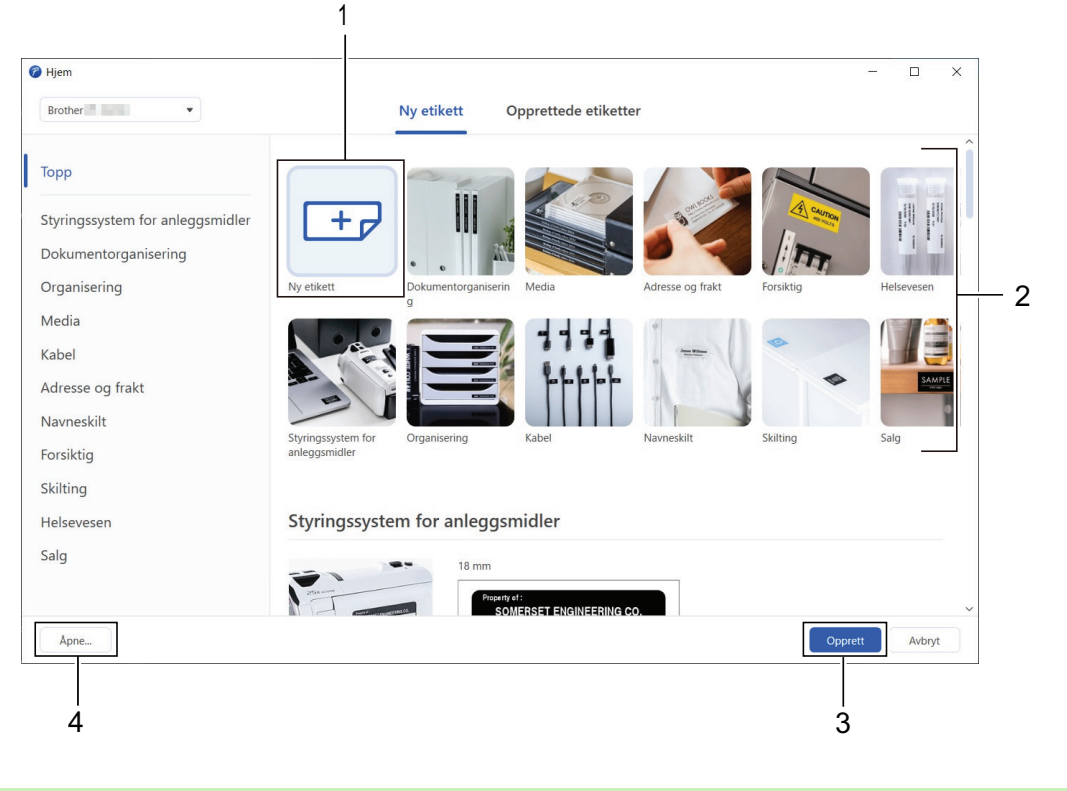

## **Beslektet informasjon**

• [Lag og skriv ut etiketter med en datamaskin](#page-105-0)
<span id="page-108-0"></span> [Hjem](#page-1-0) > [Lag og skriv ut etiketter med en datamaskin](#page-105-0) > Opprett etiketter og utskrifter med P-touch Editor (Mac)

# **Opprett etiketter og utskrifter med P-touch Editor (Mac)**

Last ned og installer P-touch Editor fra App Store på Mac-datamaskinen.

For å bruke etikettskriveren med Mac-datamaskinen må du installere P-touch Editor.

- 1. Dobbeltklikk på **Macintosh HD** > **Programmer**, og dobbeltklikk deretter på **Brother P-touch Editor**-ikonet.
- 2. Når P-touch Editor starter, klikker du på **New (Ny)** for å velge en mal, opprette er nytt oppsett eller åpne et eksisterende.

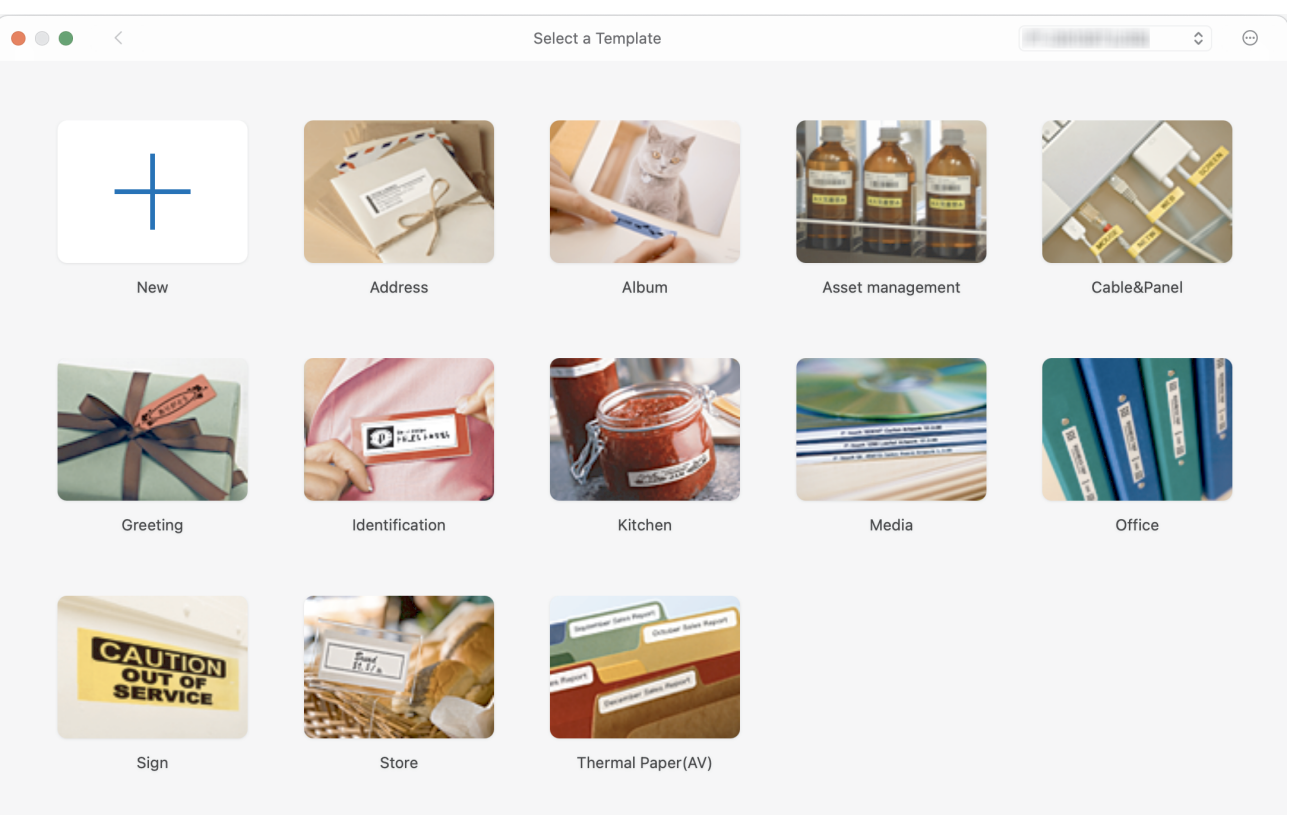

- 3. Velg utskriftsinnstillinger.
- 4. Klikk på **Print (Skriv ut)**-ikonet.

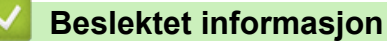

- [Lag og skriv ut etiketter med en datamaskin](#page-105-0)
	- [Hovedvindu for P-touch Editor \(Mac\)](#page-109-0)

<span id="page-109-0"></span> [Hjem](#page-1-0) > [Lag og skriv ut etiketter med en datamaskin](#page-105-0) > [Opprett etiketter og utskrifter med P-touch Editor](#page-108-0) [\(Mac\)](#page-108-0) > Hovedvindu for P-touch Editor (Mac)

# **Hovedvindu for P-touch Editor (Mac)**

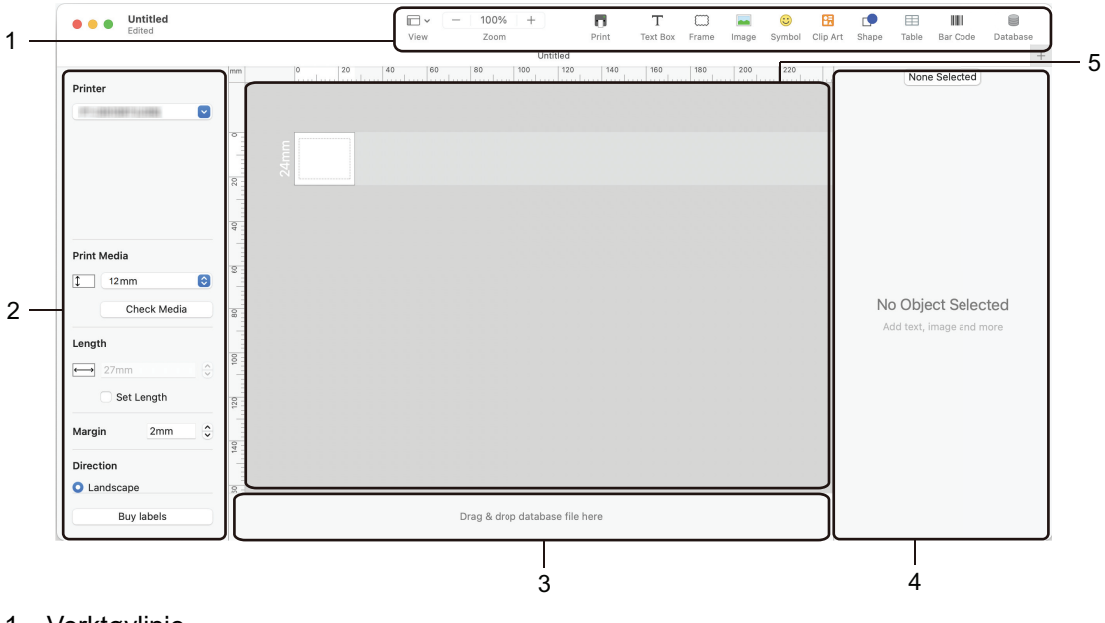

- 1. Verktøylinje
- 2. Objektinspektør
- 3. Område for databasetilkobling
- 4. Etikettinspektør
- 5. Oppsettvindu

### **Beslektet informasjon**

• [Opprett etiketter og utskrifter med P-touch Editor \(Mac\)](#page-108-0)

 [Hjem](#page-1-0) > [Lag og skriv ut etiketter med en datamaskin](#page-105-0) > Skrive ut etiketter ved hjelp av skriverdriveren (Windows)

# **Skrive ut etiketter ved hjelp av skriverdriveren (Windows)**

Sørg for at du har installert skriverdriveren.

Du finner de nyeste driverne og programvaren på modellens **Nedlastinger**-side på Brother support-nettstedet, [support.brother.com.](https://support.brother.com/g/b/midlink.aspx)

- 1. Koble etikettskriveren til en datamaskin.
- 2. Åpne dokumentet du vil skrive ut.
- 3. Velg utskriftskommandoen i applikasjonen.
- 4. Velg etikettskriveren, og klikk deretter på knappen for skriverens egenskaper eller innstillinger. Vinduet for skriverdriver vises.
- 5. Endre skriverdriverinnstillingene ved behov.
- 6. Klikk på **OK**.
- 7. Fullfør utskriftsoperasjonen.

#### **Beslektet informasjon**

• [Lag og skriv ut etiketter med en datamaskin](#page-105-0)

- **Relaterte temaer:**
- [Koble etikettskriveren til en datamaskin med en USB-kabel](#page-32-0)
- [Aktivere eller deaktivere Bluetooth](#page-23-0)
- [Installere skriverdriveren og programvaren på en datamaskin \(Windows\)](#page-29-0)

<span id="page-111-0"></span>Hjem > Skriv ut etiketter med mobile enheter

### **Skriv ut etiketter med mobile enheter**

- [Installere Brother iPrint&Label-appen](#page-112-0)
- [Opprette etiketter og skrive ut ved hjelp av mobile enheter](#page-113-0)

<span id="page-112-0"></span> [Hjem](#page-1-0) > [Skriv ut etiketter med mobile enheter](#page-111-0) > Installere Brother iPrint&Label-appen

### **Installere Brother iPrint&Label-appen**

Bruk Brothers iPrint&Label-app til å skrive ut direkte fra din iPhone, iPad, iPod touch og mobile Android™ enheter.

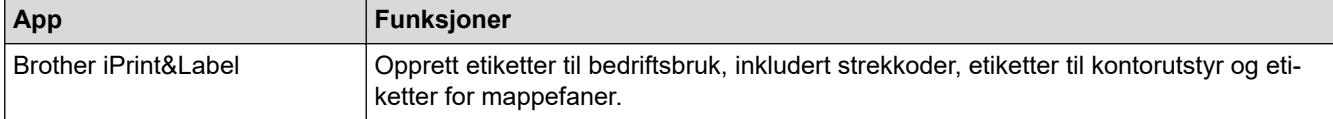

Du finner mer informasjon om mobilappene som er tilgjengelige for skriveren på [https://support.brother.com/g/d/](https://support.brother.com/g/d/f5f9) [f5f9](https://support.brother.com/g/d/f5f9)

### **Beslektet informasjon**

• [Skriv ut etiketter med mobile enheter](#page-111-0)

<span id="page-113-0"></span> [Hjem](#page-1-0) > [Skriv ut etiketter med mobile enheter](#page-111-0) > Opprette etiketter og skrive ut ved hjelp av mobile enheter

### **Opprette etiketter og skrive ut ved hjelp av mobile enheter**

Sørg for at etikettskriveren er koblet til den mobile enheten din via Bluetooth eller bruker en USB-kabel.

- 1. Start etikettutskriftsappen på den mobile enheten din.
- 2. Velg en etikettmal eller et etikettdesign.

Ø

Du kan også velge en etikett eller et bilde som er designet på forhånd og skrive den/det ut.

3. Velg utskriftsmenyen på etikettutskriftsappen.

#### **Beslektet informasjon**

• [Skriv ut etiketter med mobile enheter](#page-111-0)

<span id="page-114-0"></span> [Hjem](#page-1-0) > Overføre maler til skriveren (P-touch Transfer Manager) (Windows)

### **Overføre maler til skriveren (P-touch Transfer Manager) (Windows)**

- [Overføre maler til skriveren ved hjelp av P-touch Transfer Manager \(Windows\)](#page-115-0)
- [Distribuere maler som skal overføres til brukere uten å bruke P-touch Transfer Manager](#page-129-0) [\(Windows\)](#page-129-0)

<span id="page-115-0"></span> [Hjem](#page-1-0) > [Overføre maler til skriveren \(P-touch Transfer Manager\) \(Windows\)](#page-114-0) > Overføre maler til skriveren ved hjelp av P-touch Transfer Manager (Windows)

# **Overføre maler til skriveren ved hjelp av P-touch Transfer Manager (Windows)**

- Merknader om bruk av P-[touch Transfer Manager \(Windows\)](#page-116-0)
- [Om overføring av maler fra datamaskinen til skriveren \(Windows\)](#page-117-0)
- [Sikkerhetskopier maler eller andre data som er lagret i skriveren \(Windows\)](#page-125-0)
- [Slette skriverdata \(Windows\)](#page-126-0)
- [Opprette overføringsfiler og overføringspakkefiler \(Windows\)](#page-127-0)

<span id="page-116-0"></span> [Hjem](#page-1-0) > [Overføre maler til skriveren \(P-touch Transfer Manager\) \(Windows\)](#page-114-0) > [Overføre maler til skriveren](#page-115-0) [ved hjelp av P-touch Transfer Manager \(Windows\)](#page-115-0) > Merknader om bruk av P‑touch Transfer Manager (Windows)

### **Merknader om bruk av P**‑**touch Transfer Manager (Windows)**

Enkelte P‑touch Editor-funksjoner er ikke tilgjengelige med skriveren, så du må være oppmerksom på følgende når du bruker P‑touch Editor til å opprette maler.

Du kan forhåndsvise opprettede maler før de overføres til skriveren.

### **Opprette maler**

- Noe av teksten i malene som blir overført til skriveren kan bli skrevet ut med lignende skrifter og tegnstørrelser som er lastet inn på skriveren. Som følge av dette kan den utskrevne etiketten avvike fra bildet av malen som ble opprettet i P-touch Editor.
- Avhengig av tekstobjektinnstillingen kan tegnstørrelsen reduseres automatisk eller en del av teksten vil kanskje ikke skrives ut. Hvis dette skjer, må du endre tekstobjektinnstillingen.
- Selv om tegnstiler kan brukes på enkelttegn i P‑touch Editor, kan stiler bare brukes på en tekstblokk fra skriveren. I tillegg er enkelte tegnstiler utilgjengelige på skriveren.
- Bakgrunner angitt i P‑touch Editor er ikke kompatible med skriveren.
- P‑touch Editor-layouten som bruker den delte utskriftsfunksjonen (forstørring av etiketten og utskrift på to eller flere etiketter) kan ikke overføres.
- Bare den delen av etiketten som er innenfor utskriftsområdet skrives ut.

### **Overføre maler**

- Den utskrevne etiketten kan avvike fra bildet som vises i forhåndsvisningsområdet i P‑touch Transfer Manager.
- Hvis en todimensjonal strekkode som ikke er en QR-kode som ikke er lastet inn på skriveren blir overført til skriveren, blir strekkoden konvertert til et bilde. Bildet av den konverterte strekkoden kan ikke redigeres.
- Alle overførte objekter som ikke kan redigeres av skriveren konverteres til bilder.
- Grupperte objekter konverteres til et enkelt punktgrafikkbilde.
- Hvis gjenstander overlapper, skrives bare det nederste objektet ut.

#### **Overføring av andre data enn maler**

Hvis antallet eller rekkefølgen av felt i en database endres og bare databasen (CSV-fil) overføres for å oppdatere den, vil databasen kanskje ikke kobles korrekt til malen. I tillegg må første linje med data i den overførte filen gjenkjennes av skriveren som "feltnavn".

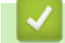

#### **Beslektet informasjon**

• [Overføre maler til skriveren ved hjelp av P-touch Transfer Manager \(Windows\)](#page-115-0)

<span id="page-117-0"></span> [Hjem](#page-1-0) > [Overføre maler til skriveren \(P-touch Transfer Manager\) \(Windows\)](#page-114-0) > [Overføre maler til skriveren](#page-115-0) [ved hjelp av P-touch Transfer Manager \(Windows\)](#page-115-0) > Om overføring av maler fra datamaskinen til skriveren (Windows)

# **Om overføring av maler fra datamaskinen til skriveren (Windows)**

Du kan overføre maler og andre data til skriveren og lagre sikkerhetskopier av dataene på datamaskinen. For å bruke P-touch Transfer Manager må du først overføre malene som ble opprettet i P-touch Editor til P-touch Transfer Manager.

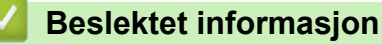

- [Overføre maler til skriveren ved hjelp av P-touch Transfer Manager \(Windows\)](#page-115-0)
	- [Overføre en mal til P-touch Transfer Manager \(Windows\)](#page-118-0)
	- [Hovedvindu til P-touch Transfer Manager \(Windows\)](#page-119-0)
	- [Overføre maler eller andre data fra datamaskinen til skriveren \(Windows\)](#page-121-0)

<span id="page-118-0"></span> [Hjem](#page-1-0) > [Overføre maler til skriveren \(P-touch Transfer Manager\) \(Windows\)](#page-114-0) > [Overføre maler til skriveren](#page-115-0) [ved hjelp av P-touch Transfer Manager \(Windows\)](#page-115-0) > [Om overføring av maler fra datamaskinen til skriveren](#page-117-0) [\(Windows\)](#page-117-0) > Overføre en mal til P-touch Transfer Manager (Windows)

# **Overføre en mal til P-touch Transfer Manager (Windows)**

- 1. Start P-touch Editor  $\mathcal{P}$ .
	- **Windows 11:**

Klikk på **Start** > **Brother P-touch** > **P-touch Editor**, eller dobbeltklikk på **P-touch Editor**-ikonet på skrivebordet.

\*Avhengig av datamaskinens operativsystem, er det ikke sikkert at Brother P-touch-mappen kan opprettes.

• **Windows 10:**

Klikk på **Start** > **Brother P-touch** > **P-touch Editor**, eller dobbeltklikk på **P-touch Editor**-ikonet på skrivebordet.

• **Windows 8.1:**

Klikk på **P-touch Editor**-ikonet på **Appar**-skjermbildet, eller dobbeltklikk på **P-touch Editor**-ikonet på skrivebordet.

- 2. Åpne malen du vil bruke, eller opprett en layout.
- 3. Klikk på **Fil** > **Overfør mal** > **Overfør**.

Vinduet til P-touch Transfer Manager vises. Malen overføres til **Konfigurasjoner**-mappen.

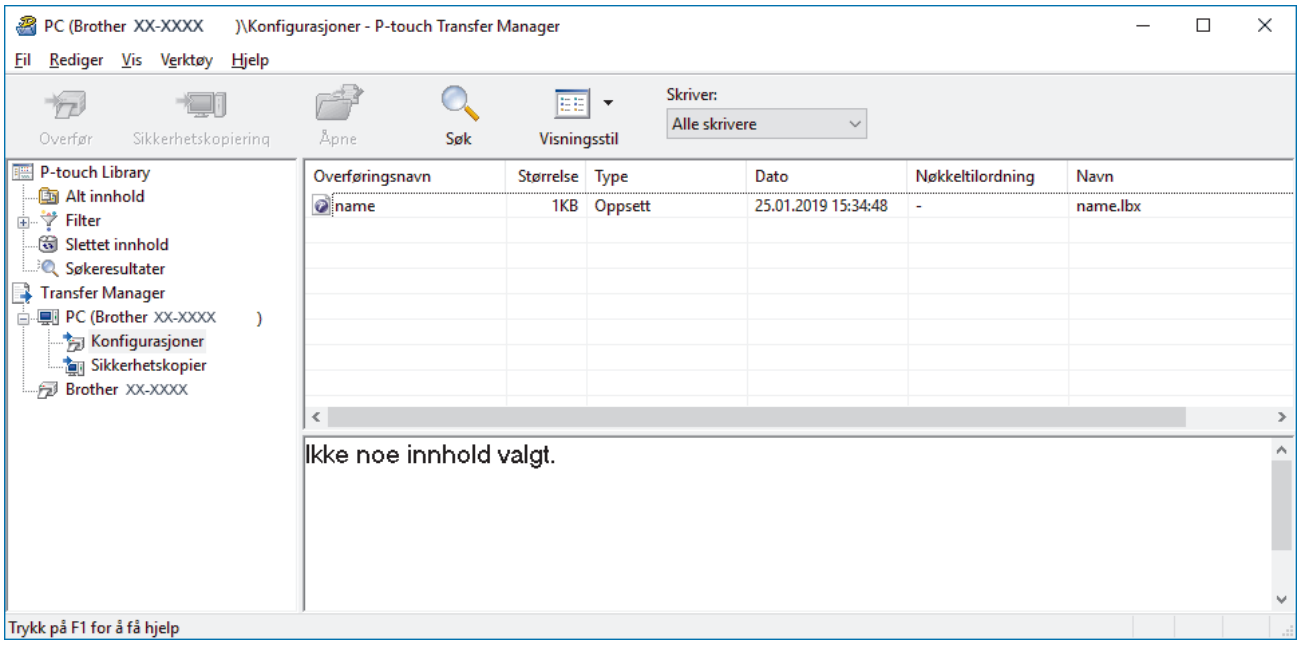

#### **Beslektet informasjon**

• [Om overføring av maler fra datamaskinen til skriveren \(Windows\)](#page-117-0)

<span id="page-119-0"></span> [Hjem](#page-1-0) > [Overføre maler til skriveren \(P-touch Transfer Manager\) \(Windows\)](#page-114-0) > [Overføre maler til skriveren](#page-115-0) [ved hjelp av P-touch Transfer Manager \(Windows\)](#page-115-0) > [Om overføring av maler fra datamaskinen til skriveren](#page-117-0) [\(Windows\)](#page-117-0) > Hovedvindu til P-touch Transfer Manager (Windows)

# **Hovedvindu til P-touch Transfer Manager (Windows)**

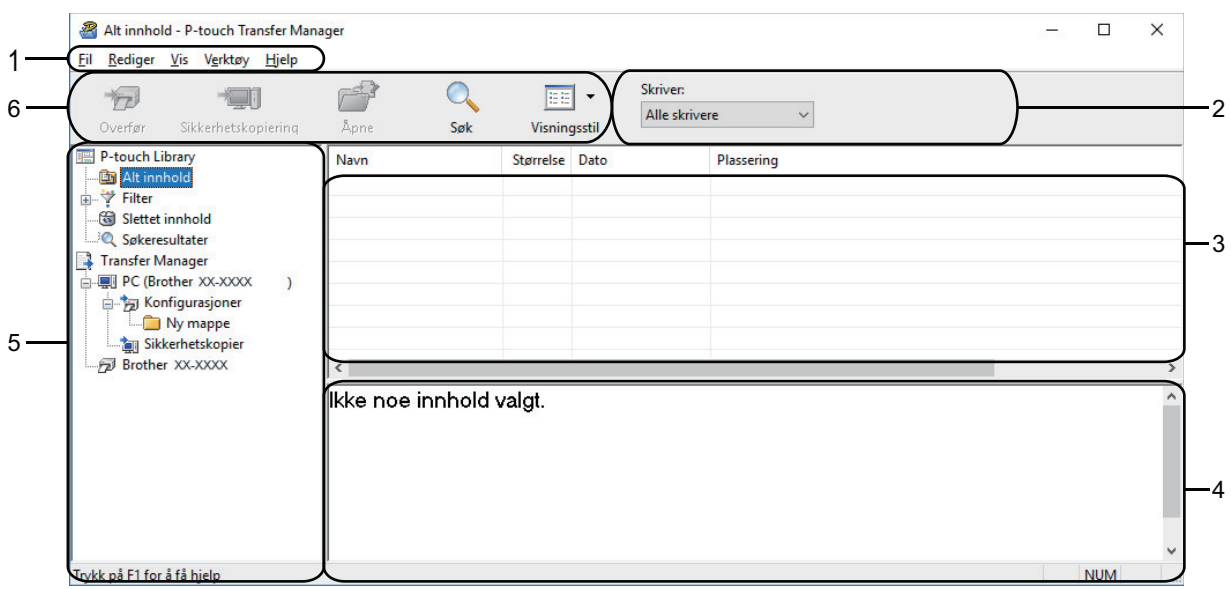

#### **1. Menylinje**

Gir tilgang til forskjellige kommandoer gruppert under hver menytittel (menyene **Fil**, **Rediger**, **Vis**, **Verktøy** og **Hjelp**) i henhold til funksjonene deres.

#### **2. Skrivervelger**

Brukes til å velge en skriver å overføre dataene til. Når du velger en skriver, inneholder datalisten bare dataene som kan sendes til den valgte skriveren.

#### **3. Malliste**

Viser en liste over malene i den valgte mappen.

#### **4. Forhåndsvisning**

Viser en forhåndsvisning av malene i mallisten.

#### **5. Mappeliste**

Viser en liste over mapper og skrivere. Når du velger en mappe, vises malene i den valgte mappen i mallisten. Hvis du velger en skriver, vises gjeldende maler og andre data som er lagret i skriveren.

#### **6. Verktøylinje**

Gir tilgang til ofte brukte kommandoer.

#### **Ikoner for verktøylinje**

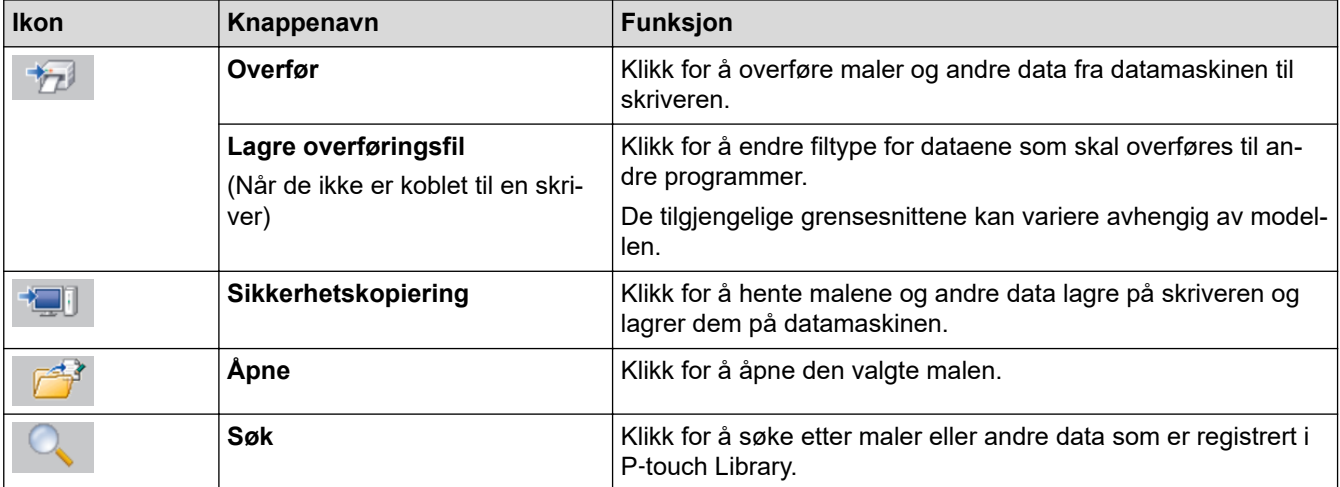

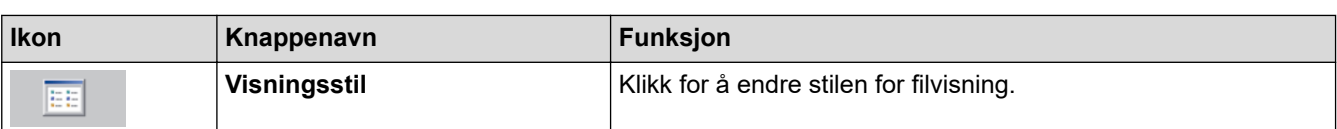

#### **Beslektet informasjon** ∣√

• [Om overføring av maler fra datamaskinen til skriveren \(Windows\)](#page-117-0)

<span id="page-121-0"></span> [Hjem](#page-1-0) > [Overføre maler til skriveren \(P-touch Transfer Manager\) \(Windows\)](#page-114-0) > [Overføre maler til skriveren](#page-115-0) [ved hjelp av P-touch Transfer Manager \(Windows\)](#page-115-0) > [Om overføring av maler fra datamaskinen til skriveren](#page-117-0) [\(Windows\)](#page-117-0) > Overføre maler eller andre data fra datamaskinen til skriveren (Windows)

**Overføre maler eller andre data fra datamaskinen til skriveren (Windows)**

Hvis du vil overføre maler fra en mobil enhet til skriveren, >> Beslektet informasjon

1. Koble skriveren til datamaskinen med en USB-kabel, og slå på skriveren.

Skriverens modellnavn vises ved siden av et skriverikon i mappevisningen.

Hvis du velger skriveren i mappevisningen, vises gjeldende maler og andre data som er lagret i skriveren.

Hvis en skriver kobles fra eller er frakoblet, vises den ikke i mappevisningen.

#### 2. Velg skriveren du vil overføre malen eller andre data til.

k

Ø

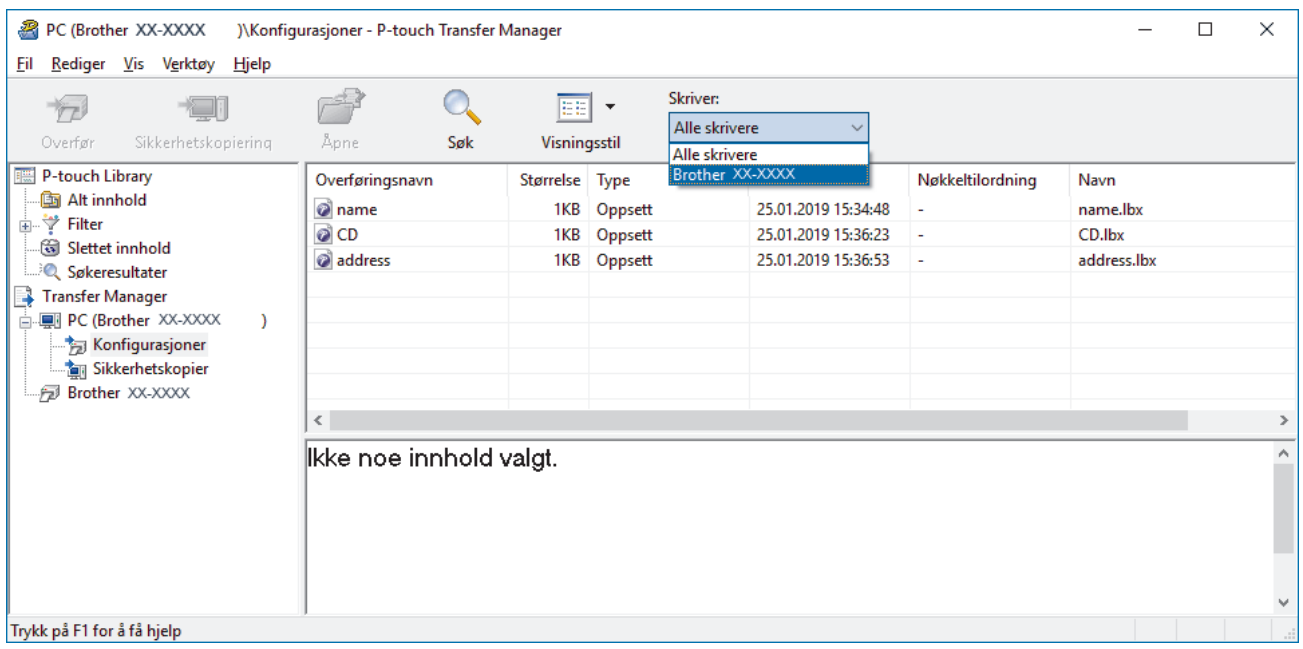

3. Høyreklikk på **Konfigurasjoner**-mappen, velg **Ny**, og opprett en ny mappe.

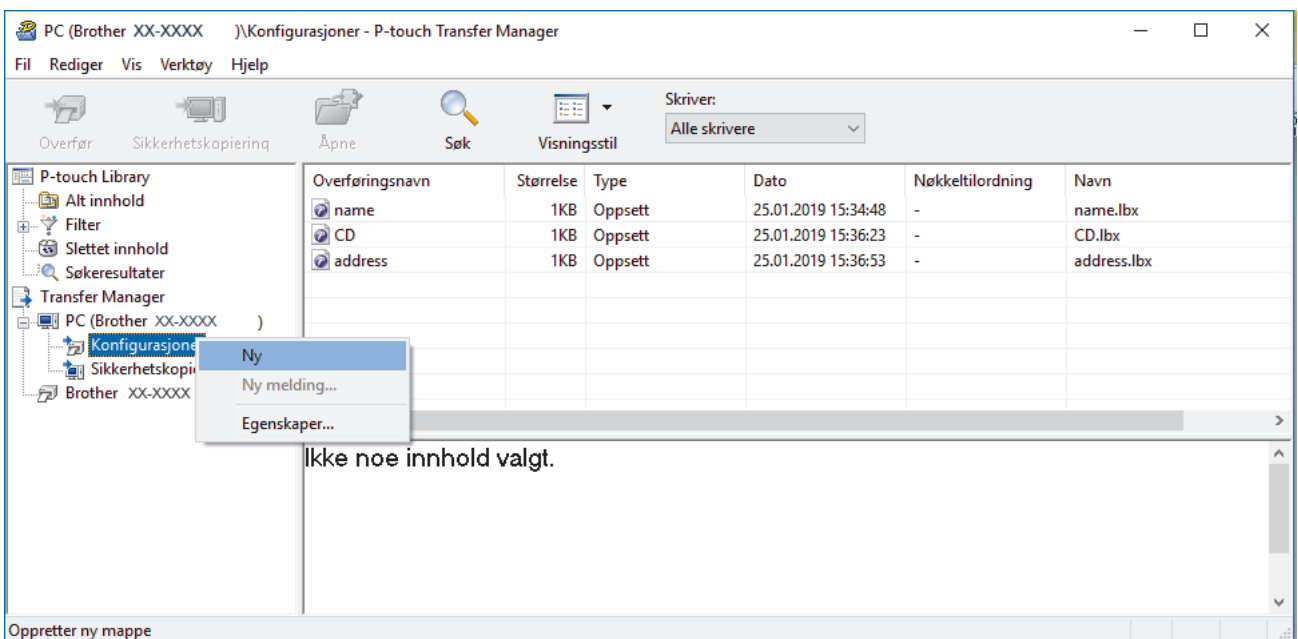

- 4. Gjør ett av følgende:
	- Dra malen eller andre data du vil overføre, og plasser dem i den nye mappen.

• Hvis du vil overføre flere maler eller andre data, drar du filene du vil overføre, og plasserer dem i den nye mappen. Hver fil blir tilordnet et nøkkeltilordningsnummer (minneplasseringen i skriveren) når den plasseres i den nye mappen.

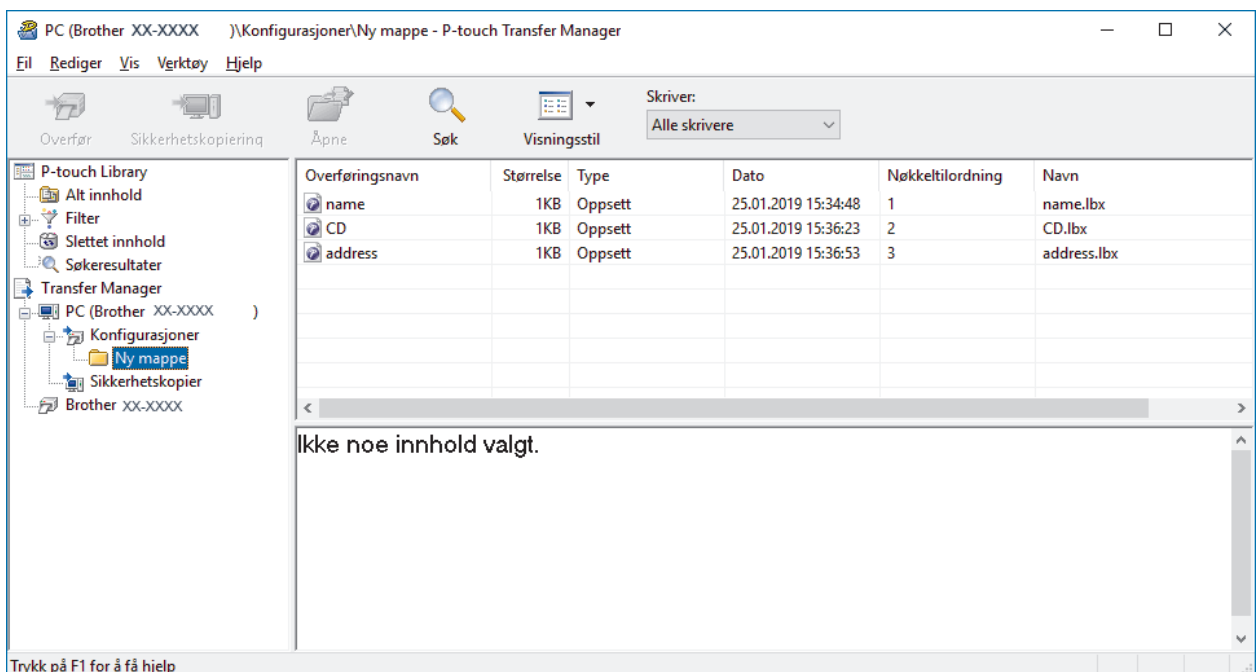

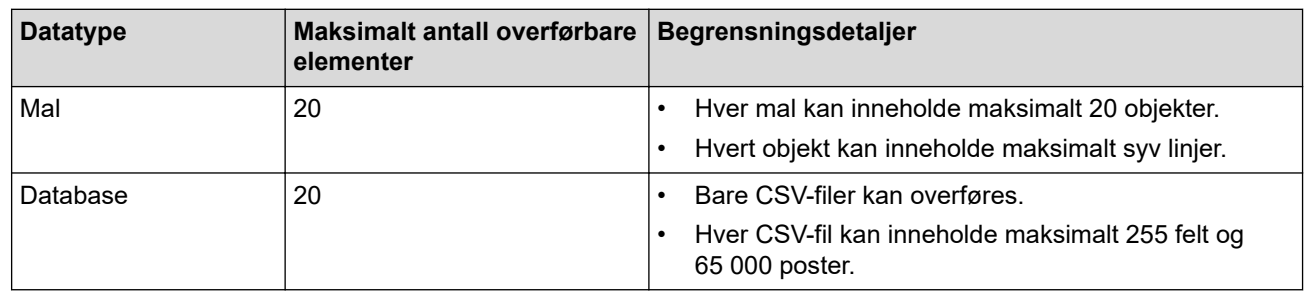

- Du kan kontrollere den tilgjengelige plassen i overføringsfilens minne ved å skrive ut konfigurasjonsrapporten.
	- Du kan vise malene og andre data ved å velge:
		- Mappen i **Konfigurasjoner**-mappen
		- **Alt innhold**
		- Én av kategoriene under **Filter**, slik som **Oppsett**

5. Hvis du vil endre nøkkeltilordningsnummeret som er tilordnet et element, høyreklikker du på elementet, velger **Nøkkeltilordning**-menyen og velger deretter ønsket nøkkeltilordningsnummer.

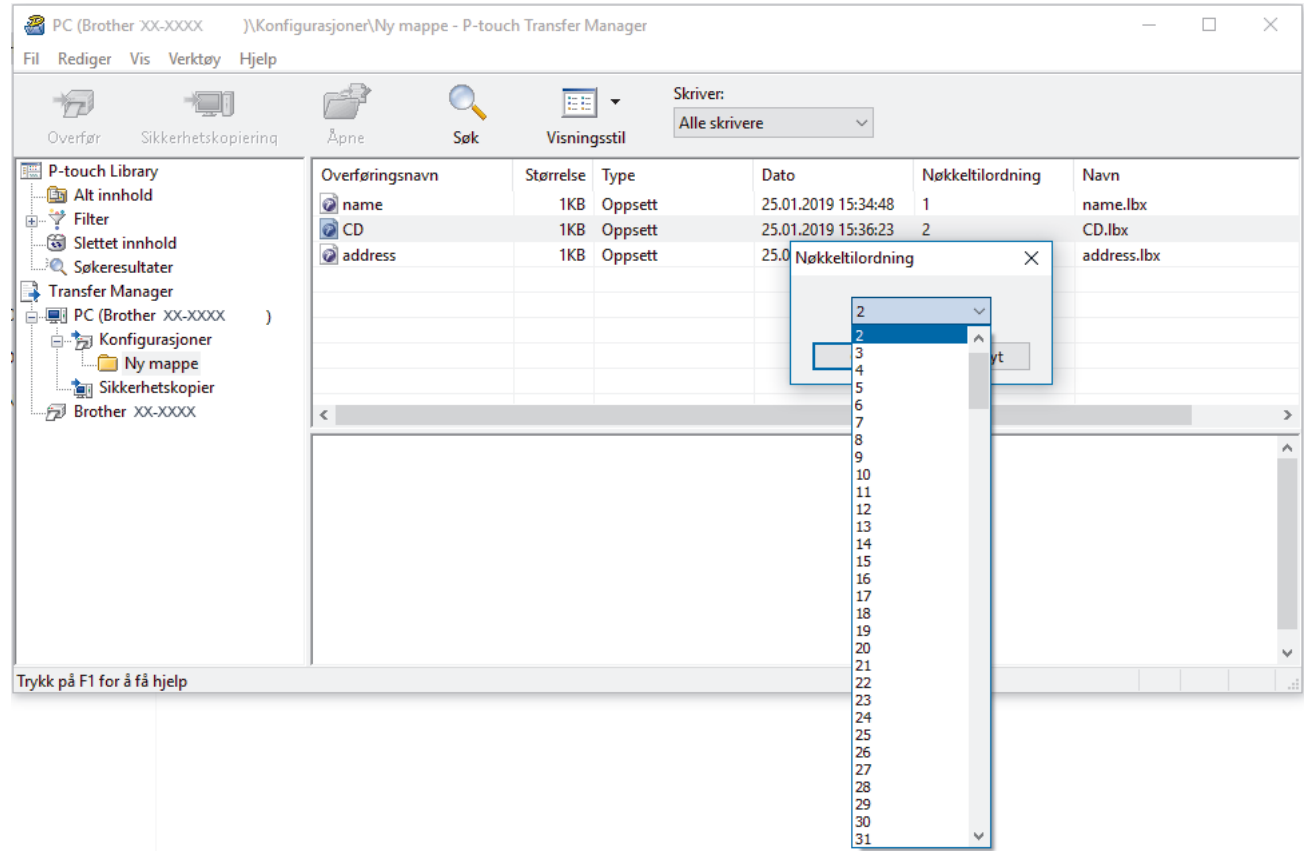

- Med unntak av dataene i databasene, blir alle overførte data til skriveren tilordnet et nøkkelnummer.
	- Hvis malen eller andre data som overføres til skriveren, har samme nøkkelnummer som en annen mal som allerede er lagret i skriveren, overskriver den nye malen den gamle. Du kan bekrefte de tilordnede malnumrene som er lagret i skriveren ved å sikkerhetskopiere malene eller andre data.
	- Hvis skriverminnet er fullt, fjerner du en eller flere maler fra skriverens minne.
- 6. Hvis du vil endre malnavn eller andre data som skal overføres, klikker du på ønsket element og skriver inn det nye navnet.

Antall tegn som brukes til malnavn, kan være begrenset avhengig av skrivermodellen.

7. Velg mappen som inneholder malene eller andre data du vil overføre, og klikk på **Overfør**.

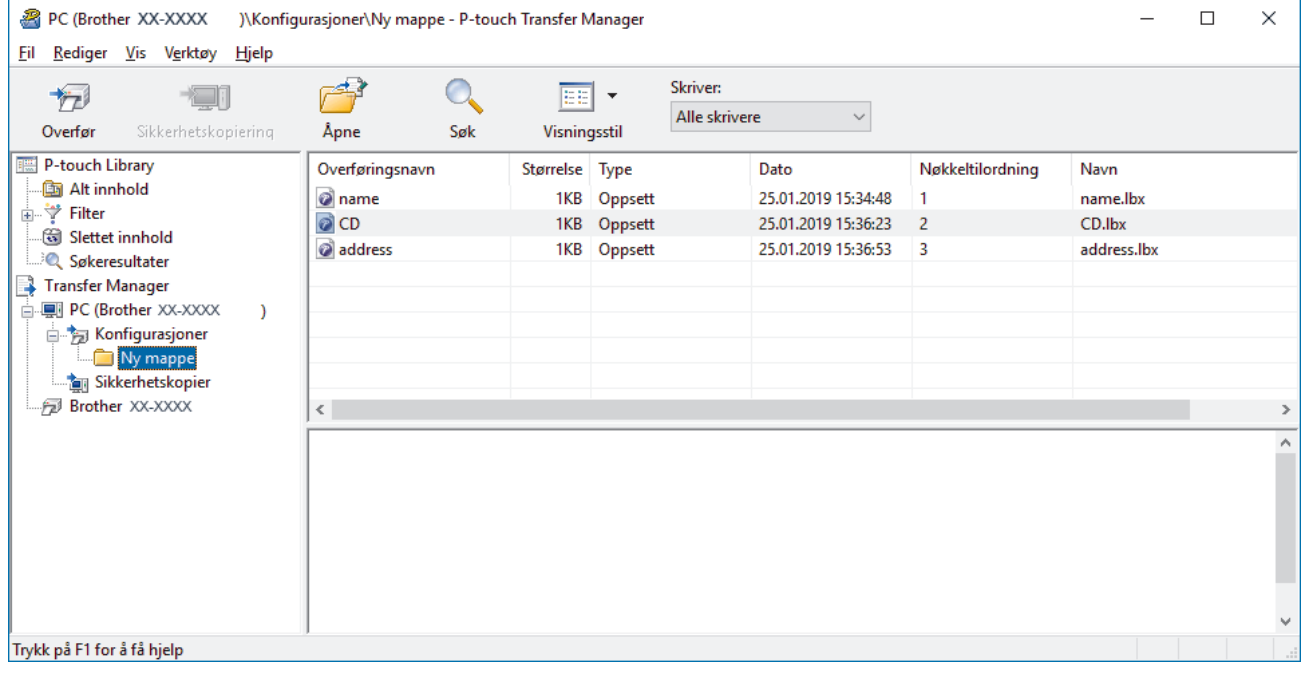

En bekreftelsesmelding vises.

- $\mathscr{Q}$ 
	- Du kan også overføre individuelle elementer til skriveren uten å legge dem til i en mappe. Velg malen eller andre data du vil overføre, og klikk på **Overfør**.
	- Flere elementer og mapper kan velges og overføres i én operasjon.
- 8. Klikk på **OK**.

De valgte elementene overføres til skriveren.

### **Beslektet informasjon**

• [Om overføring av maler fra datamaskinen til skriveren \(Windows\)](#page-117-0)

<span id="page-125-0"></span> [Hjem](#page-1-0) > [Overføre maler til skriveren \(P-touch Transfer Manager\) \(Windows\)](#page-114-0) > [Overføre maler til skriveren](#page-115-0) [ved hjelp av P-touch Transfer Manager \(Windows\)](#page-115-0) > Sikkerhetskopier maler eller andre data som er lagret i skriveren (Windows)

# **Sikkerhetskopier maler eller andre data som er lagret i skriveren (Windows)**

- Sikkerhetskopierte maler eller andre data kan ikke redigeres på datamaskinen.
- Avhengig av skrivermodellen, kan muligens ikke sikkerhetskopierte maler eller data overføres mellom forskjellige modeller.
- 1. Koble datamaskinen til etikettskriveren, og slå på etikettskriveren.

Skriverens modellnavn vises ved siden av et skriverikon i mappevisningen. Hvis du velger skriveren i mappevisningen, vises gjeldende maler og andre data som er lagret i skriveren.

2. Velg skriveren du vil sikkerhetskopiere fra, og klikk på **Sikkerhetskopiering**.

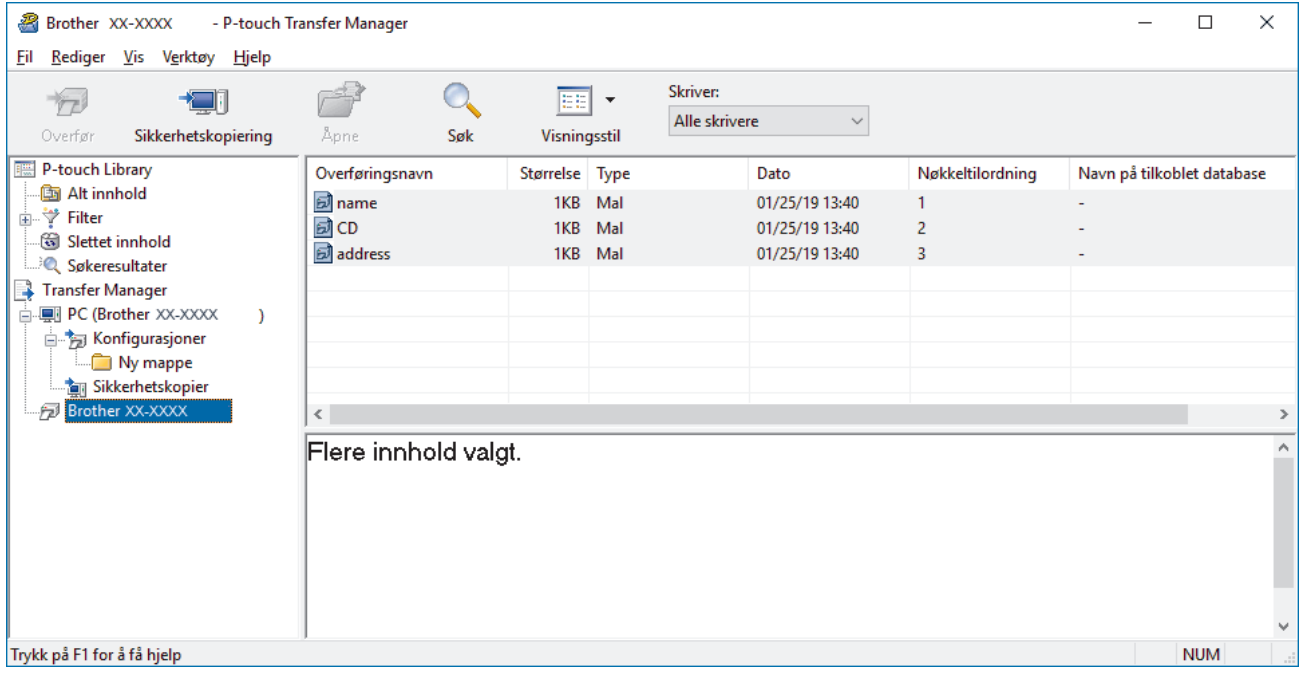

En bekreftelsesmelding vises.

3. Klikk på **OK**.

k

Det opprettes en ny mappe under skriveren i mappevisningen. Mappenavnet er basert på datoen og klokkeslettet til sikkerhetskopien. Alle skriverens maler og andre data overføres til den nye mappen og lagres på datamaskinen.

#### **Beslektet informasjon**

• [Overføre maler til skriveren ved hjelp av P-touch Transfer Manager \(Windows\)](#page-115-0)

<span id="page-126-0"></span> [Hjem](#page-1-0) > [Overføre maler til skriveren \(P-touch Transfer Manager\) \(Windows\)](#page-114-0) > [Overføre maler til skriveren](#page-115-0) [ved hjelp av P-touch Transfer Manager \(Windows\)](#page-115-0) > Slette skriverdata (Windows)

### **Slette skriverdata (Windows)**

Gjør det følgende for å slette alle maler og andre data som er lagret på skriveren:

1. Koble datamaskinen til etikettskriveren, og slå på etikettskriveren.

Skriverens modellnavn vises ved siden av et skriverikon i mappevisningen.

2. Høyreklikk på skriveren og velg **Slett alle**-menyen.

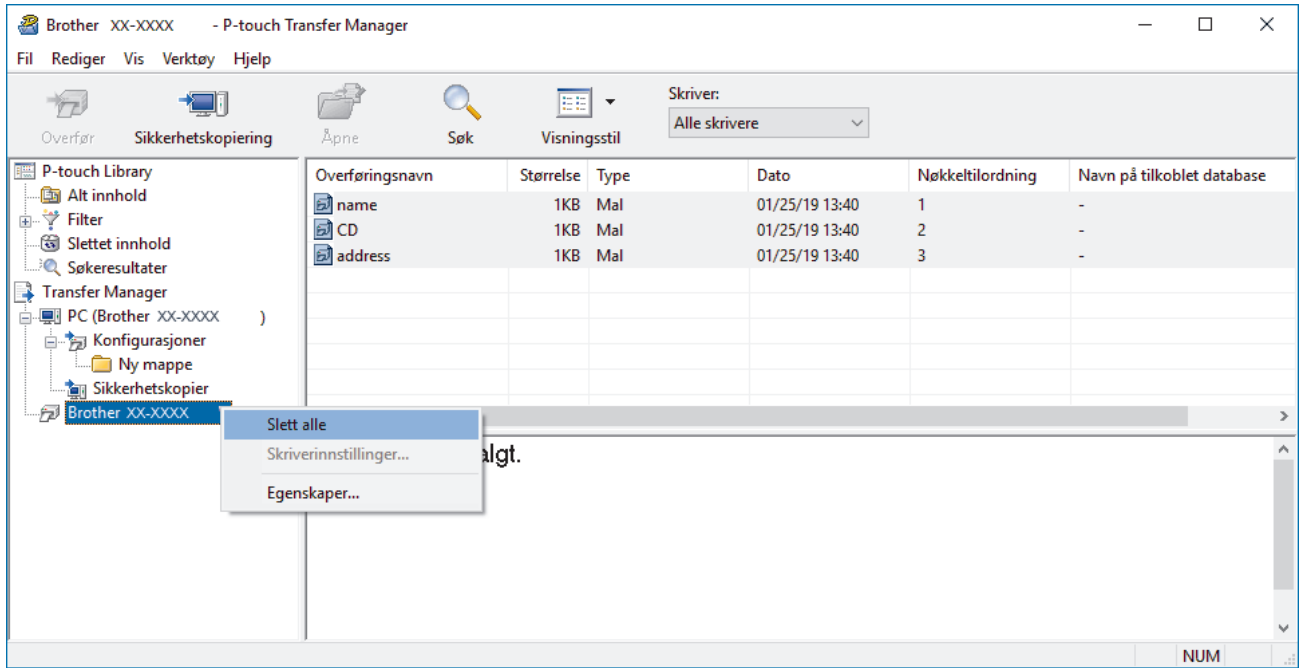

En bekreftelsesmelding vises.

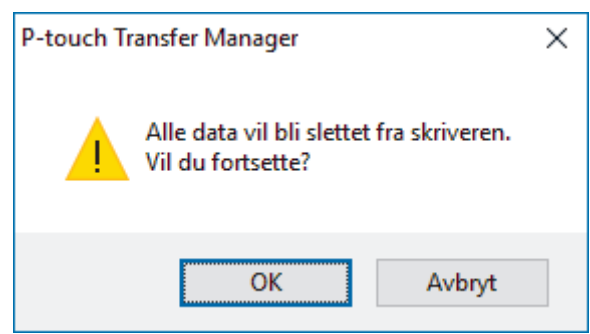

#### 3. Klikk på **OK**.

Alle maler og andre lagrede data i skriveren blir slettet.

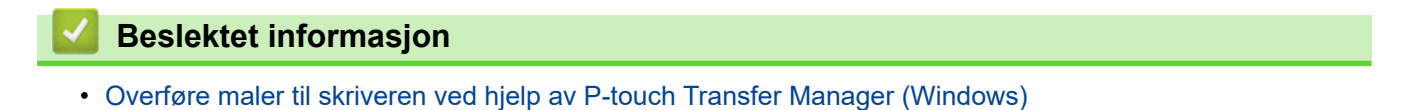

<span id="page-127-0"></span> [Hjem](#page-1-0) > [Overføre maler til skriveren \(P-touch Transfer Manager\) \(Windows\)](#page-114-0) > [Overføre maler til skriveren](#page-115-0) [ved hjelp av P-touch Transfer Manager \(Windows\)](#page-115-0) > Opprette overføringsfiler og overføringspakkefiler (Windows)

# **Opprette overføringsfiler og overføringspakkefiler (Windows)**

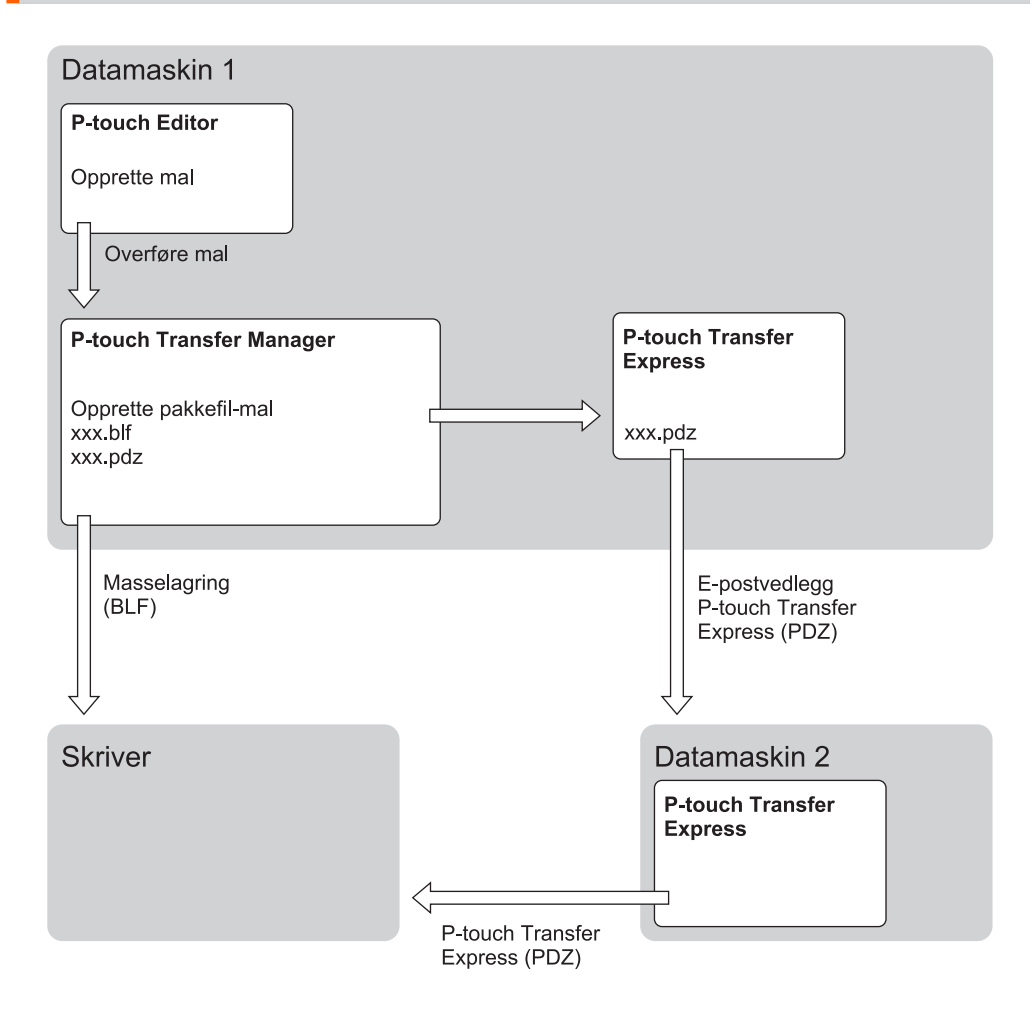

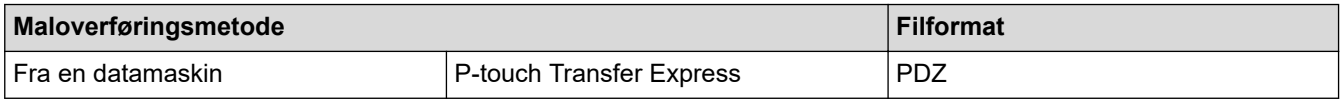

1. Lag malen med P‑touch Editor, og overfør den deretter til P‑touch Transfer Manager.

- Mer informasjon >> Beslektet informasjon
- Når en ny mal overføres, må du sørge for å angi et nøkkeltilordningsnummer (i P‑touch Transfer Manager) som ikke er i bruk. Hvis det angitte Nøkkeltilordning-nummeret allerede er i bruk, vil den eksisterende malen bli overskrevet av den nye.
- 2. Uten å koble etikettskriveren til datamaskinen, velg **Konfigurasjoner**-mappen i P-touch Transfer Managervinduet, og velg deretter malen du vil lagre.

Du kan velge flere maler samtidig.

3. Klikk på **Fil** > **Lagre overføringsfil**.

### **MERK**

**Lagre overføringsfil**-knappen vises når etikettskriveren er koblet fra datamaskinen eller er frakoblet.

- $\mathscr{Q}$ • Hvis du klikker på **Lagre overføringsfil**-knappen etter at du har valgt **Konfigurasjoner**, blir alle maler i mappen lagret som overføringsfilen (BLF) eller overføringspakkefilen (PDZ).
	- Flere maler kan samles i en enkel overføringsfil (BLF) eller overføringspakkefil (PDZ).
- 4. I **Filtype**-feltet, velger du malformatet du ønsker og skriver deretter inn navnet og lagrer malen.

### **Beslektet informasjon**

• [Overføre maler til skriveren ved hjelp av P-touch Transfer Manager \(Windows\)](#page-115-0)

<span id="page-129-0"></span> [Hjem](#page-1-0) > [Overføre maler til skriveren \(P-touch Transfer Manager\) \(Windows\)](#page-114-0) > Distribuere maler som skal overføres til brukere uten å bruke P-touch Transfer Manager (Windows)

### **Distribuere maler som skal overføres til brukere uten å bruke P-touch Transfer Manager (Windows)**

Overføre maler til skriveren med P‑touch Transfer Express.

For å laste ned den nyeste versjonen av P-touch Transfer Express går du til modellens **Nedlastinger**-side på Brother support-nettstedet på [support.brother.com](https://support.brother.com/g/b/midlink.aspx).

- Når en ny mal overføres, må du sørge for å angi et nøkkeltilordningsnummer (i P‑touch Transfer Manager) som ikke er i bruk. Hvis det angitte Nøkkeltilordning-nummeret allerede er i bruk, vil den eksisterende malen bli overskrevet av den nye.
- Denne funksjonen forutsetter USB-tilkobling.

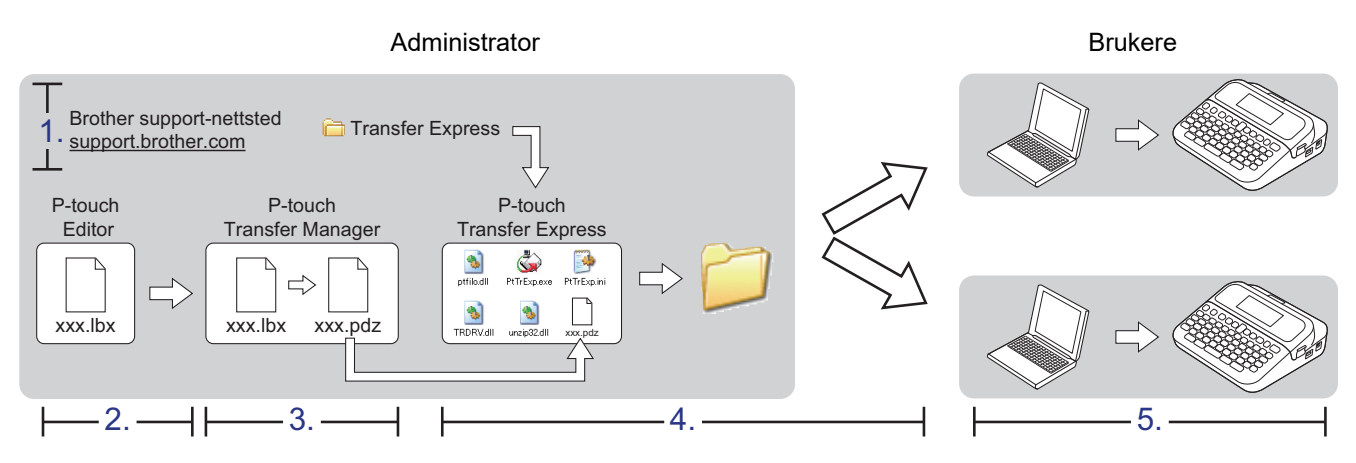

- >> Administratoroppgaver
- [>> Brukeroppgaver](#page-131-0)

### **Administratoroppgaver**

- >> Klargjøre P-touch Transfer Express
- >> Overføre en mal til P-touch Transfer Manager
- [>> Lagre malen som en overføringspakkefil \(PDZ\)](#page-130-0)
- [>> Distribuere overføringspakkefilen \(PDZ\) og P-touch Transfer Express til andre](#page-131-0)

### **Klargjøre P-touch Transfer Express**

Skriverdriveren må installeres før P-touch Transfer Express brukes.

P‑touch Transfer Express er bare tilgjengelig på engelsk.

- 1. Last ned P-touch Transfer Express til en valgfri plassering på datamaskinen.
- 2. Pakk ut den nedlastede filen (ZIP).

#### **Overføre en mal til P-touch Transfer Manager**

Hvis du vil bruke funksjonen for å overføre maler, må du bruke P-touch Editor 5.4. P-touch Editor 6.0 vil bli oppdatert i fremtiden.

1. Start P-touch Editor  $\bigcirc$ 

• **Windows 11:**

Klikk på **Start** > **Brother P-touch** > **P-touch Editor**, eller dobbeltklikk på **P-touch Editor**-ikonet på skrivebordet.

<span id="page-130-0"></span>\*Avhengig av datamaskinens operativsystem, er det ikke sikkert at Brother P-touch-mappen kan opprettes.

• **Windows 10:**

Klikk på **Start** > **Brother P-touch** > **P-touch Editor**, eller dobbeltklikk på **P-touch Editor**-ikonet på skrivebordet.

• **Windows 8.1:**

Klikk på **P-touch Editor**-ikonet på **Appar**-skjermbildet, eller dobbeltklikk på **P-touch Editor**-ikonet på skrivebordet.

- 2. Åpne malen du ønsker.
- 3. Klikk på **Fil** > **Overfør mal** > **Overfør**.

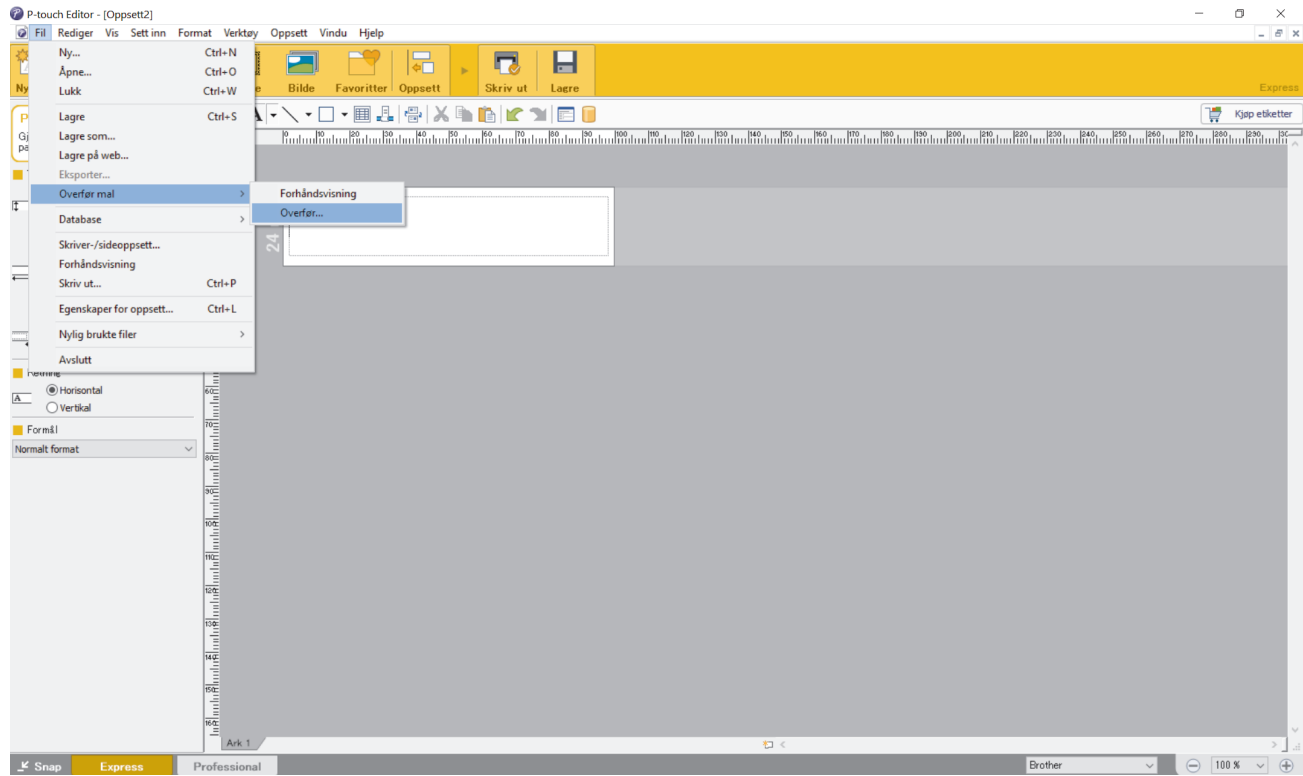

Malen overføres til P‑touch Transfer Manager. P-touch Transfer Manager starter.

#### **Lagre malen som en overføringspakkefil (PDZ)**

For å opprette en fil i et format som kan brukes av P‑touch Transfer Express må du lagre malen som en overføringspakkefil (PDZ).

- 1. Velg **Konfigurasjoner**-mappen i vinduet til P-touch Transfer Manager.
- 2. Velg malene du vil distribuere.

l

- 3. Klikk på **Fil** > **Lagre overføringsfil**.
	- **Lagre overføringsfil**-alternativet vises kun dersom skriveren er koblet fra datamaskinen eller er frakoblet.
	- Hvis du klikker på **Lagre overføringsfil**-alternativet etter du har valgt **Konfigurasjoner**-mappen eller en opprettet mappe, blir alle maler i mappen lagret som overføringspakkefil (PDZ).
	- Flere maler kan samles i én overføringspakkefil (PDZ).

<span id="page-131-0"></span>4. Skriv navnet og klikk på **Lagre**.

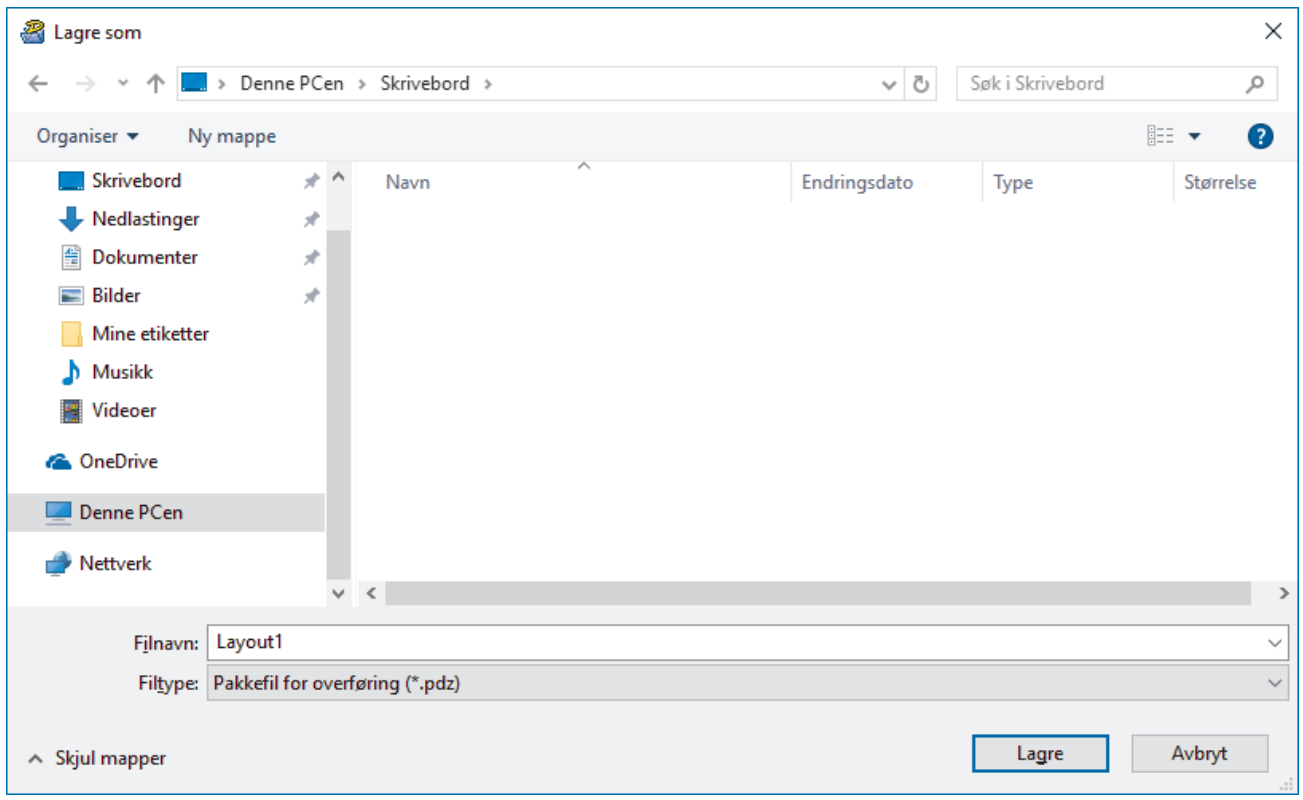

Malen blir lagret som en overføringspakkefil (PDZ).

### **Distribuere overføringspakkefilen (PDZ) og P-touch Transfer Express til andre**

Dersom du allerede har lastet ned P-touch Transfer Express, er det ikke nødvendig for administratoren å sende Transfer Express-mappen. I dette tilfellet kan du ganske enkelt flytte den distribuerte overføringspakkefilen til den nedlastede mappen og deretter dobbeltklikke på **PtTrExp.exe**-filen.

1. Flytt overføringspakkefilen (PDZ) til nedlastingsmappen.

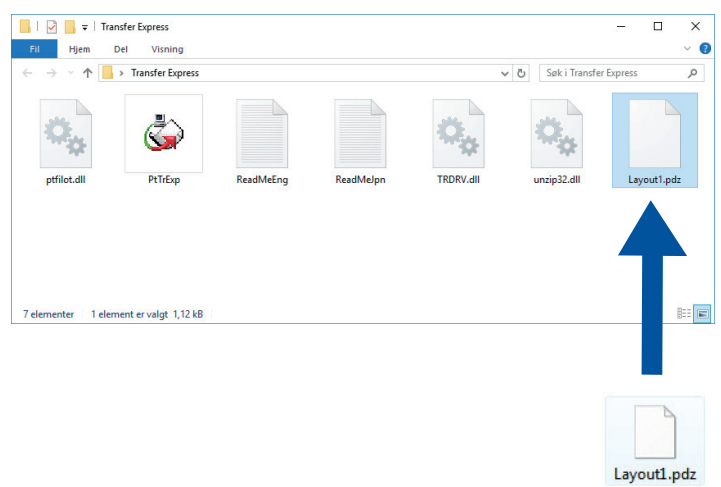

2. Distribuer alle filene i nedlastinger-mappen til andre.

#### **Brukeroppgaver**

### **Overføre overføringspakkefilen (PDZ) til skriveren**

Ikke slå av strømmen når du overfører maler.

- 1. Slå på etikettskriveren.
- 2. Koble skriveren til datamaskinen ved å bruke en USB-kabel.
- 3. Dobbeltklikk på **PtTrExp.exe**-filen mottatt fra administrator.
- 4. Gjør ett av følgende:
	- For å overføre en enkel overføringspakkefil (PDZ) innenfor mappen som inneholder **PtTrExp.exe**-filen må du klikke på **Transfer**.
	- For å overføre flere overføringspakkefiler (PDZ) innenfor mappen som inneholder **PtTrExp.exe**-filen gjør du følgende:
		- a. Klikk på **Browse**.

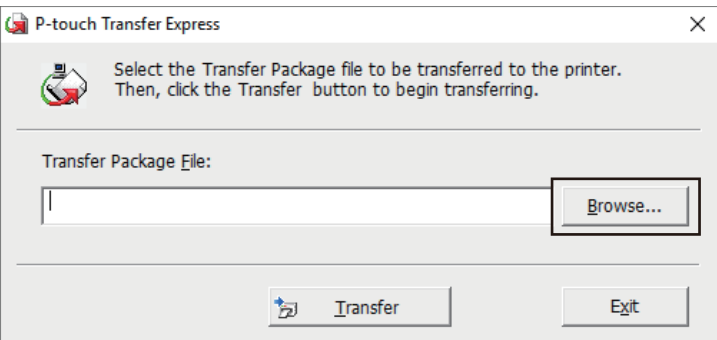

- b. Velg overføringspakkefilen som skal overføres, og klikk deretter på **Åpne**.
- c. Klikk på **Transfer**.
- d. Klikk på **Yes**.
- 5. Når du er ferdig, klikker du på **OK**.

#### **Beslektet informasjon**

• [Overføre maler til skriveren \(P-touch Transfer Manager\) \(Windows\)](#page-114-0)

<span id="page-133-0"></span> [Hjem](#page-1-0) > Lagre og administrere maler (P-touch Library)

# **Lagre og administrere maler (P-touch Library)**

- [Redigere maler ved hjelp av P-touch Library \(Windows\)](#page-134-0)
- [Skriv ut maler ved hjelp av P-touch Library \(Windows\)](#page-135-0)
- [Søke etter maler ved hjelp av P-touch Library \(Windows\)](#page-136-0)

<span id="page-134-0"></span> [Hjem](#page-1-0) > [Lagre og administrere maler \(P-touch Library\)](#page-133-0) > Redigere maler ved hjelp av P-touch Library (Windows)

# **Redigere maler ved hjelp av P-touch Library (Windows)**

- 1. Start P-touch Library.
	- **Windows 11:**

#### Klikk på **Start** > **Brother P-touch** > **P-touch Library**.

\*Avhengig av datamaskinens operativsystem, er det ikke sikkert at Brother P-touch-mappen kan opprettes.

• **Windows 10:**

Klikk på **Start** > **Brother P-touch** > **P-touch Library**.

• **Windows 8.1:**

Klikk på **P-touch Library**-ikonet på **Appar**-skjermbildet.

Hovedvinduet vises.

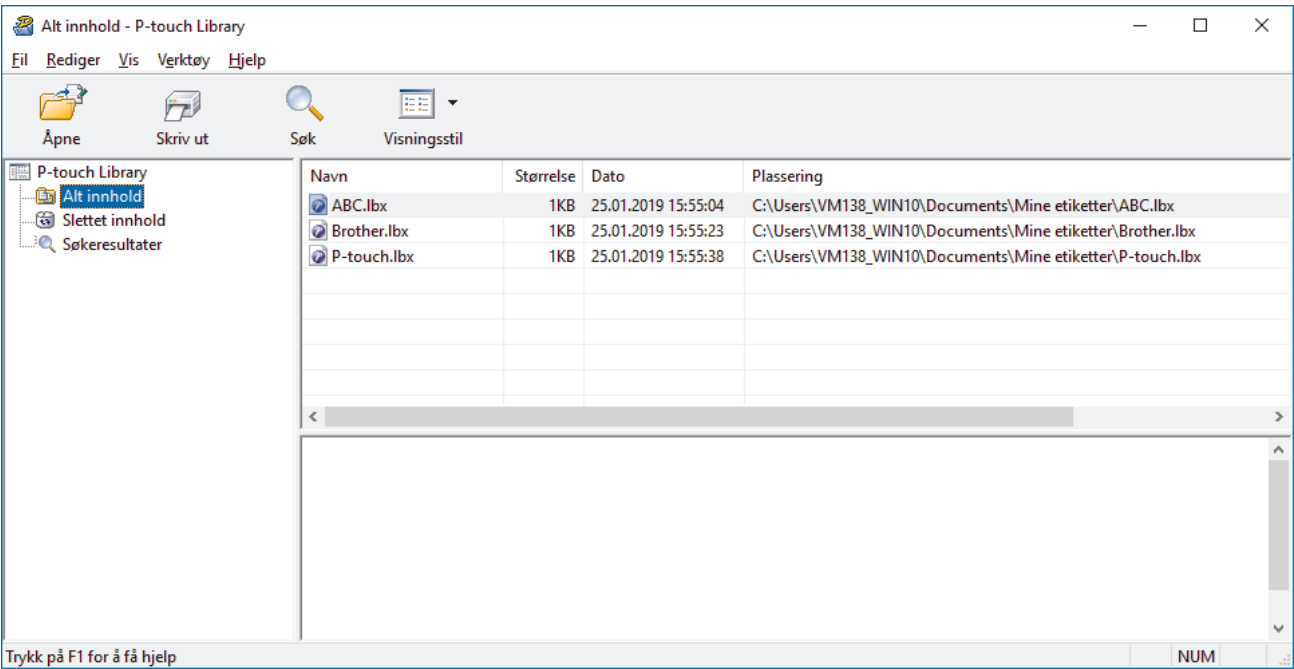

**Oversikt over ikonene på verktøylinjen**

| <b>Ikon</b> | Knappenavn      | Funksjon                                                               |
|-------------|-----------------|------------------------------------------------------------------------|
|             | Apne            | Klikk for å åpne den valgte malen.                                     |
|             | <b>Skriv ut</b> | Klikk for å skrive ut den valgte malen.                                |
|             | Søk             | Klikk for å søke etter maler som er registrert i P-touch Libra-<br>ry. |
| EE.         | Visningsstil    | Klikk for å endre stilen for filvisning.                               |

2. Velg malen du vil redigere, og klikk på **Åpne**. Nå kan du redigere malen.

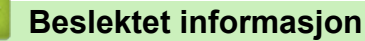

• [Lagre og administrere maler \(P-touch Library\)](#page-133-0)

<span id="page-135-0"></span> [Hjem](#page-1-0) > [Lagre og administrere maler \(P-touch Library\)](#page-133-0) > Skriv ut maler ved hjelp av P-touch Library (Windows)

### **Skriv ut maler ved hjelp av P-touch Library (Windows)**

- 1. Start P-touch Library.
	- **Windows 11:**

#### Klikk på **Start** > **Brother P-touch** > **P-touch Library**.

\*Avhengig av datamaskinens operativsystem, er det ikke sikkert at Brother P-touch-mappen kan opprettes.

• **Windows 10:**

Klikk på **Start** > **Brother P-touch** > **P-touch Library**.

• **Windows 8.1:**

Klikk på **P-touch Library**-ikonet på **Appar**-skjermbildet.

Hovedvinduet vises.

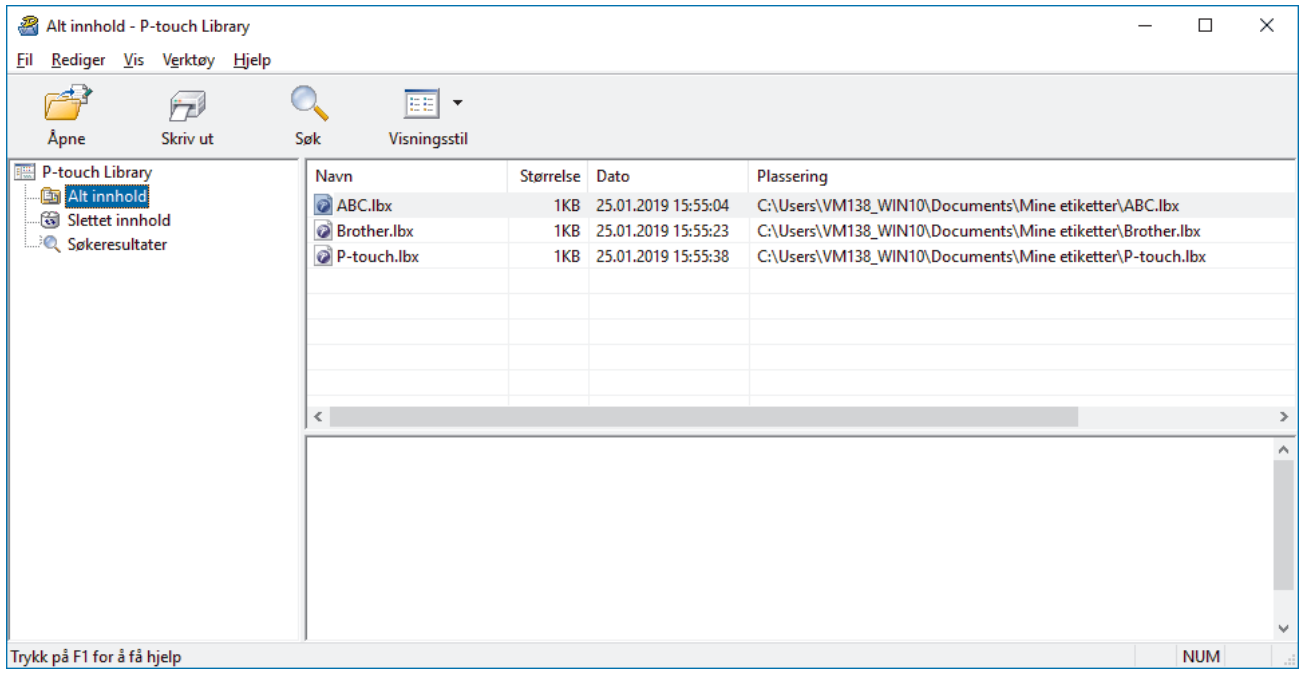

2. Velg malen du vil skrive ut og klikk på **Skriv ut**.

Den tilkoblede etikettskriveren skriver ut malen.

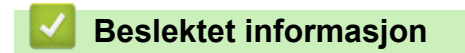

• [Lagre og administrere maler \(P-touch Library\)](#page-133-0)

<span id="page-136-0"></span> [Hjem](#page-1-0) > [Lagre og administrere maler \(P-touch Library\)](#page-133-0) > Søke etter maler ved hjelp av P-touch Library (Windows)

# **Søke etter maler ved hjelp av P-touch Library (Windows)**

- 1. Start P-touch Library.
	- **Windows 11:**

#### Klikk på **Start** > **Brother P-touch** > **P-touch Library**.

\*Avhengig av datamaskinens operativsystem, er det ikke sikkert at Brother P-touch-mappen kan opprettes.

• **Windows 10:**

Klikk på **Start** > **Brother P-touch** > **P-touch Library**.

• **Windows 8.1:**

Klikk på **P-touch Library**-ikonet på **Appar**-skjermbildet.

Hovedvinduet vises.

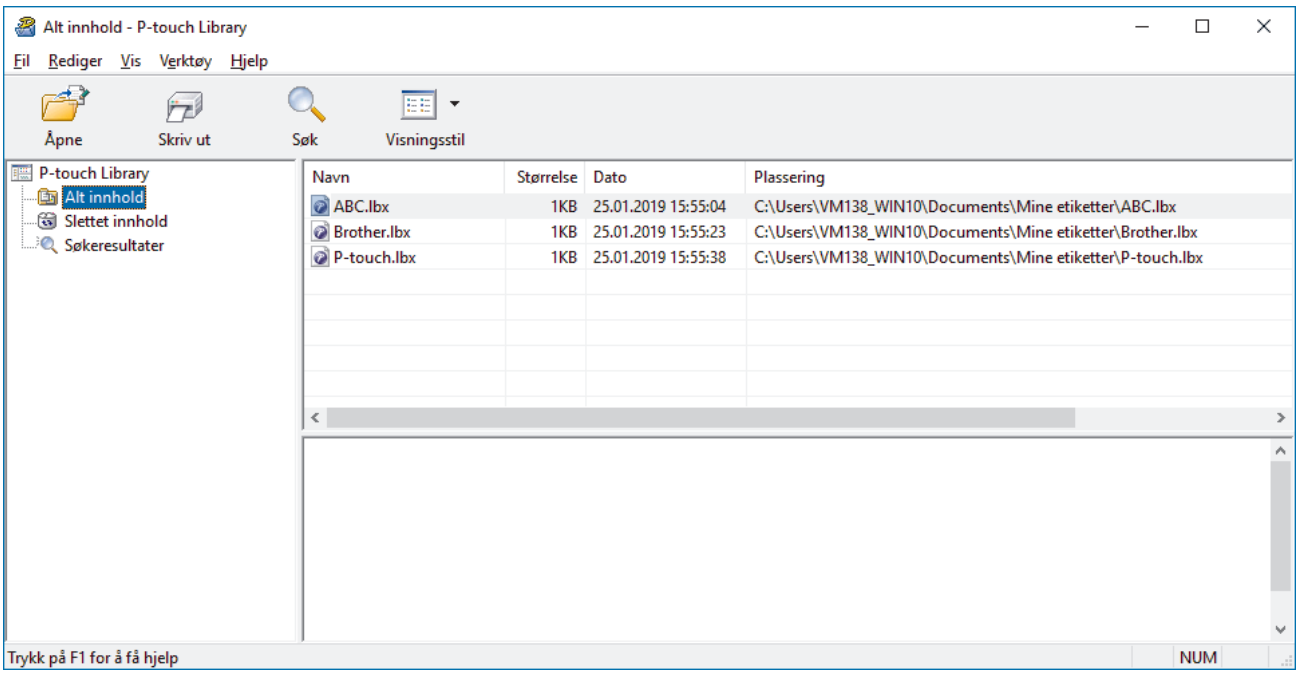

#### 2. Klikk på **Søk**.

**Søk**-dialogboksen vises.

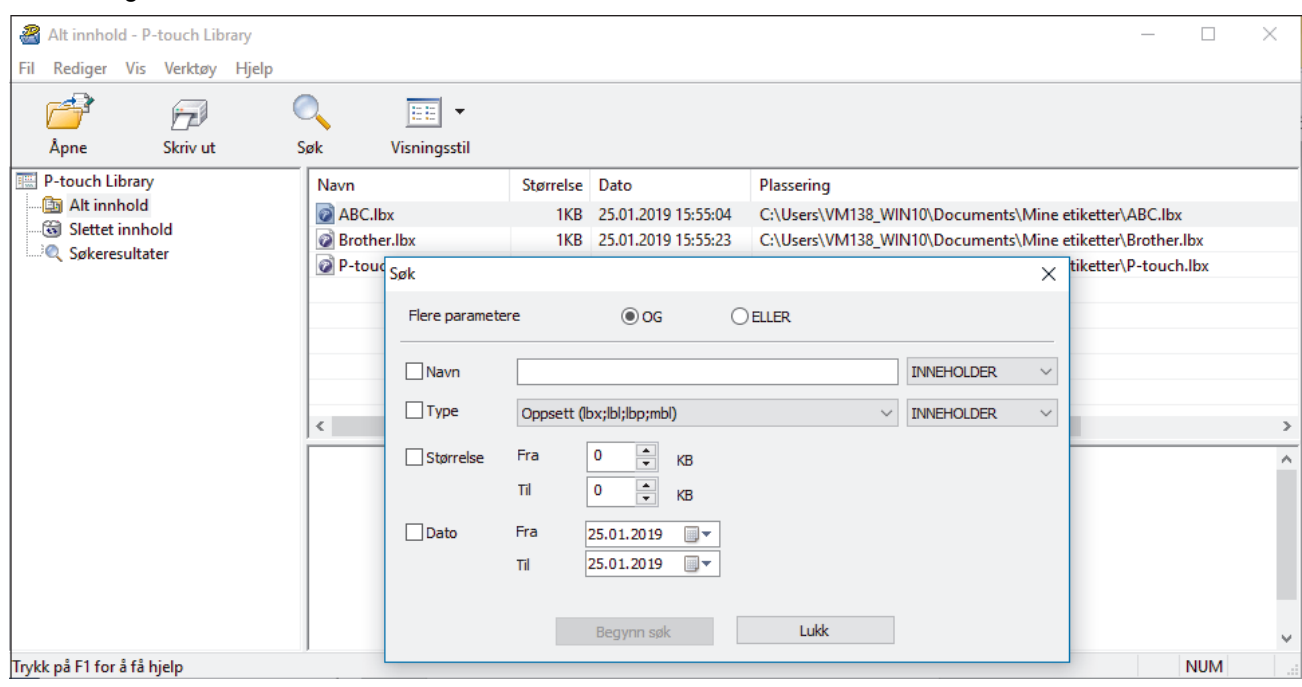

#### 3. Angi søkekriteriene.

Følgende søkekriterier er tilgjengelige:

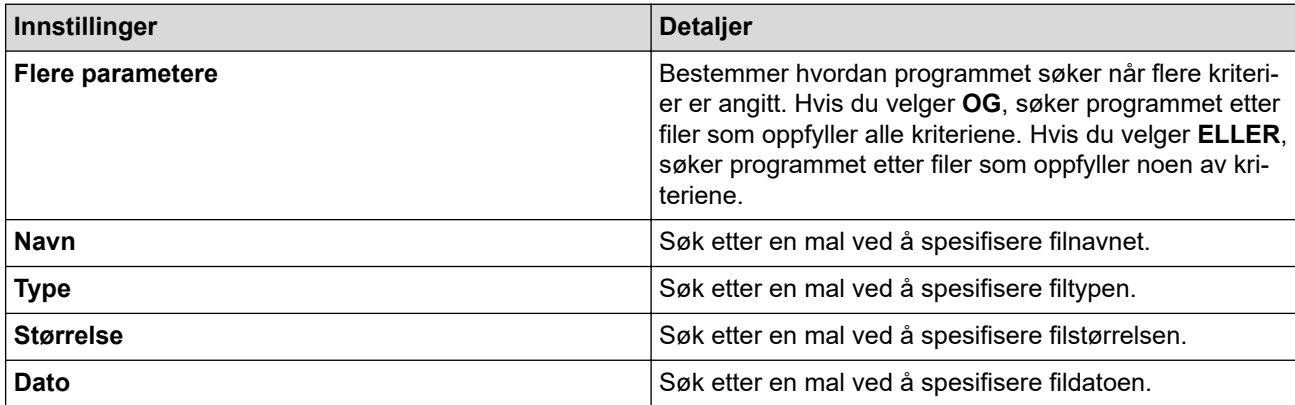

#### 4. Klikk på **Begynn søk**.

Søket begynner, og søkeresultatene vises.

5. Lukk **Søk**-dialogboksen.

Ø

Klikk på **Søkeresultater** i mappevisningen for å bekrefte søkeresultatene.

Du kan registrere maler i P‑touch Library ved å dra og slippe dem i **Alt innhold**-mappen eller i mappelisten.

### **Beslektet informasjon**

• [Lagre og administrere maler \(P-touch Library\)](#page-133-0)

<span id="page-138-0"></span>Hjem > Rutinemessig vedlikehold

# **Rutinemessig vedlikehold**

• [Vedlikehold](#page-139-0)

# <span id="page-139-0"></span>**Vedlikehold**

Ta alltid ut batteriene og koble fra nettadapteren før du renser etikettskriveren.

>> Rengjøre enheten

R

- >> Rengjøre skrivehodet
- >> Rengjør tapekutteren

#### **Rengjøre enheten**

- 1. Tørk bort støv og merker fra etikettskriveren med en myk, tørr klut.
- 2. Bruk en lett fuktet klut på merker som er vanskelige å fjerne.

Ikke bruk tynner, benzen, alkohol eller andre organiske løsemidler. Disse kan deformere eller skade dekselet til etikettskriveren.

#### **Rengjøre skrivehodet**

Streker eller tegn med dårlig kvalitet på utskrevne etiketter indikerer vanligvis at skrivehodet er skittent. Rengjør skrivehodet med en tørr bomullspinne eller den valgfrie kassetten for skrivehoderengjøring (TZe-CL4).

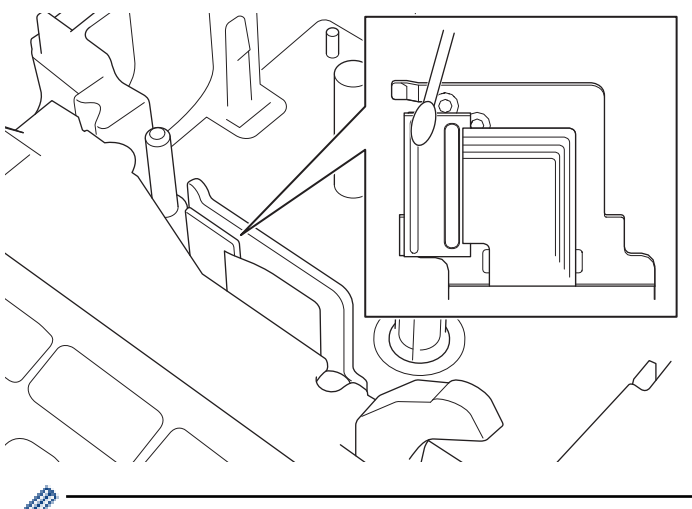

Ikke ta direkte på skrivehodet med hendene dine.

Les og følg instruksjonene som medfølger kassetten for skrivehoderengjøring.

### **Rengjør tapekutteren**

Klebemiddel fra tape kan samle seg opp på knivbladet etter gjentatt bruk, slik at eggen på bladet dekkes til og tapen kan sette seg fast i kutteren.

Omtrent én gang i året bør du tørke av knivbladet med en bomullspinne fuktet med isopropanol (rensesprit).

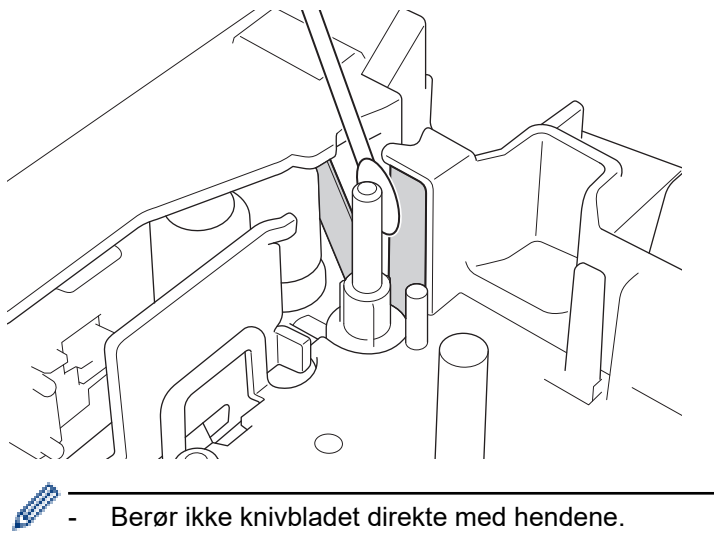

- Berør ikke knivbladet direkte med hendene.
- Bruk isopropanol i henhold til produsentens veiledninger.

### **Beslektet informasjon**

• [Rutinemessig vedlikehold](#page-138-0)

### <span id="page-141-0"></span> [Hjem](#page-1-0) > Feilsøking

# **Feilsøking**

- [Hvis du har problemer med etikettskriveren](#page-142-0)
- [Feil- og vedlikeholdsmeldinger](#page-144-0)
- [Kontrollere informasjon om versjonen](#page-145-0)
- [Nullstille etikettskriveren](#page-146-0)

<span id="page-142-0"></span> [Hjem](#page-1-0) > [Feilsøking](#page-141-0) > Hvis du har problemer med etikettskriveren

### **Hvis du har problemer med etikettskriveren**

Dette kapittelet forklarer hvordan du løser vanlige problemer som kan oppstå når du bruker etikettskriveren.

Dersom du fremdeles har problemer >> Beslektet informasjon Hvis du ikke klarer å løse problemet etter å ha lest emnene, besøk Brother support-nettstedet på [support.brother.com](https://support.brother.com/g/b/midlink.aspx).

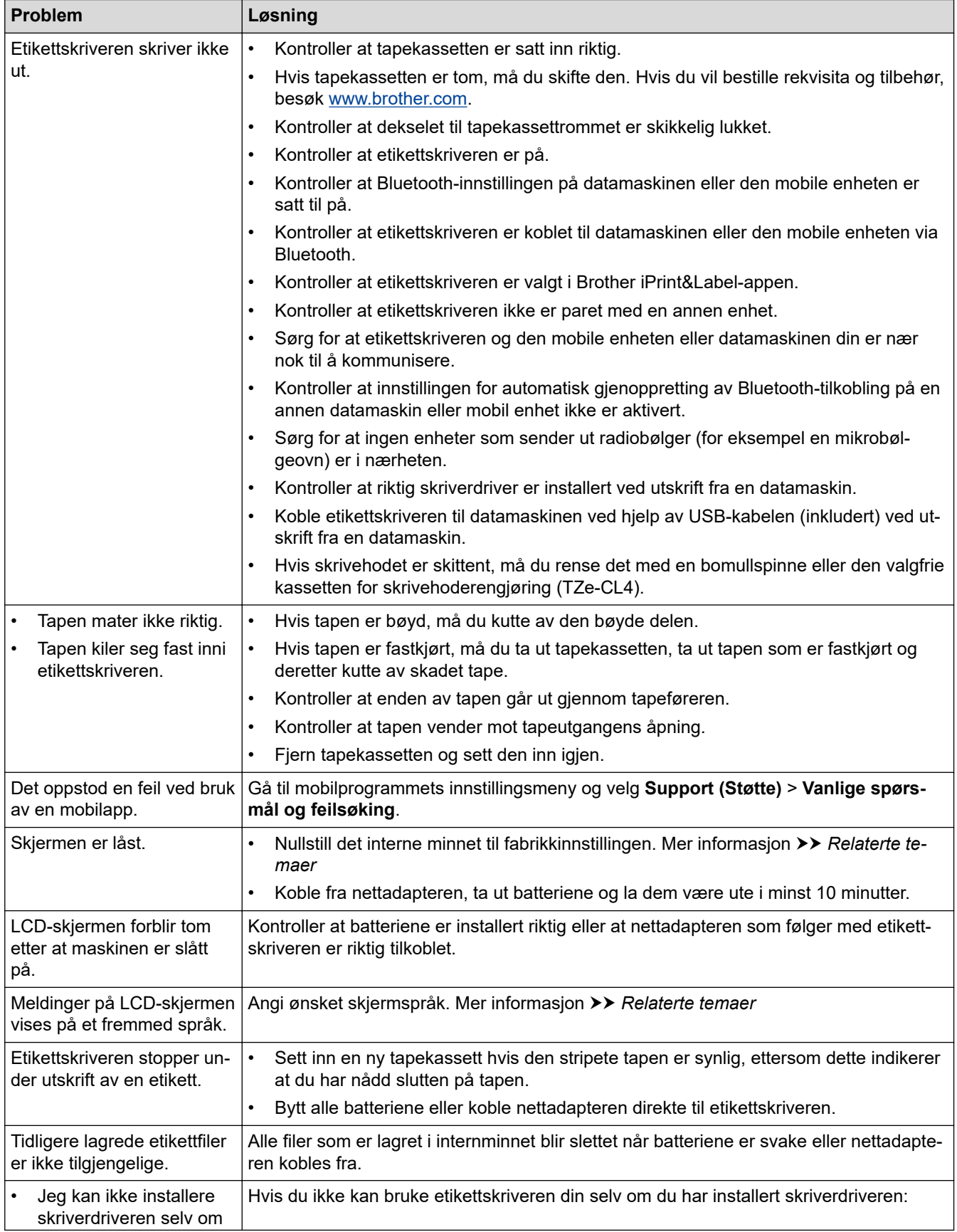

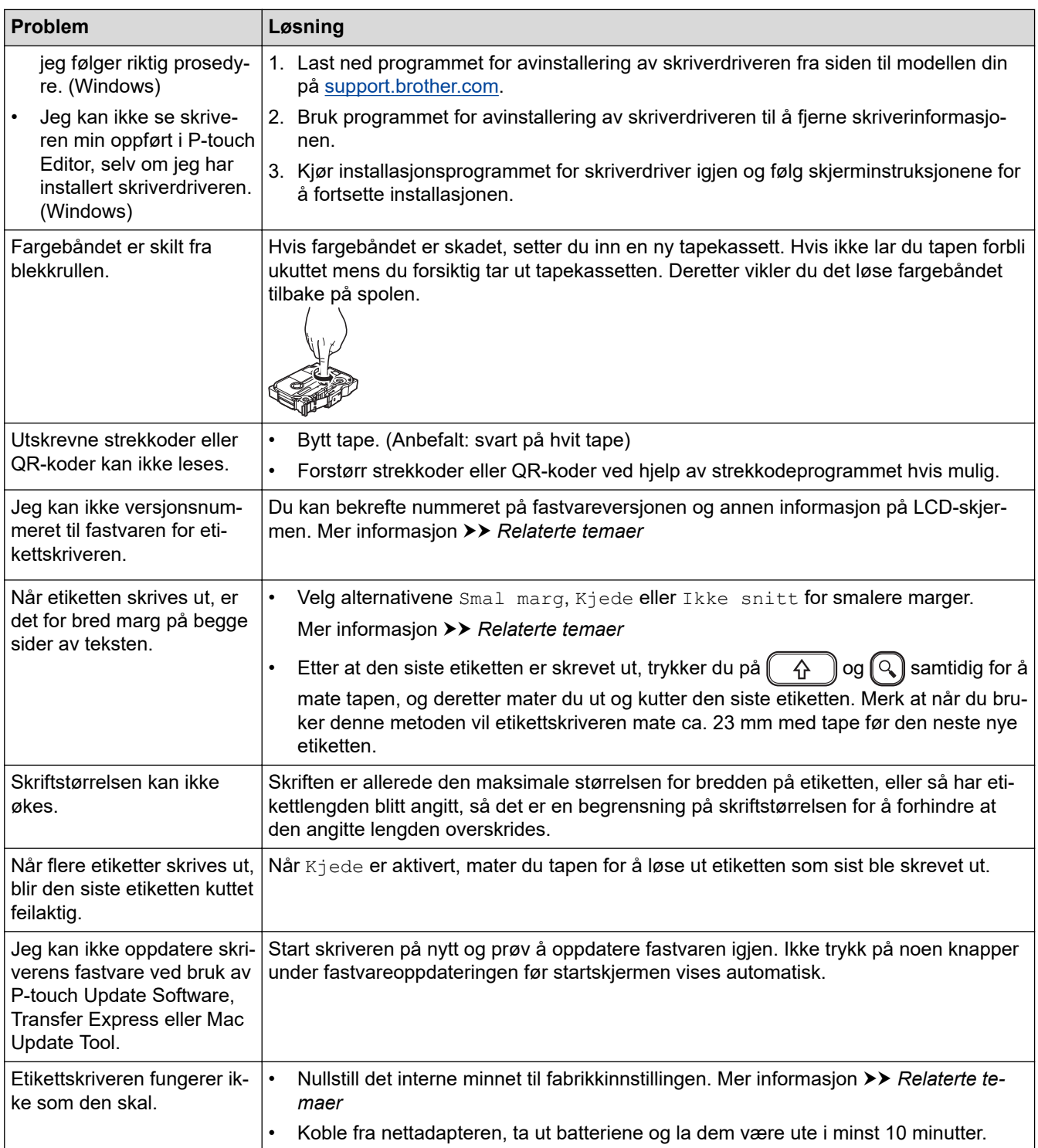

# **Beslektet informasjon**

• [Feilsøking](#page-141-0)

 $\checkmark$ 

### **Relaterte temaer:**

- [Nullstille etikettskriveren](#page-146-0)
- [Angi språk](#page-20-0)
- [Kontrollere informasjon om versjonen](#page-145-0)
- [Tapekuttealternativer](#page-94-0)
## **Feil- og vedlikeholdsmeldinger**

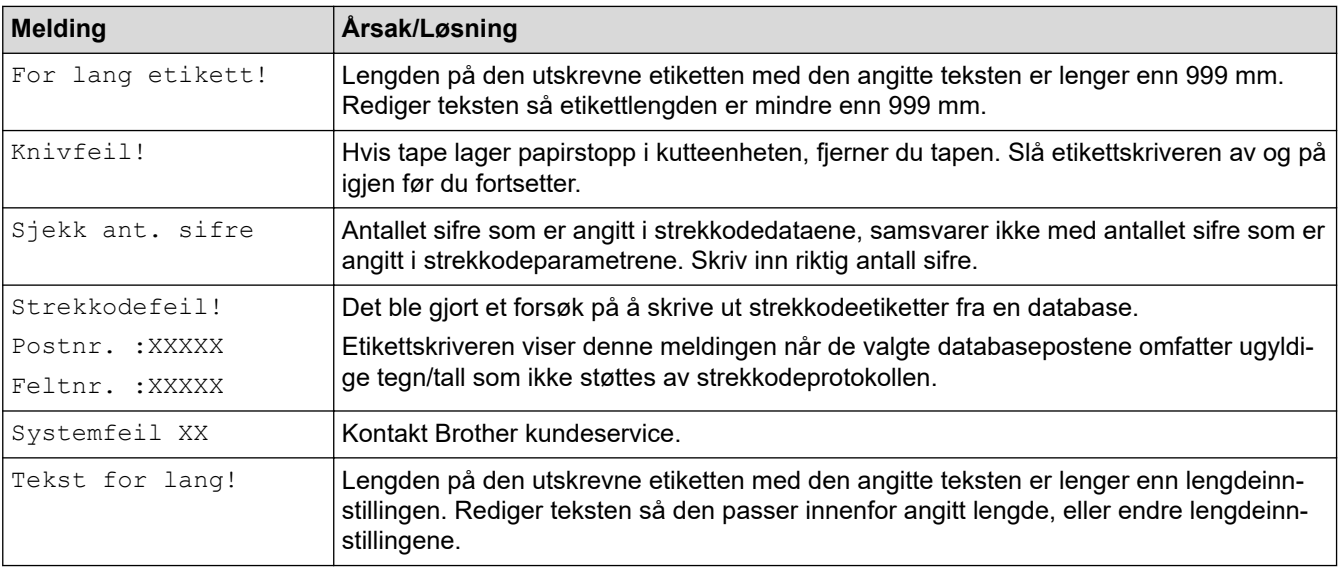

# **Beslektet informasjon**

• [Feilsøking](#page-141-0)

 [Hjem](#page-1-0) > [Feilsøking](#page-141-0) > Kontrollere informasjon om versjonen

### **Kontrollere informasjon om versjonen**

Du kan bekrefte nummeret på fastvareversjonen og annen informasjon på LCD-skjermen. Denne informasjonen kan være nødvendig hvis du må ringe Brother i forbindelse med spørsmål eller en garantisak.

- 1. Trykk på  $(A)$
- 2. Trykk på ◀ eller ▶ for å vise [Innst.], og trykk deretter på OK.
- 3. Trykk på a eller b for å vise [Versjonsinformasjon], og trykk deretter på **OK**.

#### **Beslektet informasjon**

• [Feilsøking](#page-141-0)

<span id="page-146-0"></span> [Hjem](#page-1-0) > [Feilsøking](#page-141-0) > Nullstille etikettskriveren

### **Nullstille etikettskriveren**

Nullstill det interne minnet til etikettskriveren når du ønsker å fjerne alle lagrede etikettfiler, eller hvis etikettskriveren ikke virker som den skal.

• [Nullstille ved bruk av LCD-skjermen](#page-147-0)

<span id="page-147-0"></span> [Hjem](#page-1-0) > [Feilsøking](#page-141-0) > [Nullstille etikettskriveren](#page-146-0) > Nullstille ved bruk av LCD-skjermen

### **Nullstille ved bruk av LCD-skjermen**

- 1. Trykk på  $\left(\bigcap_{i=1}^{n} \mathbb{I} \right)$ .
- 2. Trykk på ◀ eller ▶ for å vise [Innst.], og trykk deretter på OK.
- 3. Trykk på ▲ eller ▼ for å vise [Nullstill], og trykk deretter på OK.
- 4. Trykk på a eller b for å vise nullstillingsmetoden, og trykk deretter på **OK**. En melding vises, som ber deg bekrefte nullstillingsalternativet.
- 5. Trykk på **OK**.

Ø

Hvis du bruker nullstillingsalternativene [Nullstill alle innst.] eller [Fabrikkstandard], må du angi ønsket standardspråk igjen etter nullstillingen.

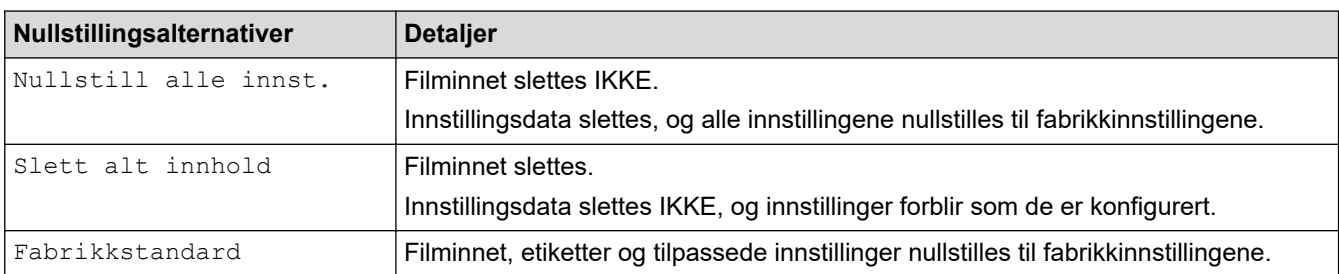

#### **Beslektet informasjon**

• [Nullstille etikettskriveren](#page-146-0)

<span id="page-148-0"></span> [Hjem](#page-1-0) > Tillegg

# **Tillegg**

- [Spesifikasjoner](#page-149-0)
- [Brother hjelp og kundestøtte](#page-151-0)

#### <span id="page-149-0"></span> [Hjem](#page-1-0) > [Tillegg](#page-148-0) > Spesifikasjoner

### **Spesifikasjoner**

- >> Utskrift
- >> Størrelse
- >> Grensesn.
- >> Miljø
- >> Strømforsyning
- >> Media
- [>> Minne](#page-150-0)
- [>> Kompatible operativsystemer](#page-150-0)

### **Utskrift**

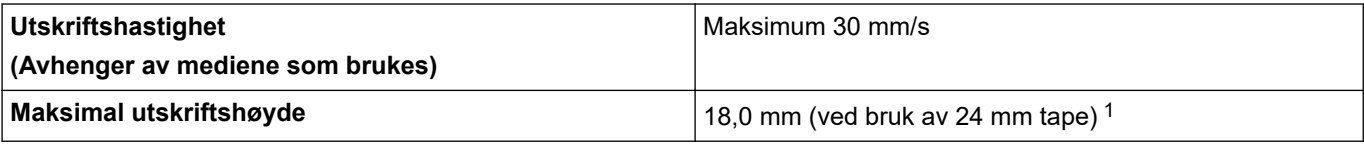

1 Den faktiske tegnstørrelsen kan være mindre enn den maksimale utskriftshøyden.

#### **Størrelse**

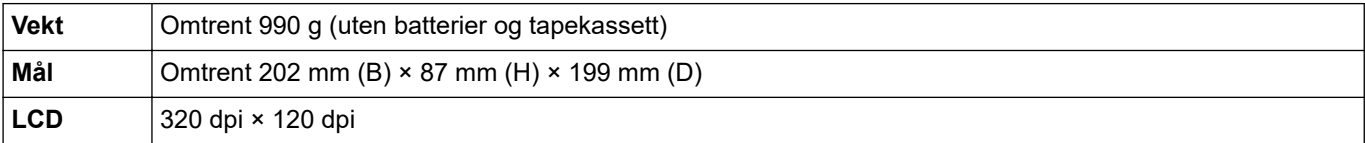

#### **Grensesn.**

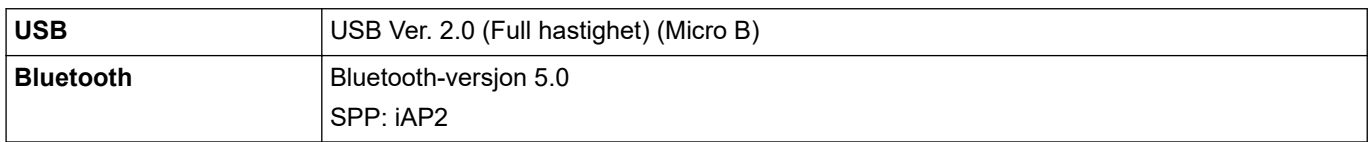

#### **Miljø**

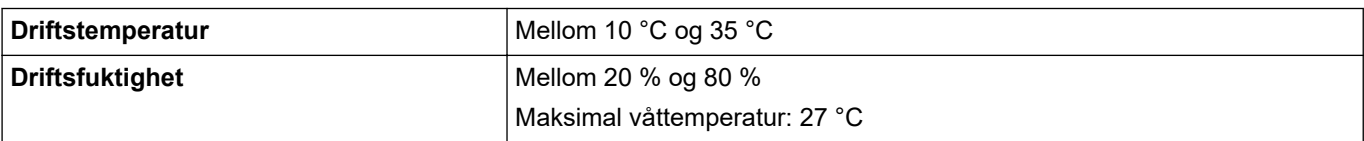

### **Strømforsyning**

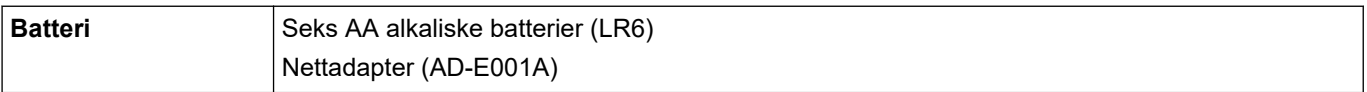

### **Media**

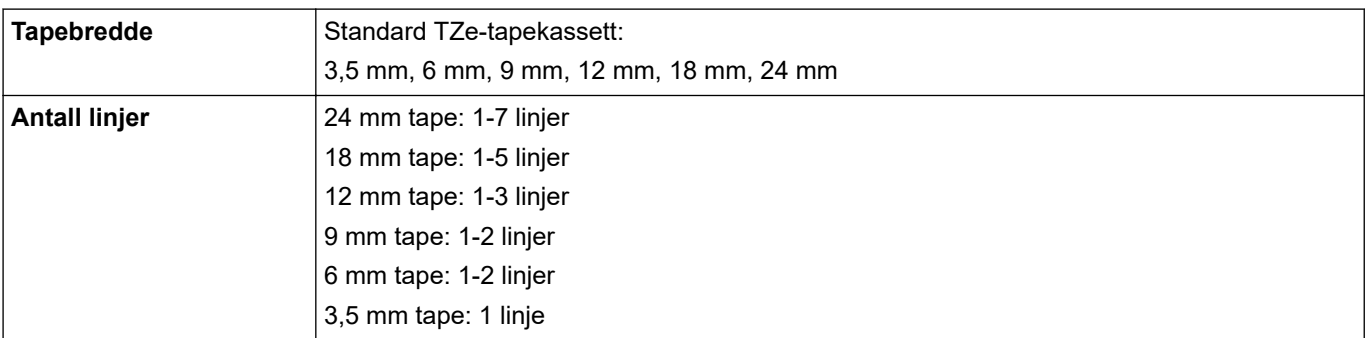

<span id="page-150-0"></span>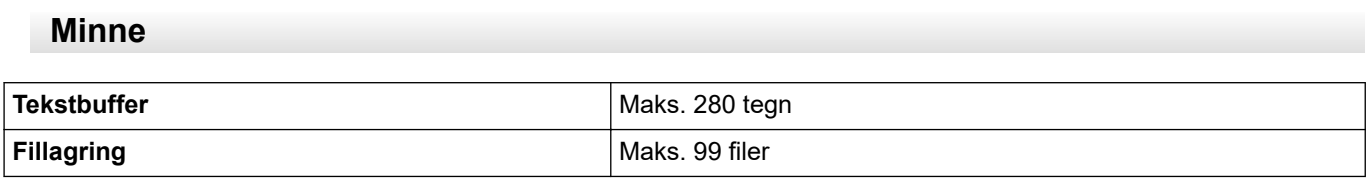

## **Kompatible operativsystemer**

For siste liste over kompatibel programvare, besøk [support.brother.com.](https://support.brother.com/g/b/midlink.aspx)

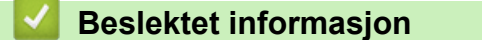

• [Tillegg](#page-148-0)

<span id="page-151-0"></span> [Hjem](#page-1-0) > [Tillegg](#page-148-0) > Brother hjelp og kundestøtte

### **Brother hjelp og kundestøtte**

Hvis du trenger hjelp med å bruke Brother-produktet ditt, kan du gå til [support.brother.com](https://support.brother.com/g/b/midlink.aspx) for vanlige spørsmål og feilsøkingstips. Du kan også laste ned den nyeste programvaren, driverne og fastvaren for å forbedre ytelsen til maskinen din samt brukerdokumentasjon for å finne ut hvordan du får mest mulig ut av Brother-produktet.

Du finner mer informasjon om produkt og kundestøtte på nettstedet til det lokale Brother-kontoret. Gå til [www.brother.com](https://global.brother/en/gateway) for å finne kontaktinformasjonen til det lokale Brother-kontoret og for å registrere det nye produktet ditt.

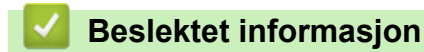

• [Tillegg](#page-148-0)

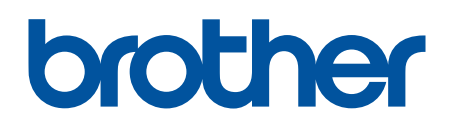

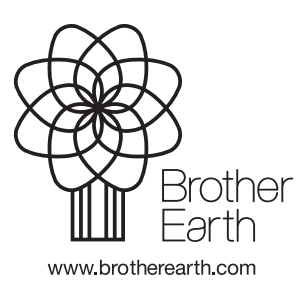

NOR Version A